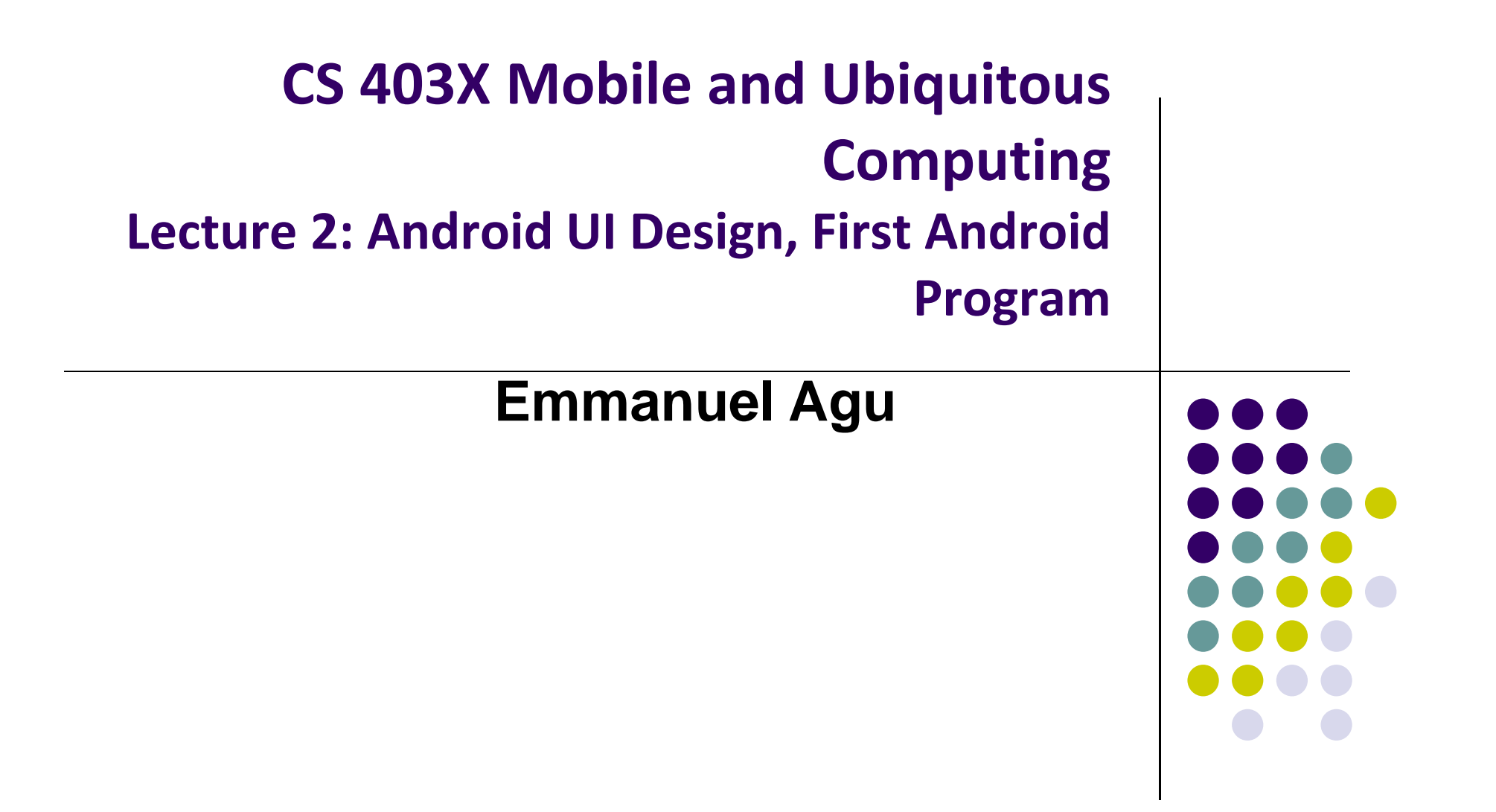

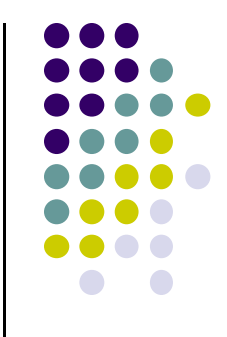

# **Android UI Design in XML**

# **Recall: Files Hello World Android Project**

**XML file used to design Android UI**

- $\bullet$  3 Files:
	- $\bullet$ **Activity\_main.xml:** XML file specifying screen layout
	- $\bullet$  **MainActivity.Java:** Java code to define behavior, actions taken when button clicked (intelligence)

#### $\bullet$ **AndroidManifest.xml:**

- $\bullet$ Lists all app components and screens
- $\bullet$ Like <sup>a</sup> table of contents for <sup>a</sup> book
- $\bullet$  E.g. Hello world program has 1 screen, so AndroidManifest.xml has 1 item listed
- 0 App starts running here (a bit like main( ) in C), launching activity with <sup>a</sup> tag "LAUNCHER"

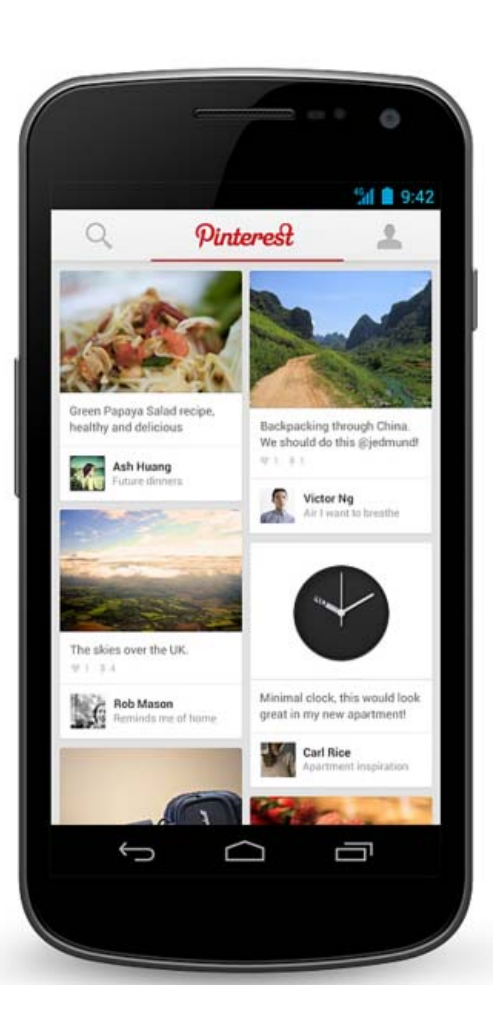

# **Widgets**

- $\bullet$ Widgets are visual building blocks of Android screens
- $\bullet$ Need to specify widget attributes (dimensions, margins, padding,  $\phi$ tc)
- $\bullet$ *Android UI design involves arranging widgets on <sup>a</sup> screen*

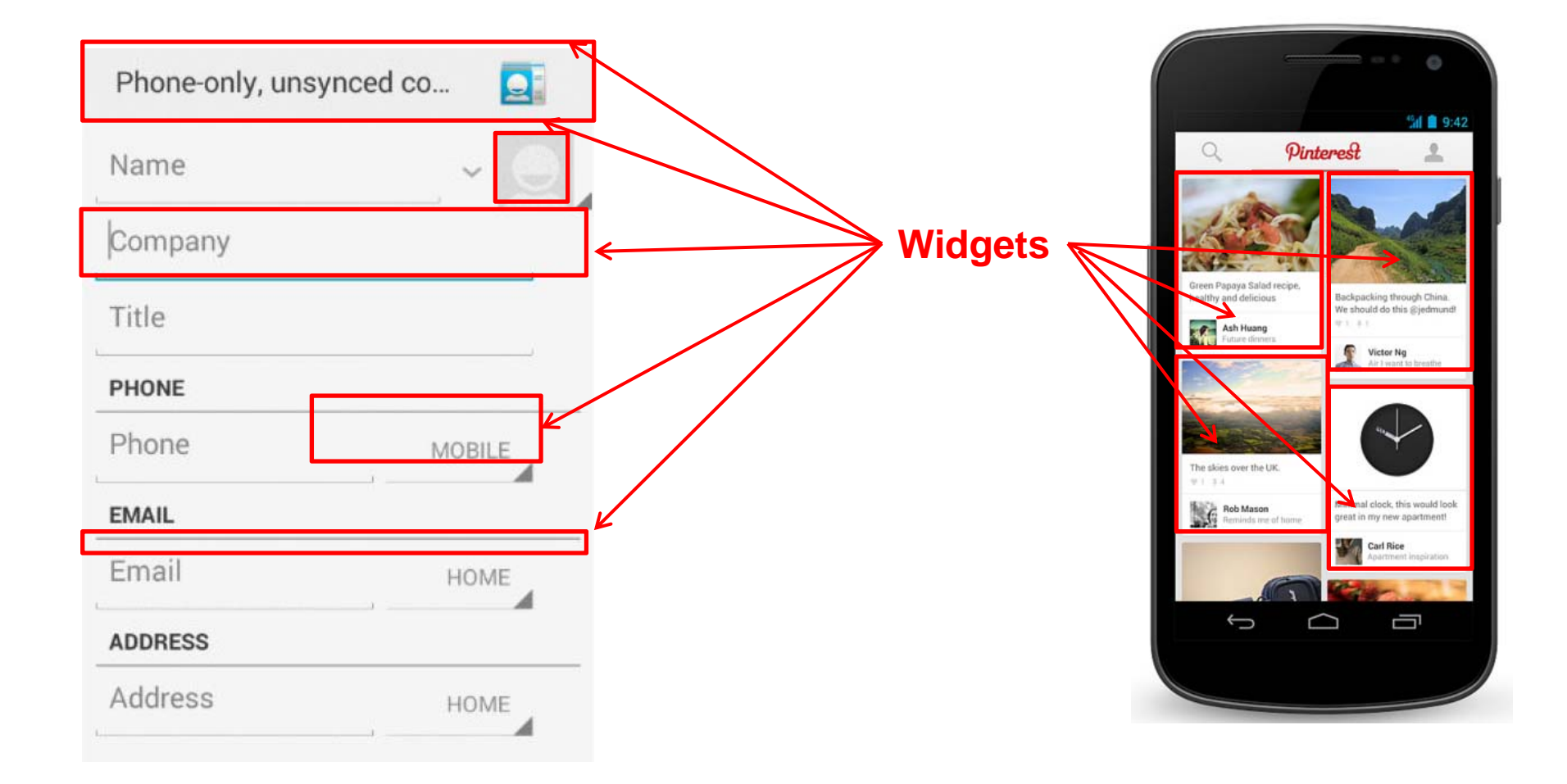

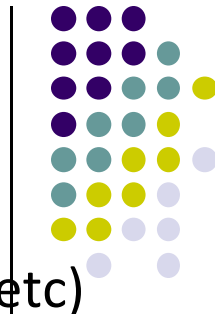

# **Option 1: Adding Widget in Design View**

- Drag and drop widgets in Android Studio
- Edit their properties (e.g. height, width, color, etc)

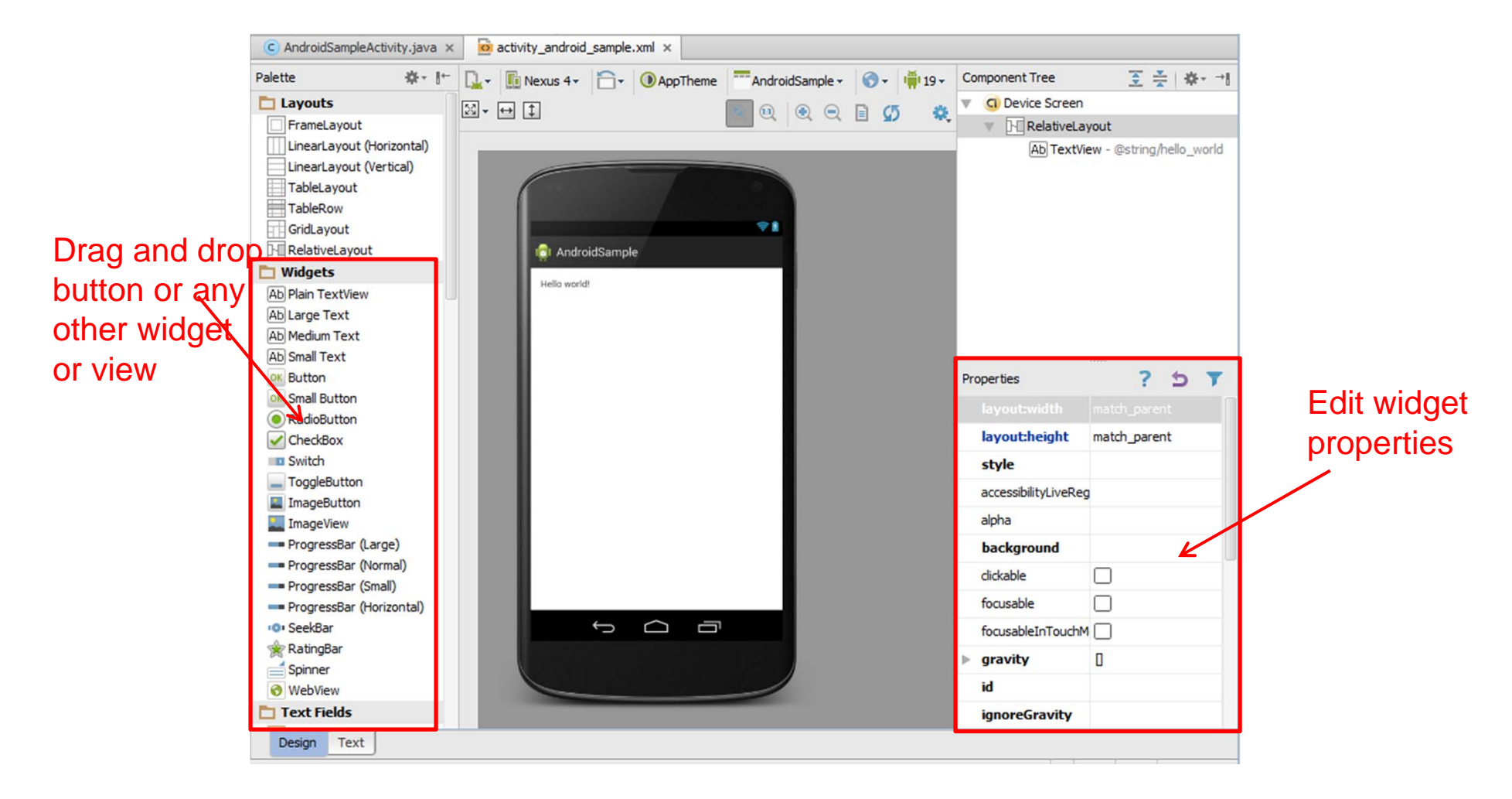

# **Option 2: Edit XML Directly**

- **Text view:** Directly edit XML file defining screen (activity\_main.xml)
- **Note:** dragging and dropping widgets in design view generates related XML in Text view

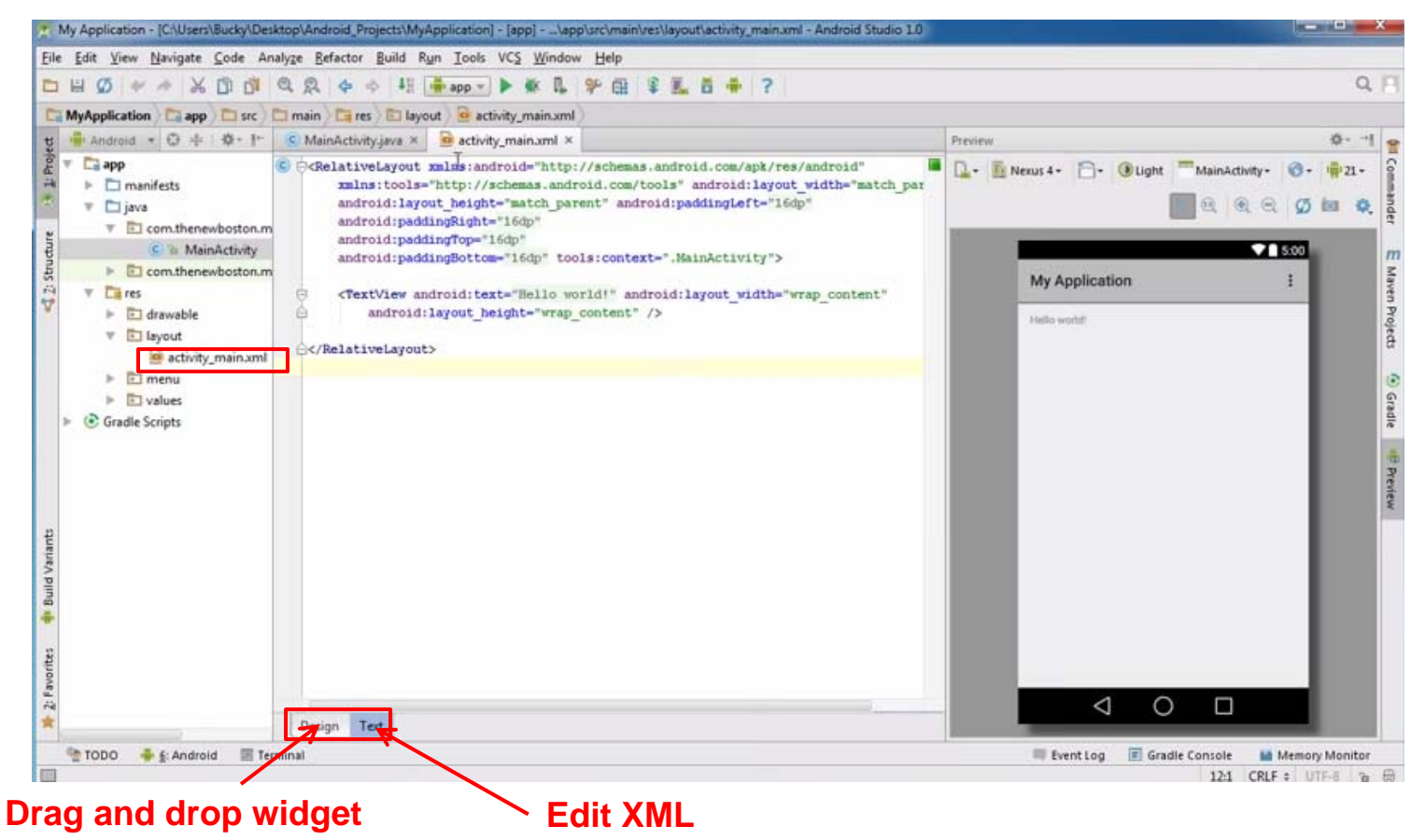

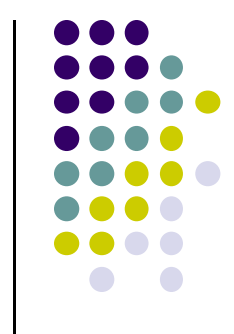

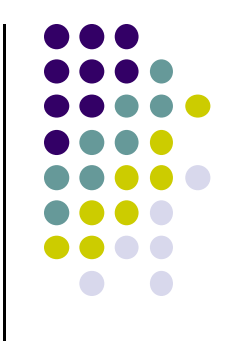

# **Android Widgets**

# **Example: Some Common Widgets**

- **TextView:** Text in a rectangle
- $\bullet$ **EditText:** Text box for user to type in text
- $\bullet$ **Button:** Button for user to click on

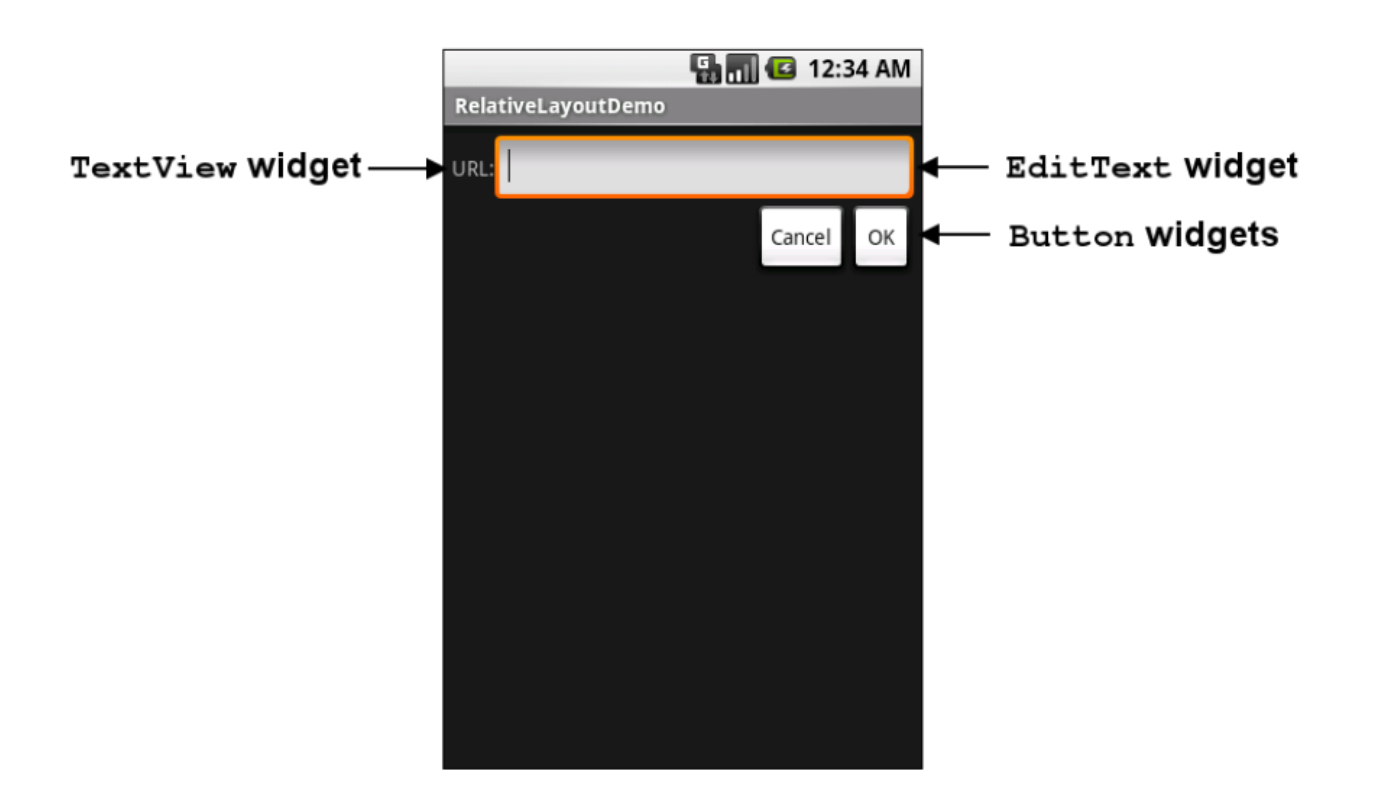

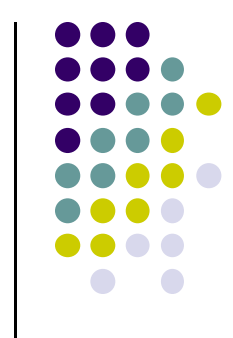

## **TextView**

- Text in a rectangle
- $\bullet$ Displays information, not for interaction
- **•** TextView widget is available in widgets palette in Android Studio Layout editor
- **Plain TextView**, **Large text, Medium text** and **Small text** are all TextView widgets
- See book demo project: **Basic/Label**

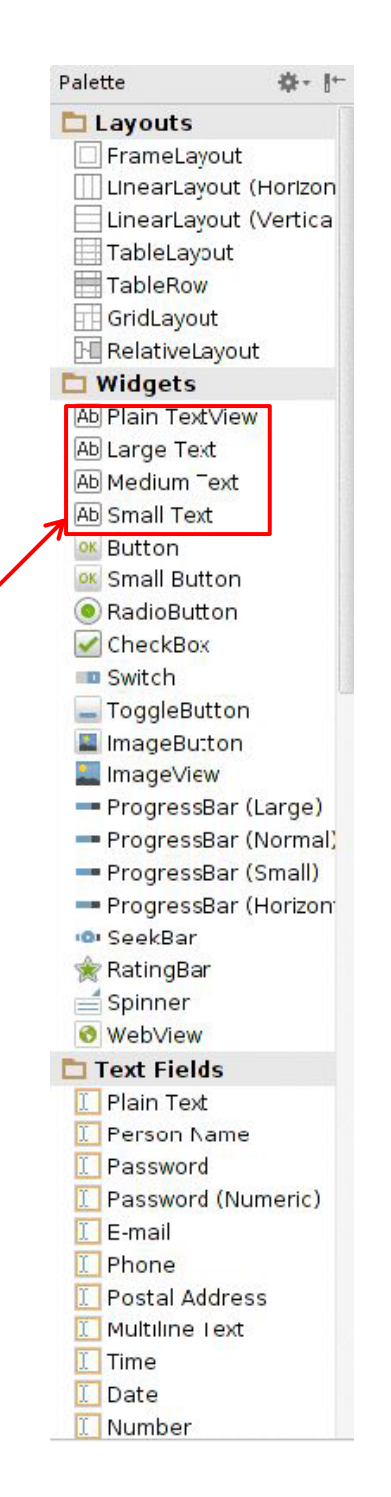

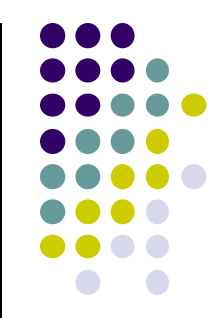

# **TextView**

**<TextView** 

 $/$ 

- **ED 10 G 9:04 PM** ۳Ö **TypographyDemo** This is a 'sans' demo! This is a 'serif' demo! android: text="This is a 'sans' demo!" This is a 'monospace' demo! This is a 'normal' demo!
- **Declare TextView in XML (e.g. Activity\_main.xml):**

### $\bullet$ **match\_content:** Make Textview as large as text

android: layout width="match parent"

android: layout height="wrap content"

android:typeface="sans"

- $\bullet$ **match parent:** Make Textview as box it is declared in
- $\bullet$  **Common attributes:**
	- $\bullet$ **Typeface** (android:typeface e.g monospace), bold, italic, text size
	- $\bullet$ **Text color:** (android:textColor) e.g. #FF0000 for red
	- $\bullet$ width, height, padding, margins, visibility, background color
	- $\bullet$ http://developer.android.com/reference/android/R.styleable.html#TextView
- $\bullet$  **units for width / height:** px (pixels), dp or dip (density‐independent pixels 160 dpi base), in (inches), mm (millimeters) (More later)
	- 0 http://developer.android.com/guide/topics/resources/more‐resources.html#Dimension

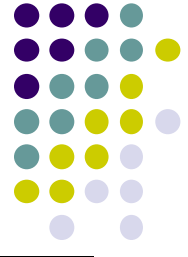

# **Margin Example**

**<TextViewandroid:id="text1"android:layout\_width="wrap\_content" android:layout\_height="wrap\_content" android:layout\_marginRight="20dp" android:text="@string/my\_best\_text" android:background="#FF0000" />**

### **<TextView**

**android:id="text2"android:layout\_width="wrap\_content" android:layout\_height="wrap\_content" android:layout\_marginRight="20dp" android:text="@string/my\_best\_text" android:background="#00FF00" />**

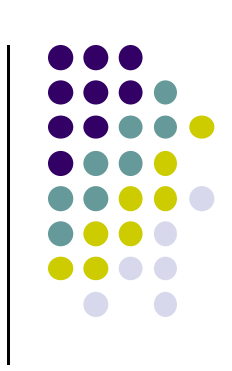

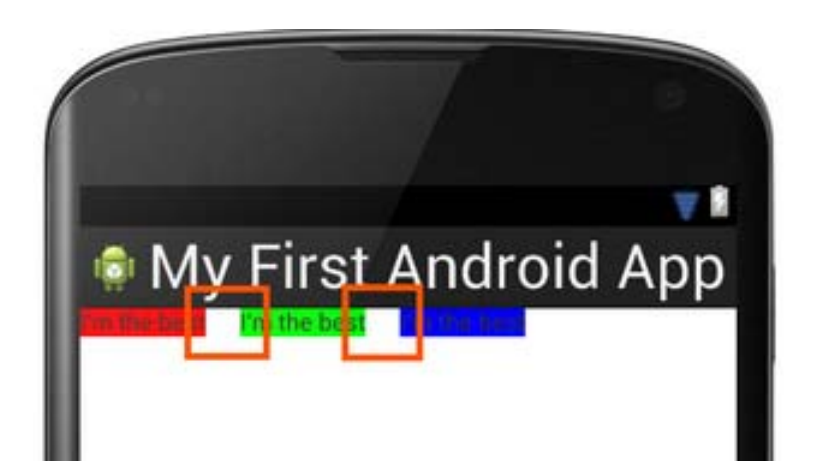

# **Button Widget**

- Text or icon or both on View (Button)
- E.g. "Click Here"
- $\bullet$  Declared as subclass of TextView so similar attributes
- Appearance of buttons can be customized http://developer.android.com/guide/topics/ui/controls/button.html#CustomBackground

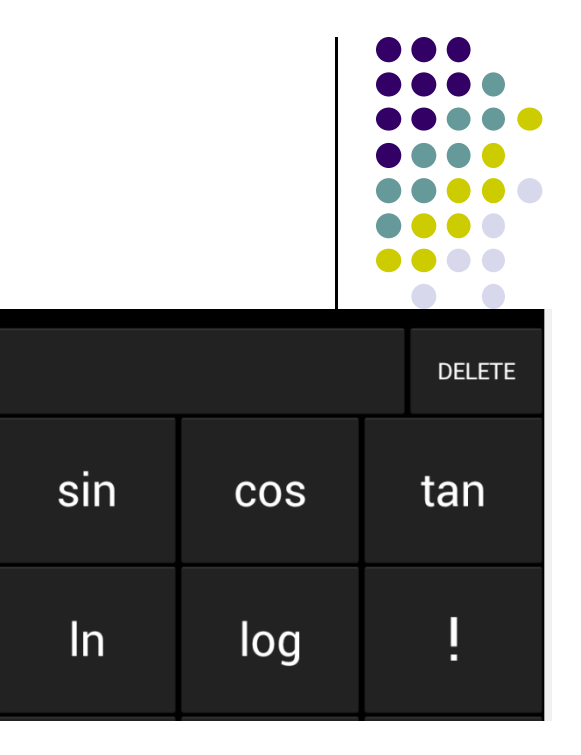

喆

12:31

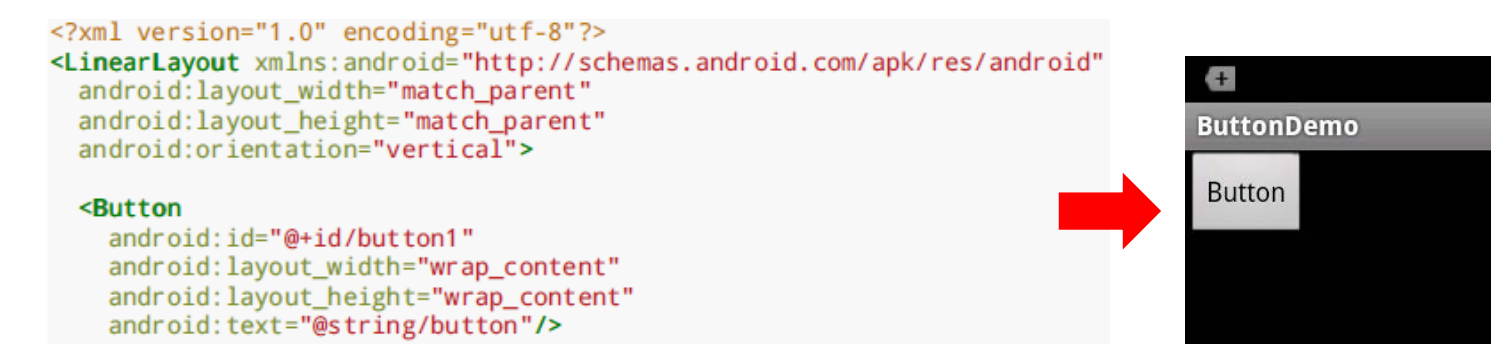

</LinearLayout>

# **Button in Android Studio**

- **Button** widget available in Android Studio graphical layout editor
- Can drag and drop button, edit attributes as with TextView

• See book demo project: Basic/Button

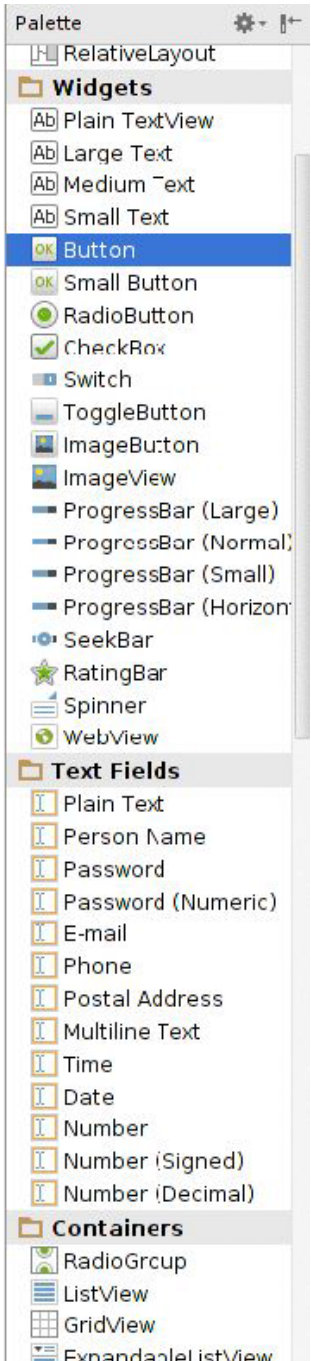

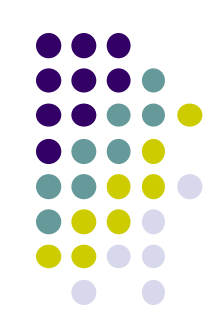

# **Responding to Button Clicks**

- $\bullet$ May want Button press to trigger some action
- $\bullet$  How?
	- **1. In XML file (e.g. Activity\_my.xml), set android:onClick attribute to specify method to be invoked**

```
<Button
  android:onClick="someMethod"
  . . .
/
```
### **2. In Java file (e.g. MainActivity.java) declare method/handler to take desired action**

```
public void someMethod(View theButton) {
 // do something useful here
```
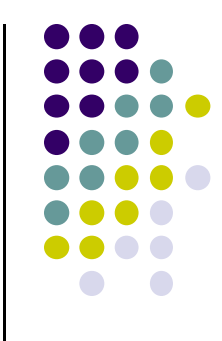

# **Embedding Images: ImageView and ImageButton**

### $\bullet$ **ImageView** and **ImageButton:**

- $\bullet$ Image‐based based analogs of TextView and Button
- $\bullet$ **ImageView:** display image
- $\bullet$ **ImageButton:** Clickable image
- $\bullet$  Use attribute **android:src** to specify image source in **drawable** folder (e.g. **@drawable/icon**)
- $\bullet$ See book demo project: Basic/ImageView

```
<?xml version="1.0" encoding="utf-8"?>
<ImageView xmlns:android="http://schemas.android.com/apk/res/android"
 android: id="@+id/icon"
 android: layout width="match parent"
 android: layout height="match_parent"
 android:adjustViewBounds="true"
 android: src="@drawable/molecule"/>
```
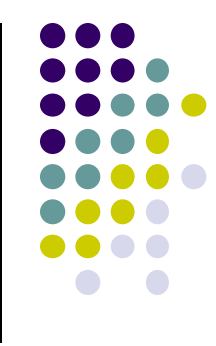

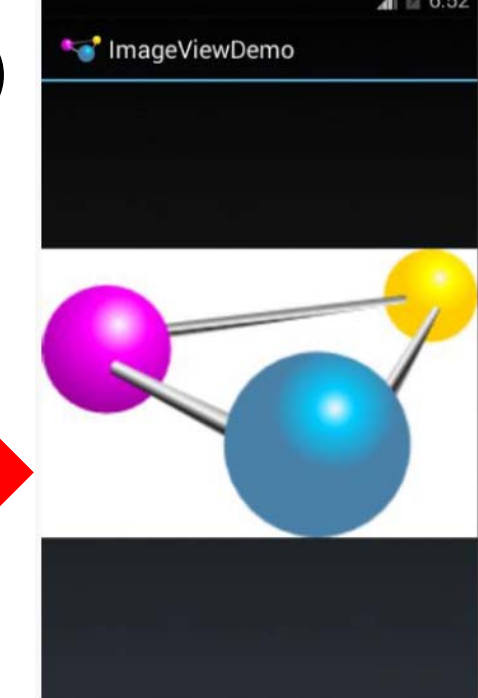

## **ImageView in Widgets Palette**

- Can drag and drop ImageView from Widgets Palette
- Can also use menus to specify:
	- **src:** to choose image to be displayed
	- $\bullet$  **scaleType:** to choose how image should be scaled

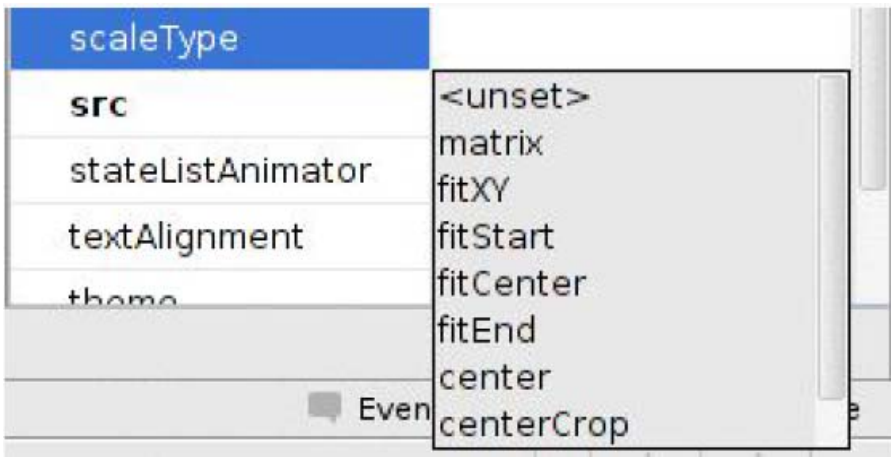

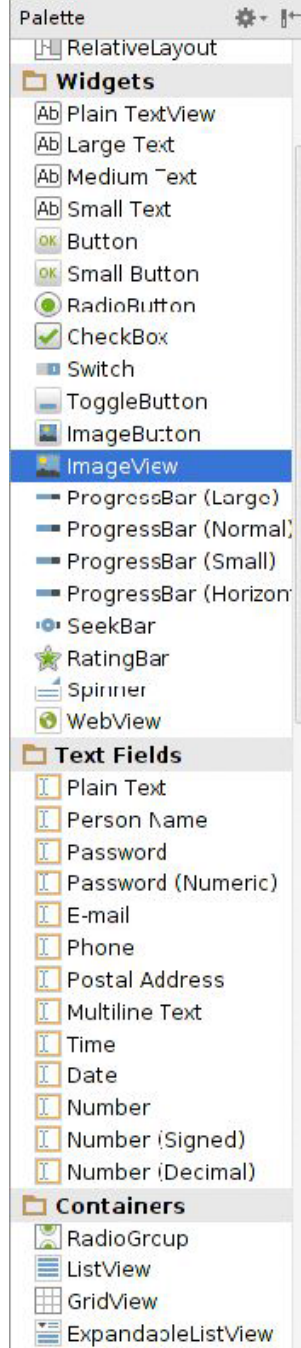

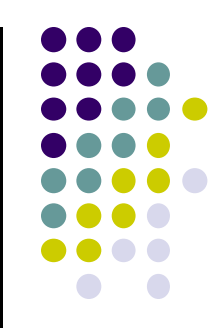

# **Options for Scaling Images (scaleType)**

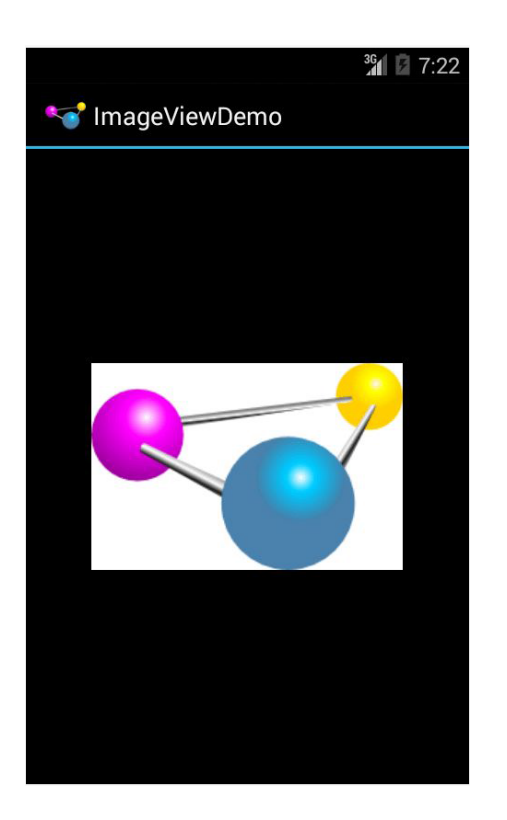

**"center"** centers image (no scaling)

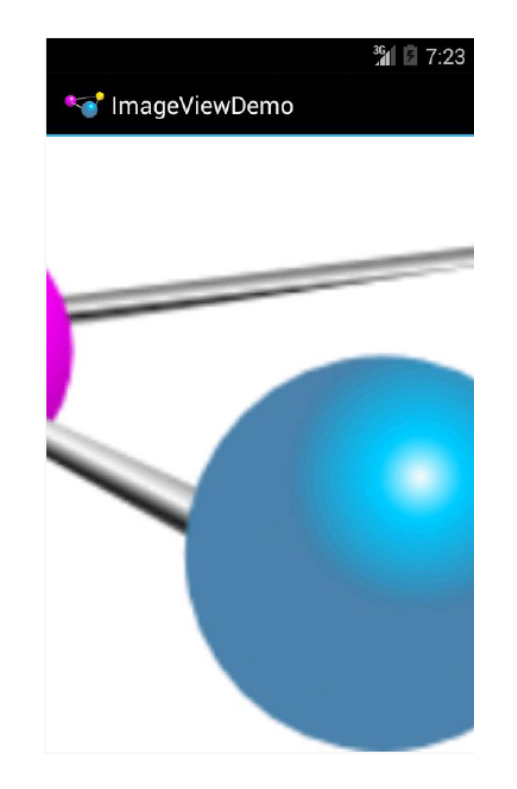

**"centerCrop"** centers images, scales it so that *shortest dimension fills available space*, and crops longer dimension

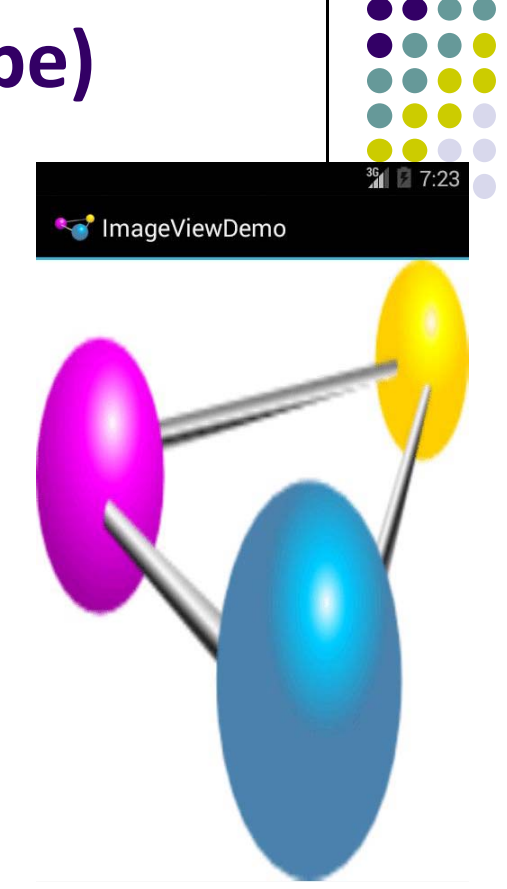

**"fitXY"** scales image to fit ImageView, ignoring aspect ratio

# **EditText Widget**

- UI Component for user to enter information
- long press brings up context menu
- $\bullet$ Example XML declaration:

### <EditText

android:id="@+id/edittext" android: layout\_width="fill\_parent" android: layout height="wrap content" android: layout gravity="center" android: gravity="center" android:inputType="textPersonName" android: hint="type your name"  $\rightarrow$ 

 **android:inputType:** defines input type (number, date, password, or email address)

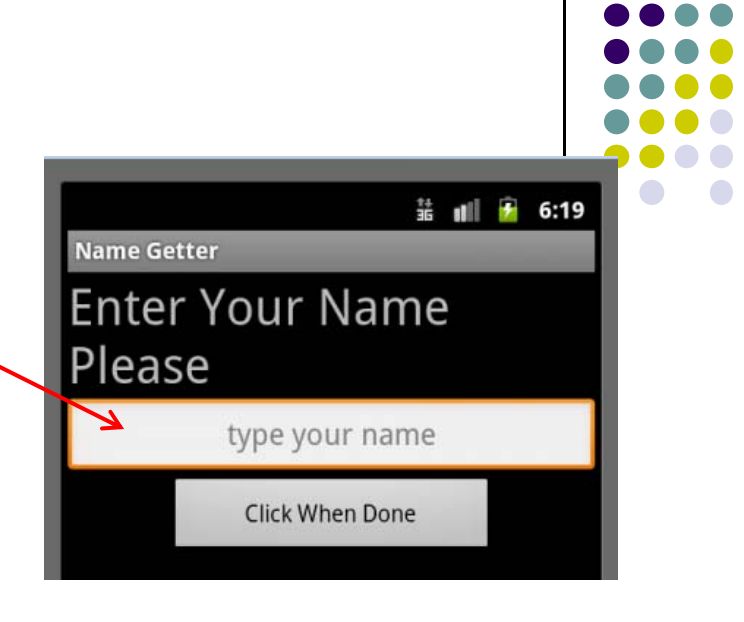

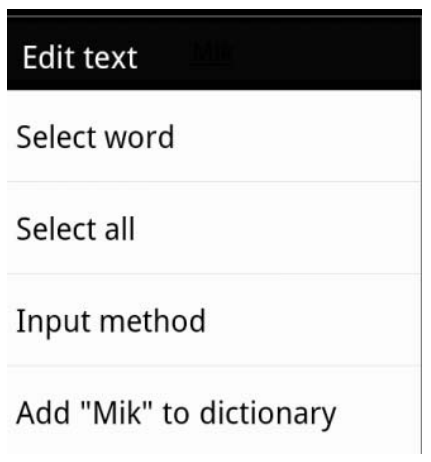

# **EditText Widget in Android Studio Palette**

 A whole section of Android Studio palette dedicated to EditText widgets (or text fields)

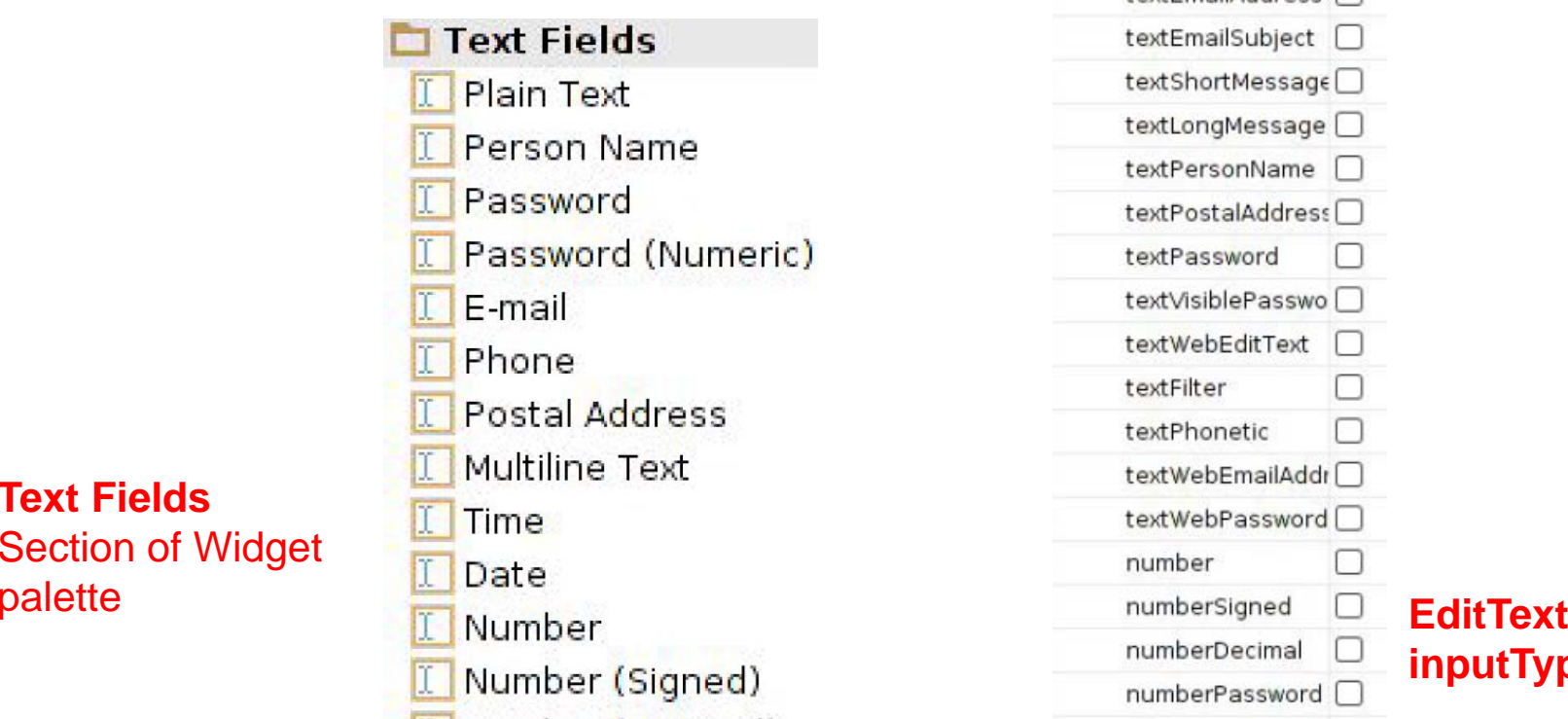

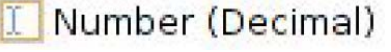

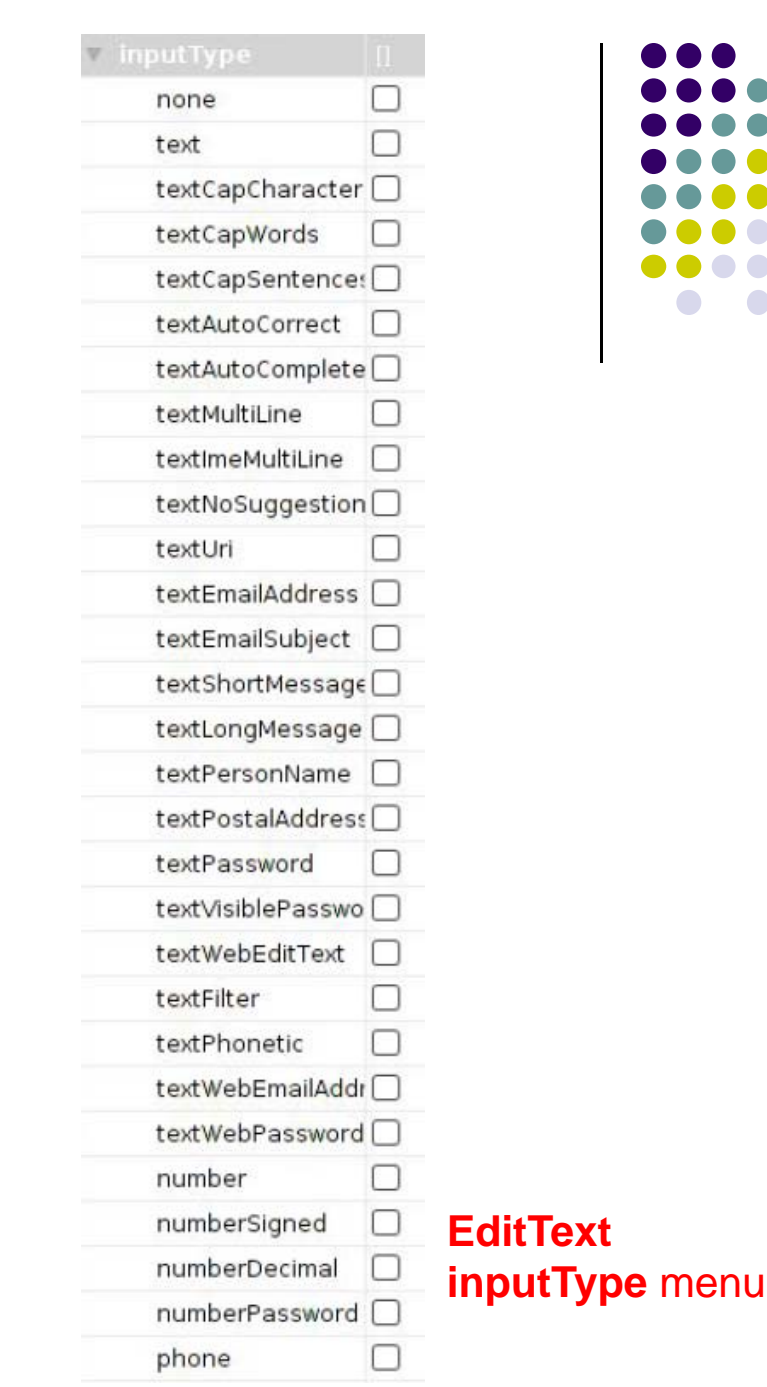

## **Text Fields** Section of Widget

# **Widget ID**

- $\bullet$  Every widget has ID whose value is stored in **android:id** attribute
- To manipulate this widget or set its attributes in Java code, need to reference it using its ID
- More on this later
- $\bullet$  Naming convention
	- First time use: @+id/xyx\_name
	- $\bullet$ Subsequent use: @id/xyz\_name

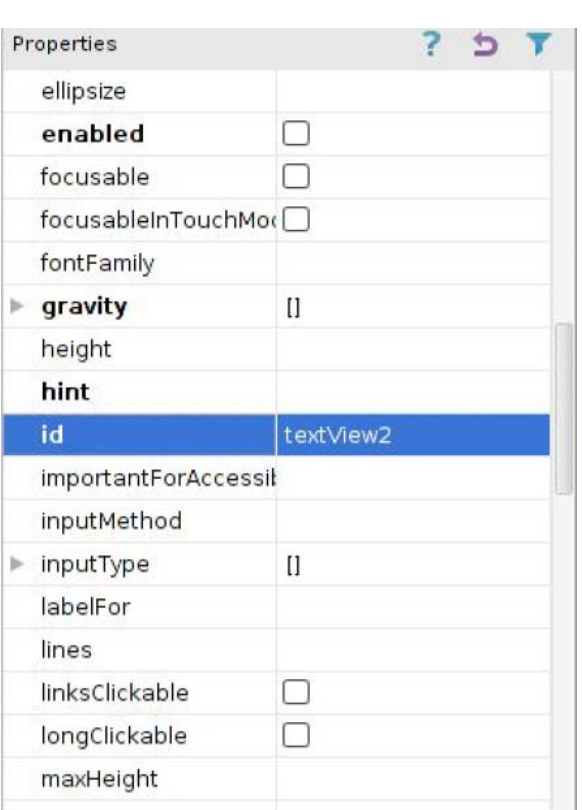

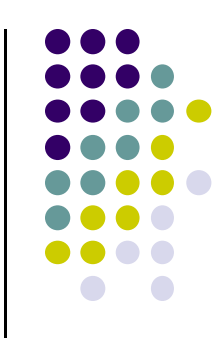

# **Other Available Widgets**

**MapView** .<br>Hello MapView Canada United<br>States Brasil  $\begin{array}{c} \text{South} \\ \text{Pacthe} \\ \text{Ocean} \\ \text{GOOQ} \\ \end{array}$  $\odot$  $\Theta$ 

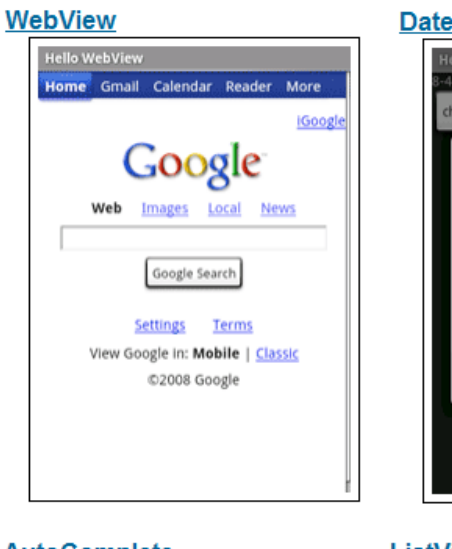

**DatePicker** 

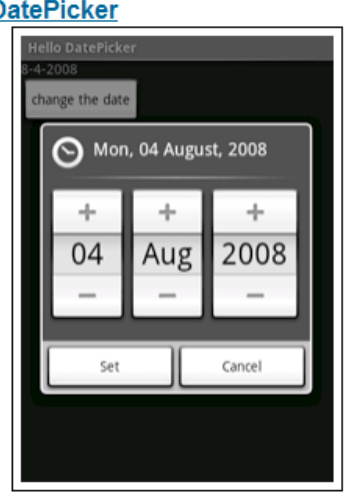

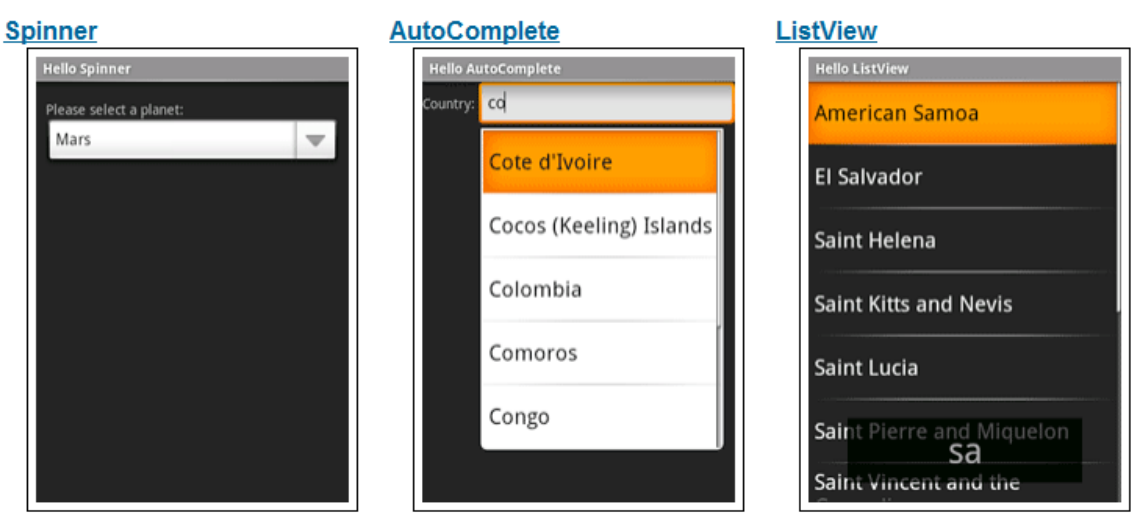

http://developer.android.com/resources/tutorials/views/index.html

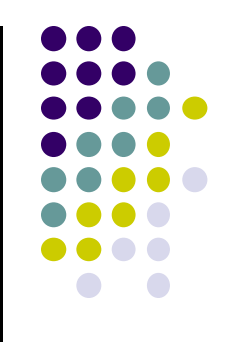

# **Strings**

# **Declaring Strings in Strings.xml**

- Declare all strings in a single file
- $\bullet$  Strings declared in strings.xml can be referenced by all other XML files (activity\_my.xml, AndroidManifest.xml)
- **Example:**

```
1. Declare string in strings.xml
<?xml version="1.0" encoding="utf-8"?>
<resources>
  <string name="hello">Hello!</string>
</resources>
```
**2. Use string in Activity\_main.xml**

<TextView android: layout width="fill parent" android: layout\_height="wrap\_content" Candroid:text="@string/hello"

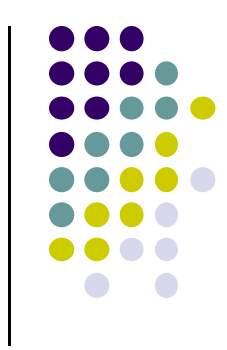

# **Where is strings.xml in Android Studio?**

Editting any string here changes it wherever it is displayed

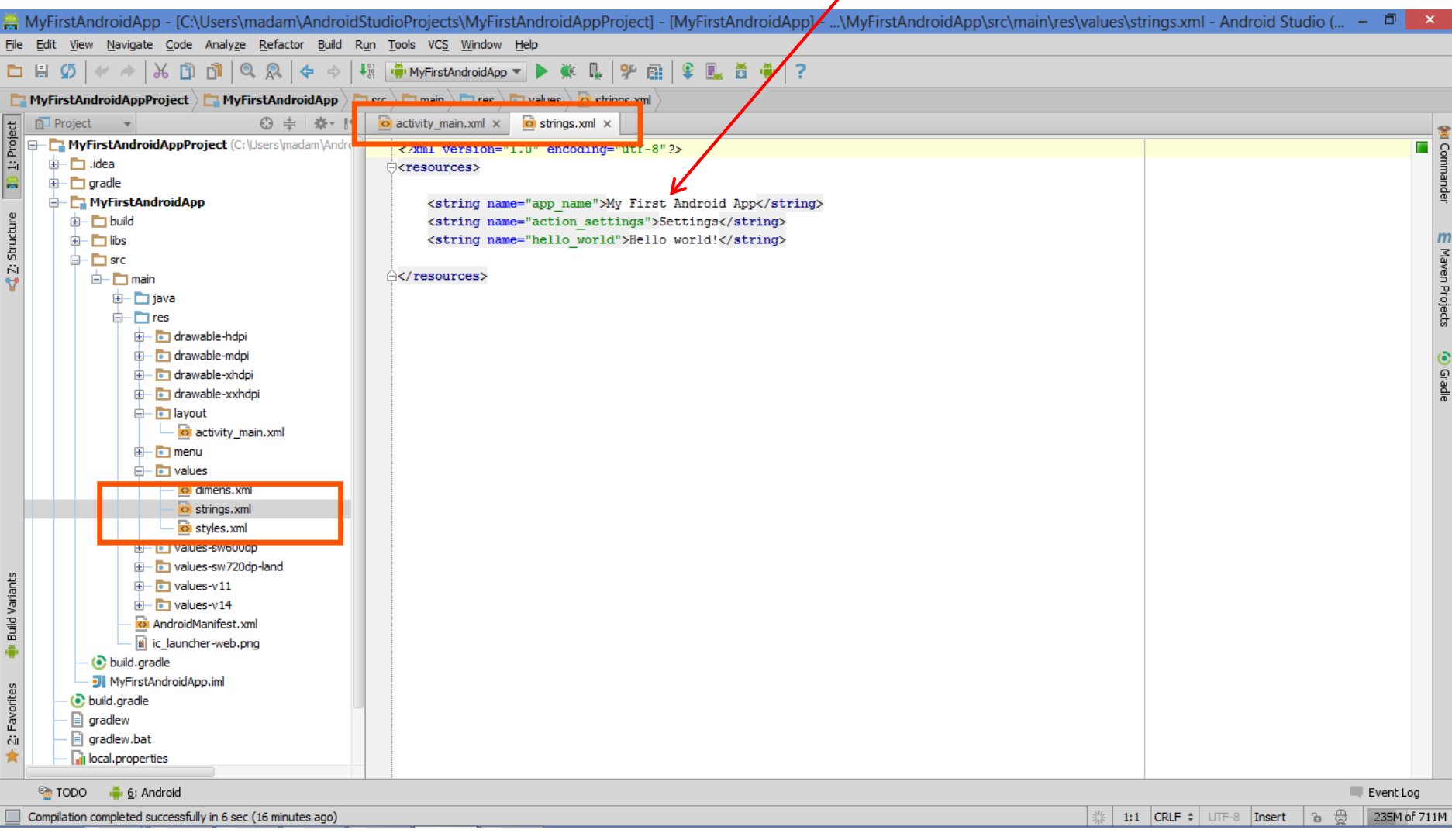

# **Styled Text**

- In HTML, tags can be used for italics, bold, etc
- **•** E.g. <i> Hello </i> makes text *Hello*
- <b> Hello <b> makes text **Hello**
- Can use the same HTML tags to add style (italics, bold, etc) to your Android strings

```
<resources>
 <string name="b">This has <b>bold</b> in it.</string>
 <string name="i">Whereas this has <i>italics</i>>!</string>
</resources>
```
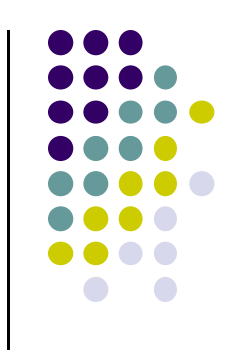

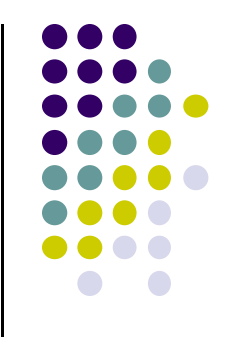

# **Android Layouts in XML**

# **Views and ViewGroups**

- $\bullet$ Widgets are declared as views in Android
- $\bullet$ ViewGroup (e.g. <sup>a</sup> layout) contains multiple Views
- $\bullet$ **Hierarchical arrangement:** Widgets are children of parent viewgroup, etc

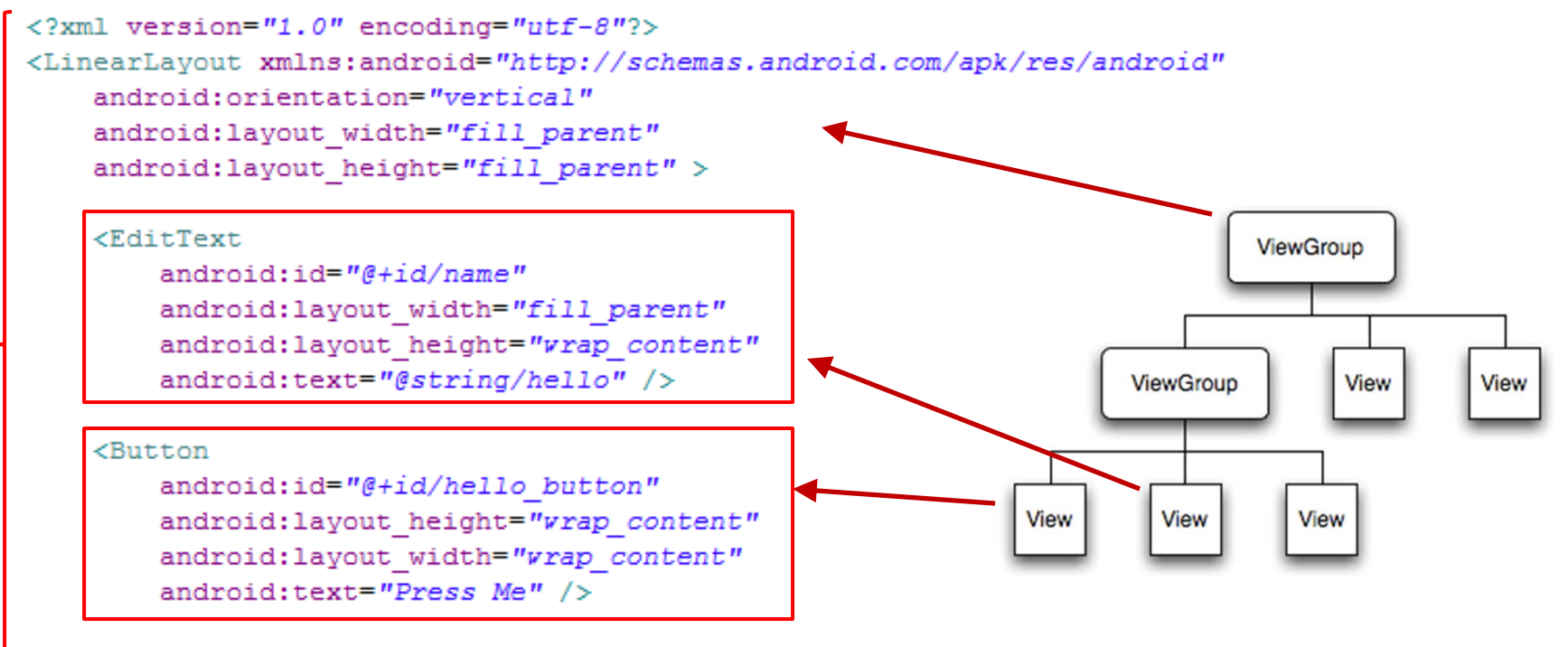

</LinearLavout>

Tree from: http://developer.android.com/guide/topics/ui/index.html

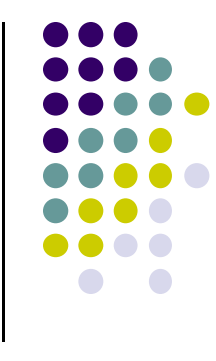

# **Android UI using XML Layouts**

- $\bullet$ In the XML file, we have to choose a layout (viewgroup) to use
- $\bullet$ Examples:

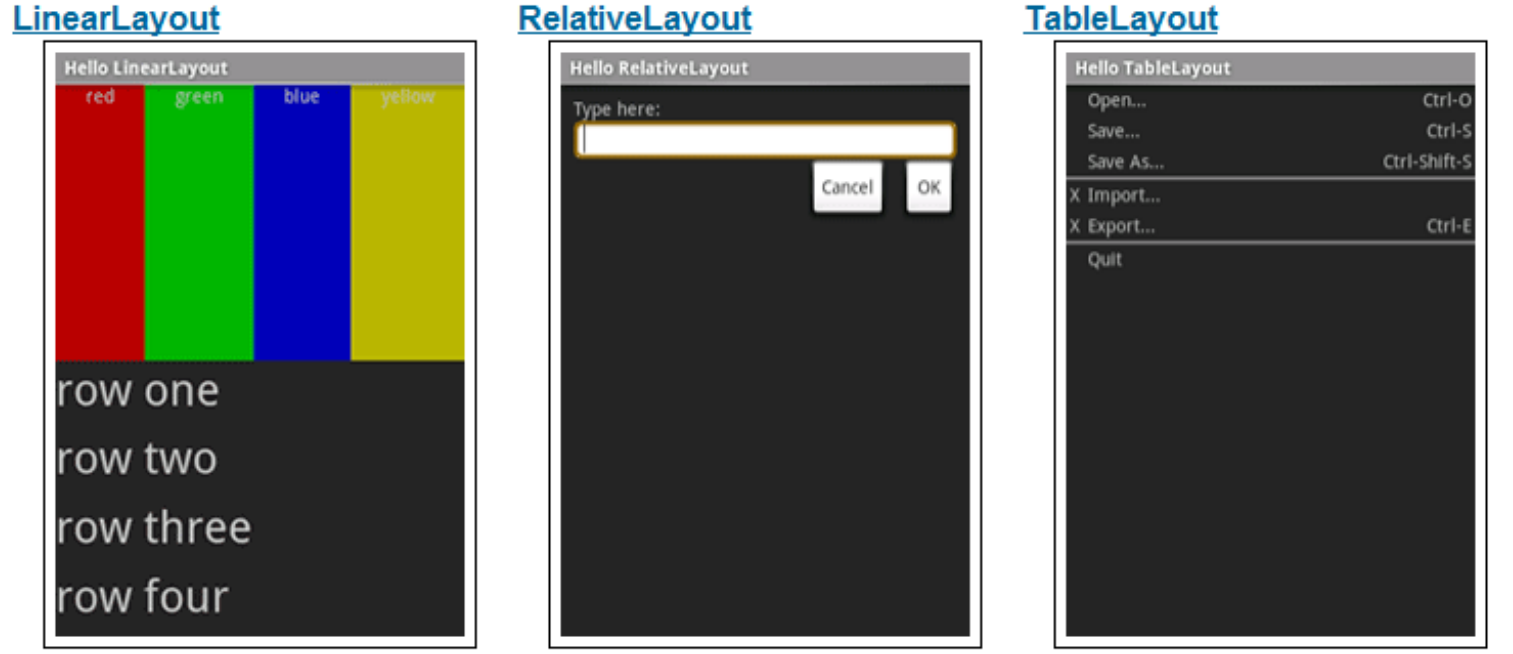

http://developer.android.com/resources/tutorials/views/index.html

# **Layouts**

- $\bullet$ Layouts are stored in **res/layout**
- $\bullet$  Some Android Layouts:
	- $\bullet$ FrameLayout,
	- $\bullet$ LinearLayout,
	- $\bullet$ TableLayout,
	- $\bullet$ GridLayout,
	- $\bullet$ RelativeLayout,
	- $\bullet$ ListView,
	- $\bullet$ GridView,
	- $\bullet$ ScrollView,
	- $\bullet$ DrawerLayout,
	- $\bullet$ ViewPager
- More on layouts next

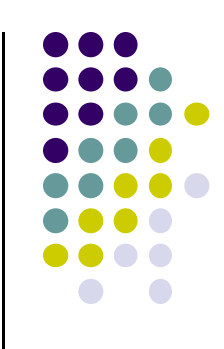

# **LinearLayout**

- aligns child elements (e.g. buttons, text boxes, pictures, etc.) in single direction
- $\bullet$ Example:

 $k$ ?xml version="1.0" encoding="utf-8"?> <LinearLayout xmlns: android="http://schemas.android.c android: layout width="fill parent" android: layout height="fill parent" android:background="#ff00ff" android:orientation="vertical" >

- **•** orientation attribute defines direction (vertical or horizontal):
	- $\bullet$ android:orientation=*"vertical"*

**Linear Layout** 

**Orientation: vertical** 

**Orientation: horizontal** 

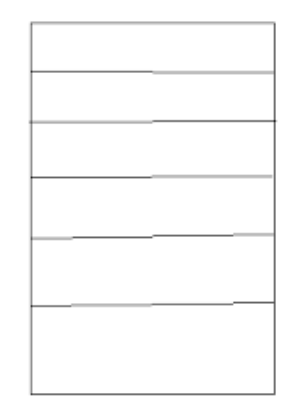

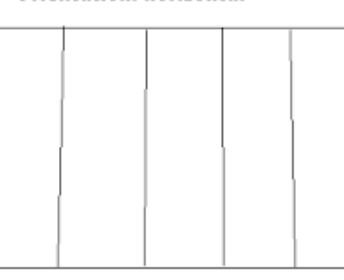

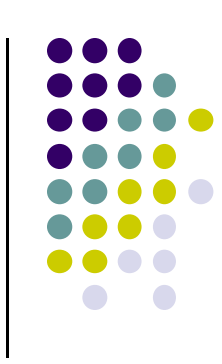

# 5554: AndroidBase  $\frac{11}{26}$  all  $\frac{1}{2}$  3:02 **UISamples** Hello World, UISamplesActivity! Sample Number 1 **Yet Another** Sample !!!!

# **LinearLayout in Android Studio**

 LinearLayout can be found in palette of Android Studio Graphical Layout Editor

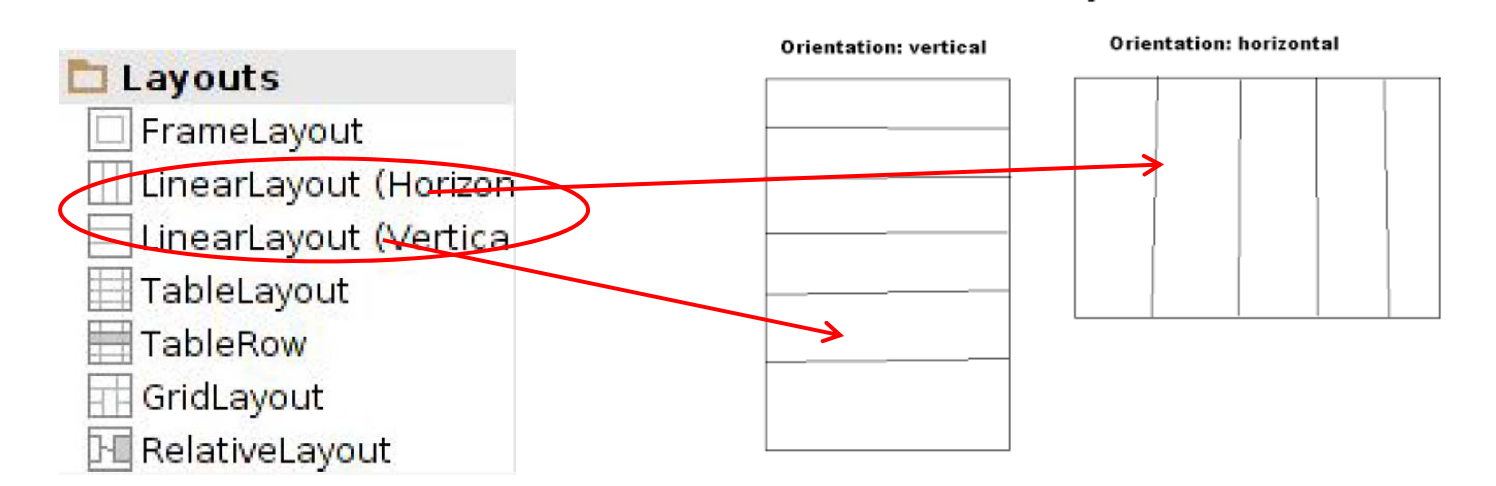

**Linear Layout** 

After selecting LinearLayout, toolbars buttons to set parameters

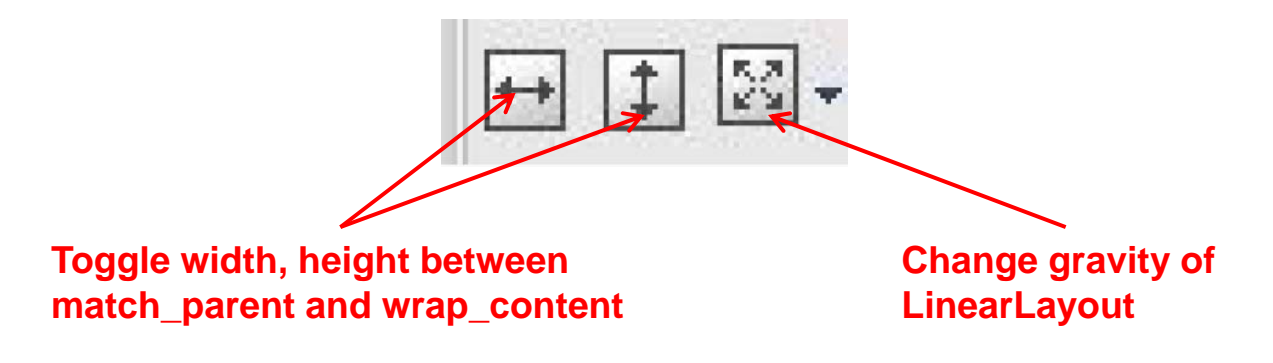

# **Setting Layout &Widget Attributes**

 $\langle$ ?xml version="1.0" encoding="utf-8"?> <LinearLayout xmlns: android="http://schemas.android.c android: layout width="fill parent" android: layout\_height="fill\_parent" android:background="#ff00ff" android: orientation="vertical" > < in layout xml file

```
public class UISamplesActivity extends Activity {
   /** Called when the activity is first created. */
   @Override
   public void onCreate(Bundle savedInstanceState) {
        super.onCreate(savedInstanceState);
        setContentView(R.layout.main);
    Y
   public void change(View v) {
        LinearLayout vg = (LinearLayout) this.findViewById(R.id.main layout);Log.d("UI SAMPLE", vg + "");in Java program
       vg.setOrientation(LinearLayout.HORIZONTAL);
                                                             (More later)
```
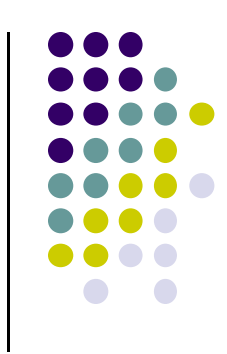

# **Some LinearLayout Attributes**

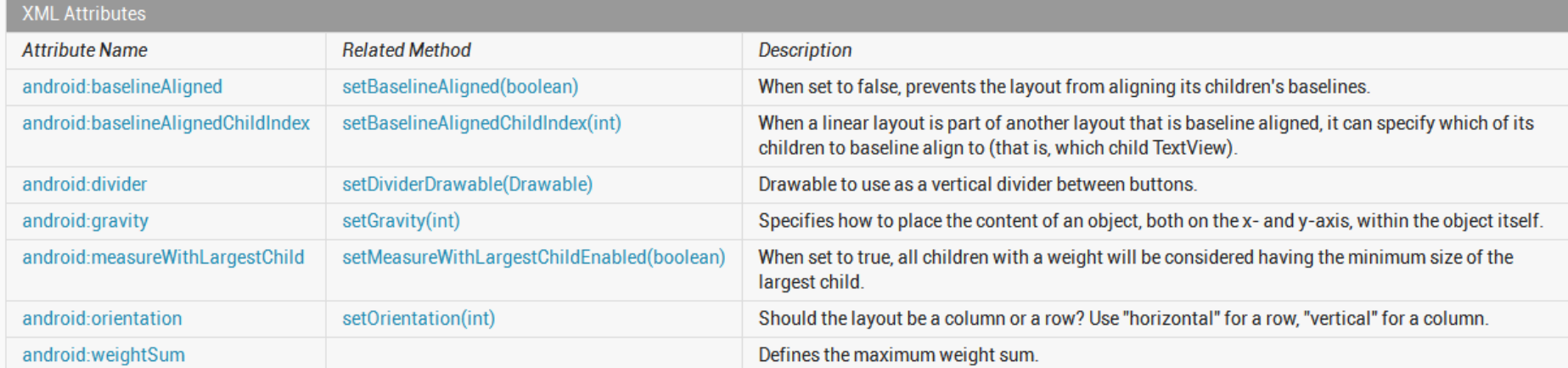

**Inherited XML Attributes** 

[Expan

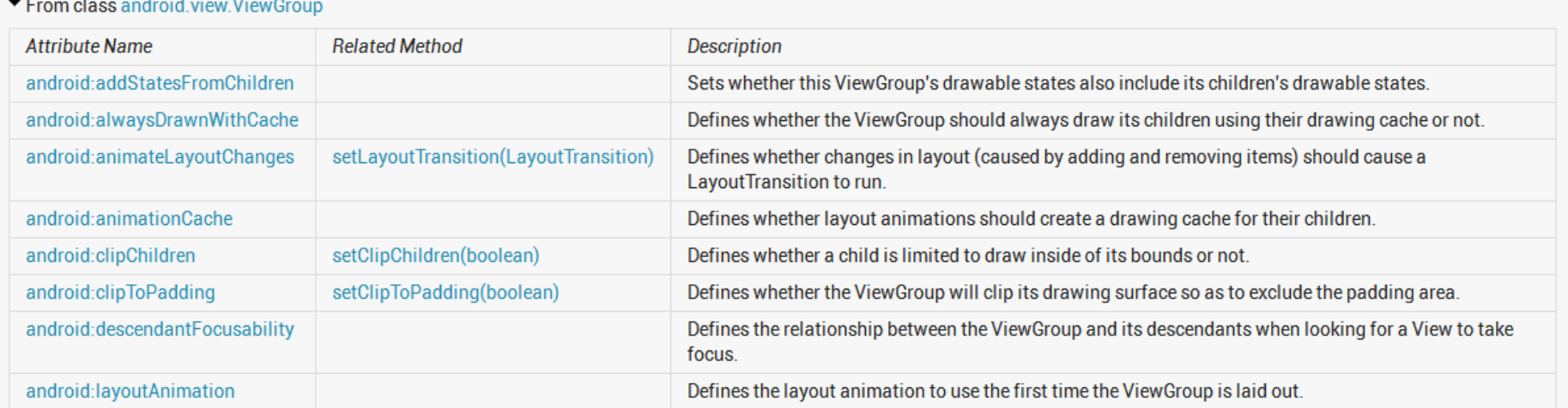

## Can find complete list of attributes, possible values on Android Developer website

# **Layout Width and Height Attributes**

- $\bullet$ **match\_parent:** widget as wide/high as its parent
- $\bullet$ **wrap\_content:** widget as wide/high as its content (e.g. text)
- $\bullet$ **fill\_parent:** older form of **match\_parent**

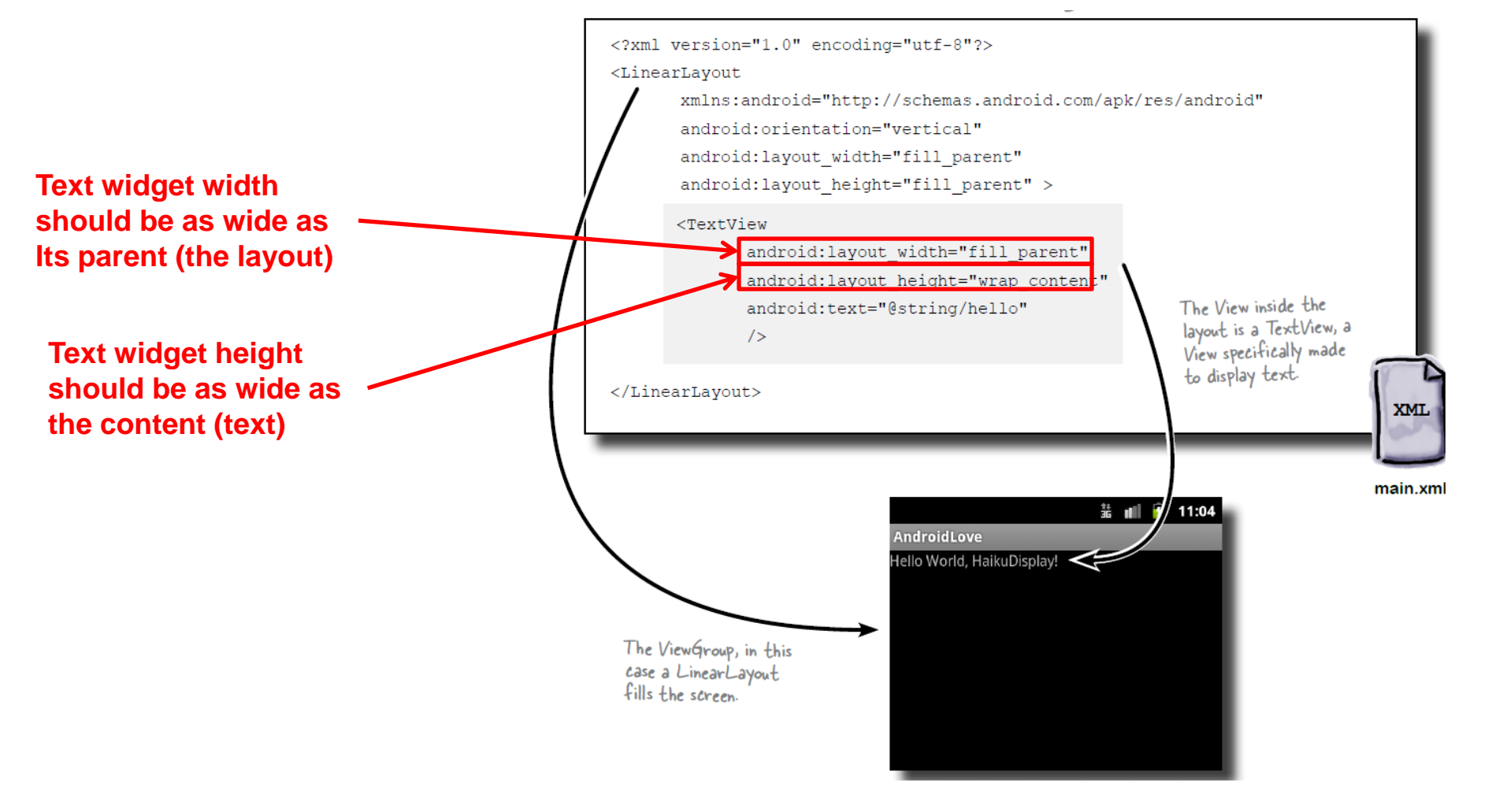

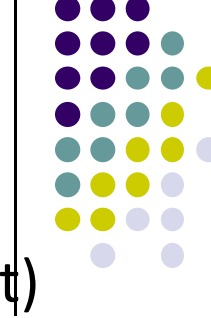

# **LinearLayout ‐ Horizontal Orientation**

- Set
	- $\bullet$ Padding

**E.g. android:layout\_paddingTop <sup>=</sup> "20dp"**

- $\bullet$  background color **E.g. android:background <sup>=</sup> "00FF00"**
- $\bullet$ Margins
- $\bullet$ **E.g. "android:layout\_marginLeft <sup>=</sup> "10dp"**

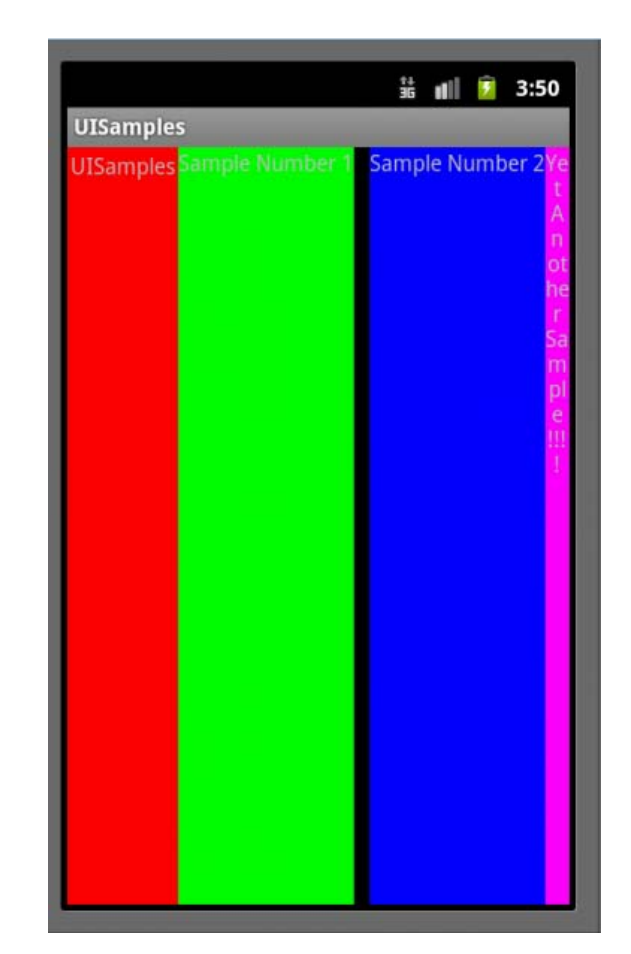

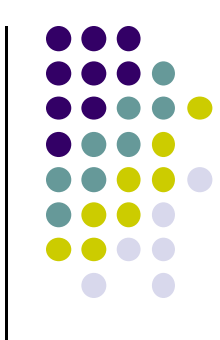

# **Gravity Attribute**

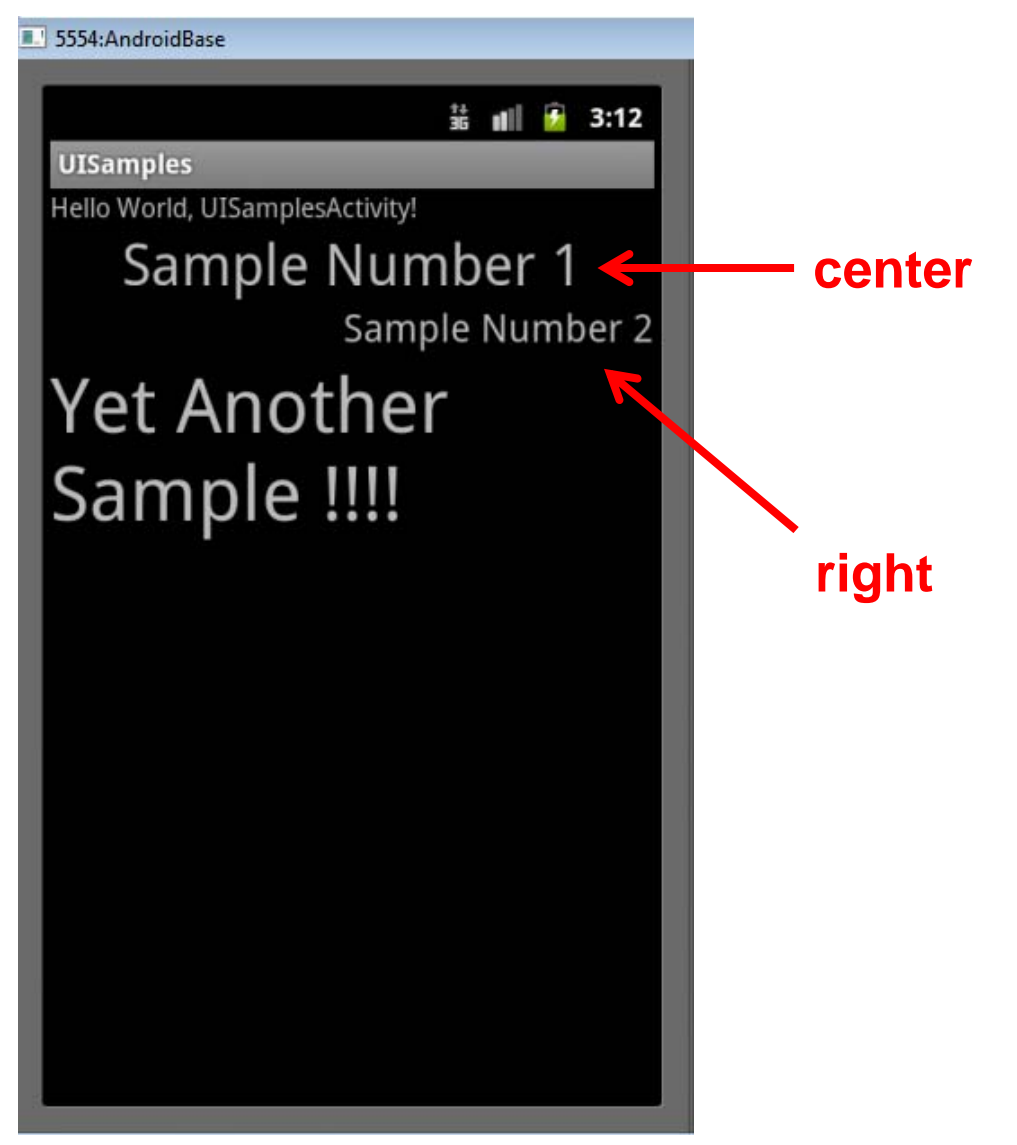

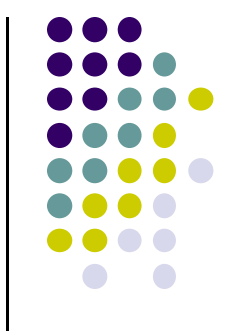

- By default, linearlayout left‐ and top‐aligned
- **•** Gravity attribute can change position of :
	- $\bullet$ Widget within Linearlayout
	- $\bullet$  Contents of widgets (e.g. android:gravity <sup>=</sup> "right")
### **Weight**

- layout\_weight attribute
	- $\bullet$ Specifies "importance" of <sup>a</sup> view (i.e. button, text, etc)
	- $\bullet$ default = 0. If layout weight > 0 takes up more of parent space

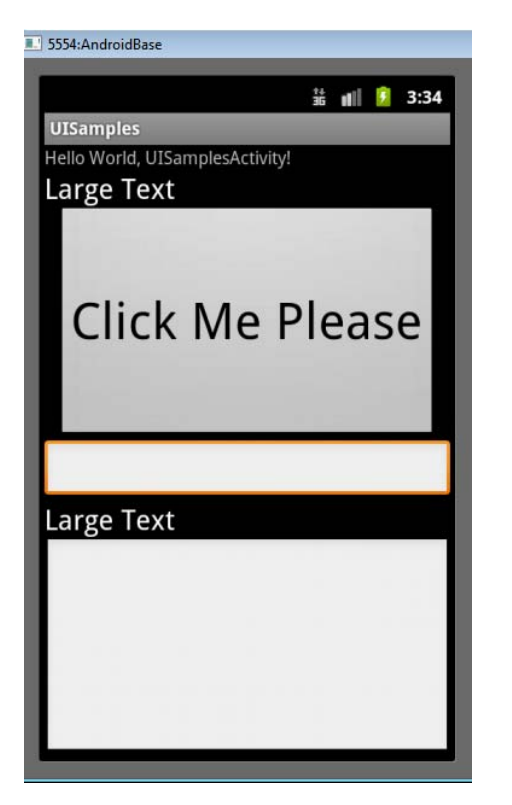

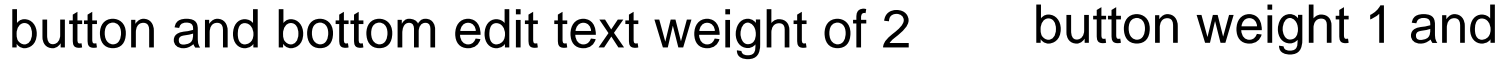

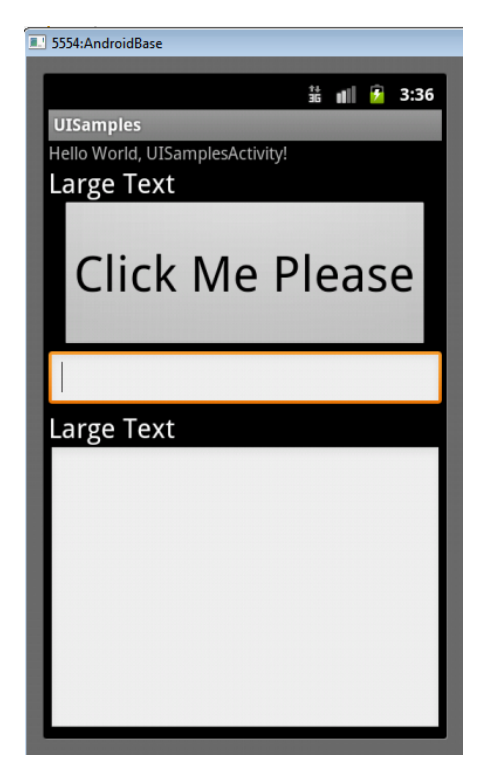

bottom edit text weight of 2

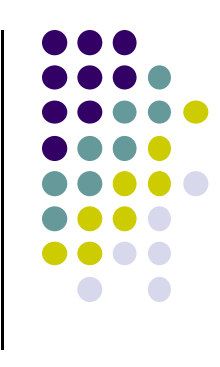

#### **Linear Layout**

- Alternate way to control widget size
	- $\bullet$ width, height  $= 0$  then
	- $\bullet$ weight <sup>=</sup> percent of height/width you want element to cover

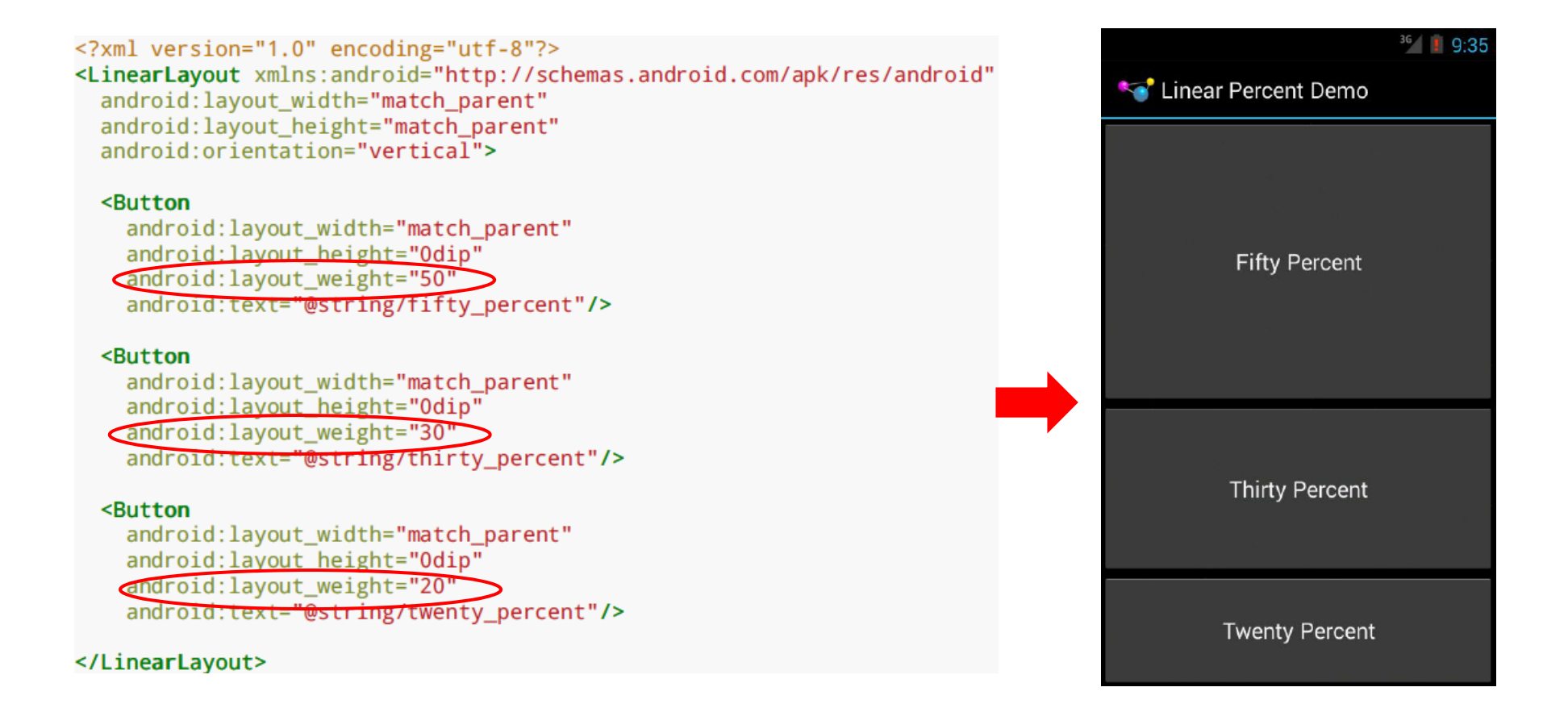

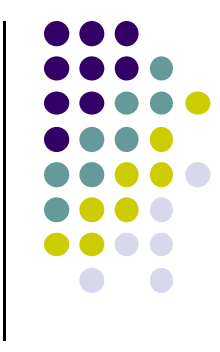

#### **RelativeLayout**

- $\bullet$ First element listed is placed in "center"
- $\bullet$  Positions of children specified relative to parent or to each other.
	- $\bullet$  E.g. **android:layout\_toRightOf <sup>=</sup> "true":** widget should be placed to the right of widget referenced in the property
	- $\bullet$  **android:layout\_alignParentBottom <sup>=</sup> "true":** align widget's bottom with container's bottom

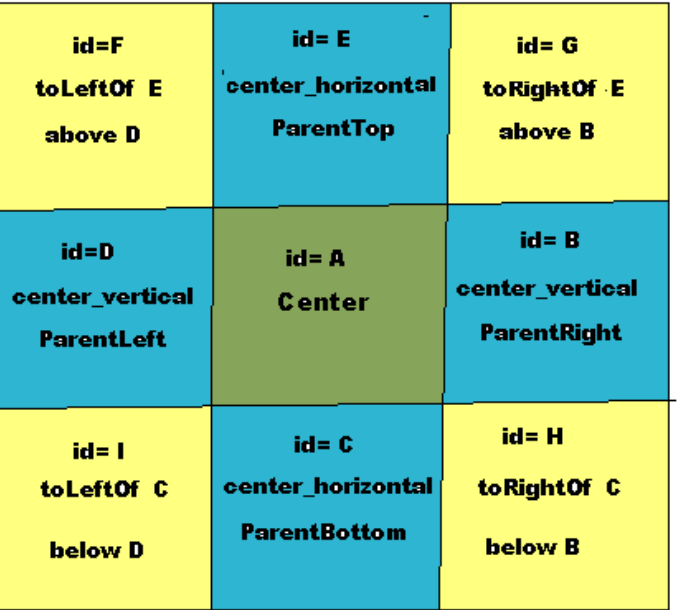

**Relative Layout** 

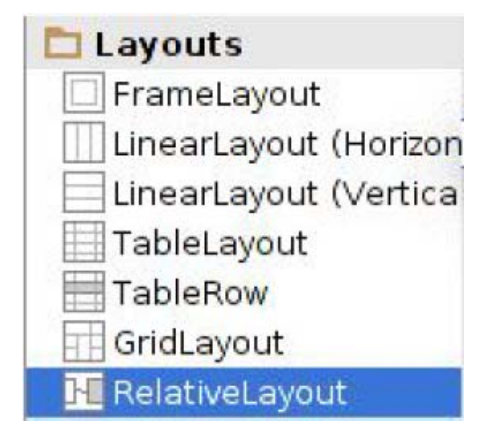

**RelativeLayout available In Android Studio palette**

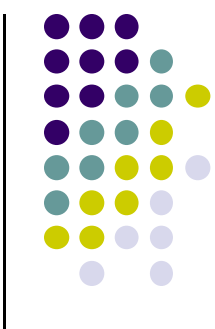

#### <?xml version="1.0" encoding="utf-8"?>

#### <RelativeLayout

xmlns:android="http://schemas.android.com/apk/res/android" android: layout width="match parent" android: layout\_height="wrap\_content">

#### <TextView

android:id="@+id/label" android: layout width="wrap content" android: layout height="wrap content" android: layout alignBaseline="@+id/entry" android: layout alignParentLeft="true" android: layout marginLeft="4dip" android:text="@string/url"/>

#### <EditText

android:id="@id/entry" android: layout\_width="match\_parent" android: layout height="wrap\_content" android: layout\_alignParentTop="true" android:layout\_toRightOf="@id/label" android:inputType="text"/>

#### <Button

android: id="@+id/ok" android: layout\_width="wrap\_content" android: layout height="wrap content" android: Layout\_alignRight="@id/entry" android: Layout below="@id/entry" android:text="@string/ok"/>

#### <Button

android: id="@+id/cancel" android: layout\_width="wrap\_content" android: layout height="wrap content" android: layout\_alignTop="@id/ok" android; layout to Left 0f="@id/ok" android:text="@string/cancel"/>

#### </RelativeLayout>

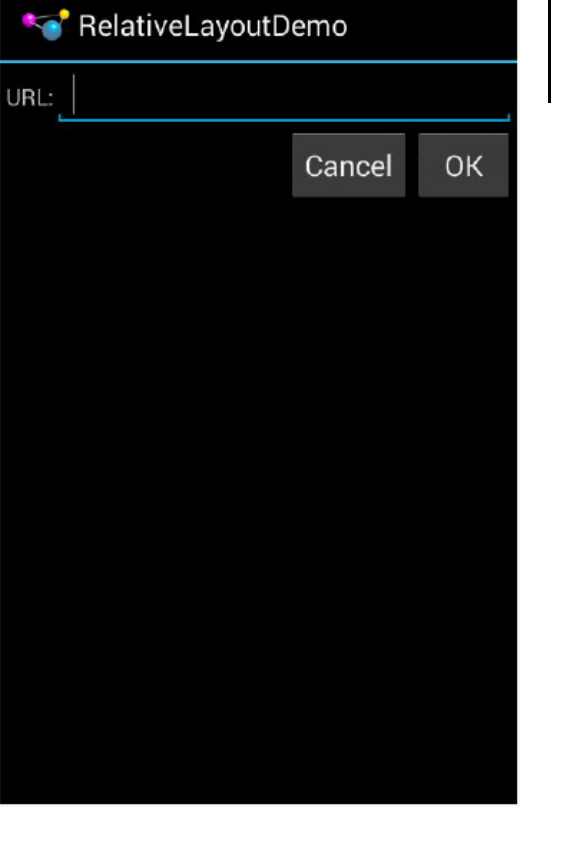

### **RelativeLayout XML Example**

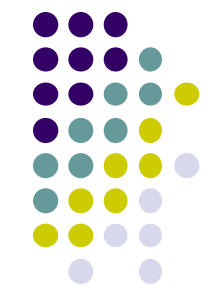

<sup>3G</sup><sub>4</sub> 7:50

#### **FrameLayout**

- **•** FrameLayout
	- $\bullet$ simplest type of layout object
	- $\bullet$ fill with single object (e.g <sup>a</sup> picture)
	- $\bullet$  child elements pinned to top left corner of screen, cannot be moved
	- adding <sup>a</sup> new element / child draws over the last one

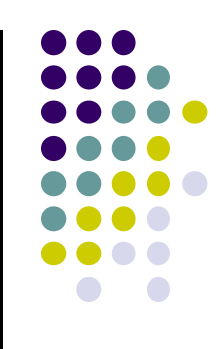

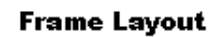

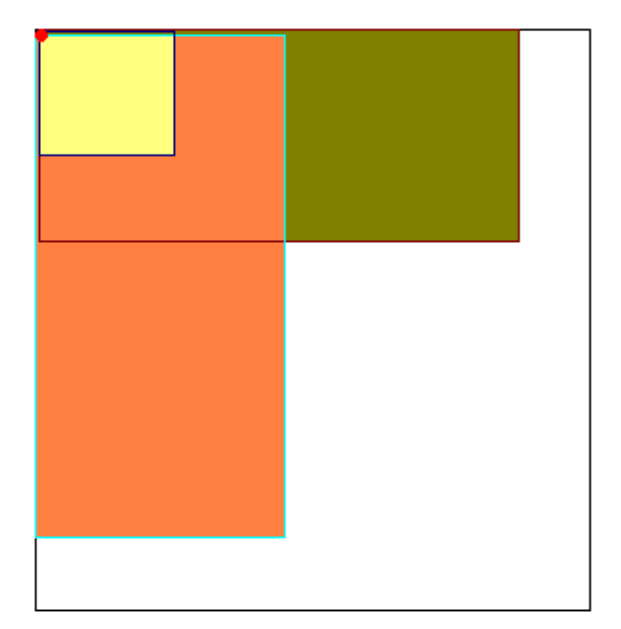

#### **Table Layout**

- Specify number of rows and columns
- $\bullet$ Rows specified using **TableRows** (subclass of LinearLayout)
- $\bullet$ **TableRows** contain other elements such as buttons, text, etc.
- Available in Android Studio palette

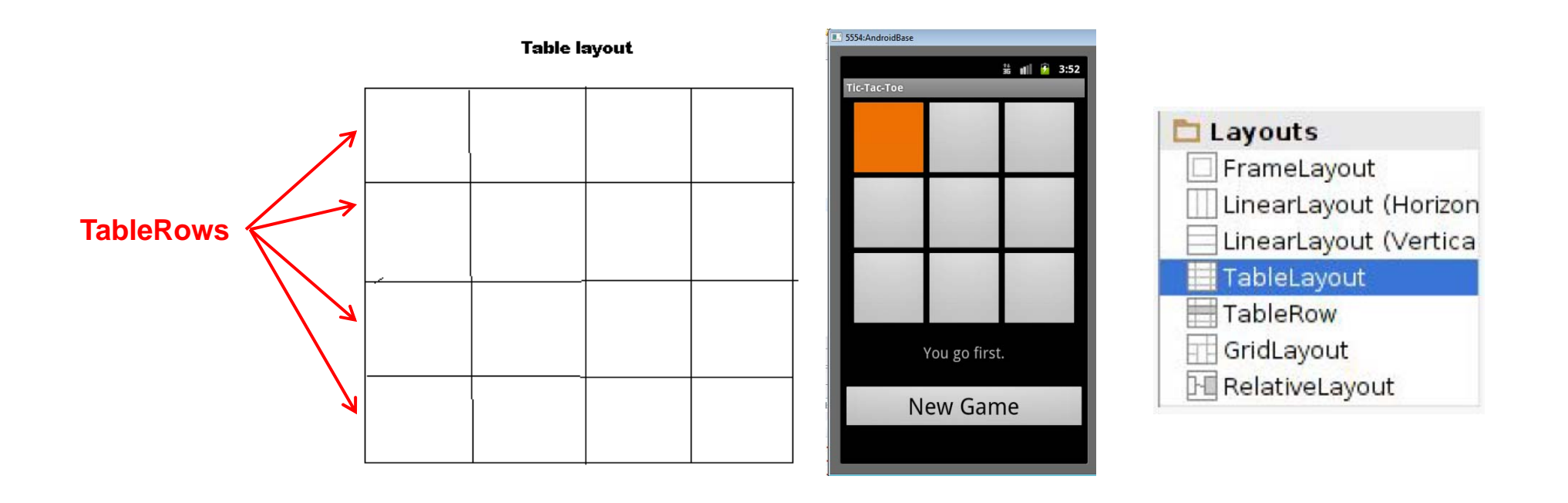

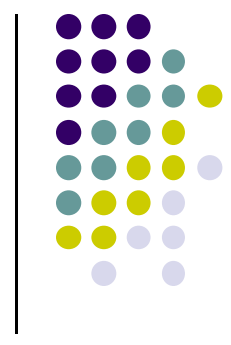

#### **Absolute Layout**

- **•** Allows specificification of exact locations (x/y coordinates) of its children.
- Less flexible and harder to maintain than other types of layouts

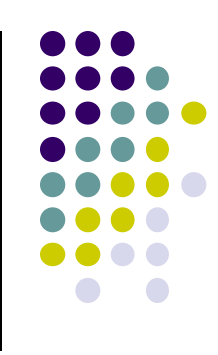

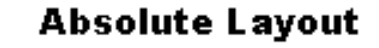

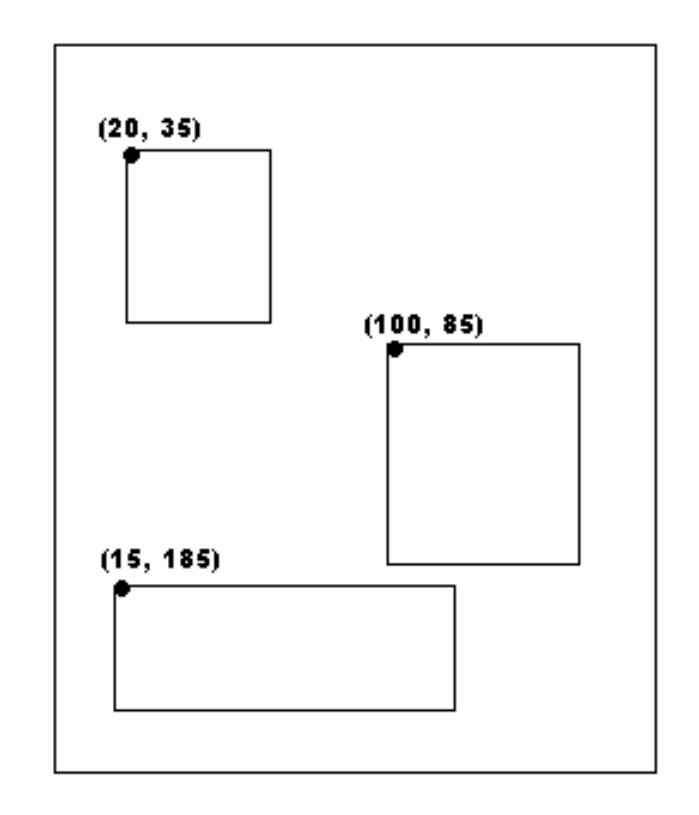

### **Scrolling**

- $\bullet$ Phone screens are small, scrolling content helps
- $\bullet$ ListView supports vertical scrolling
- $\bullet$  Other views for Scrolling:
	- $\bullet$ **ScrollView** for vertical scrolling
	- $\bullet$ **HorizontalScrollView**
- examples:
	- $\bullet$ scroll through large image
	- $\bullet$ Linear Layout with lots of elements

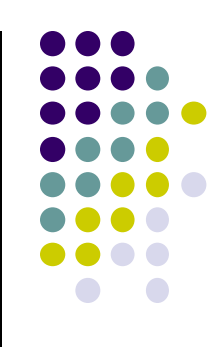

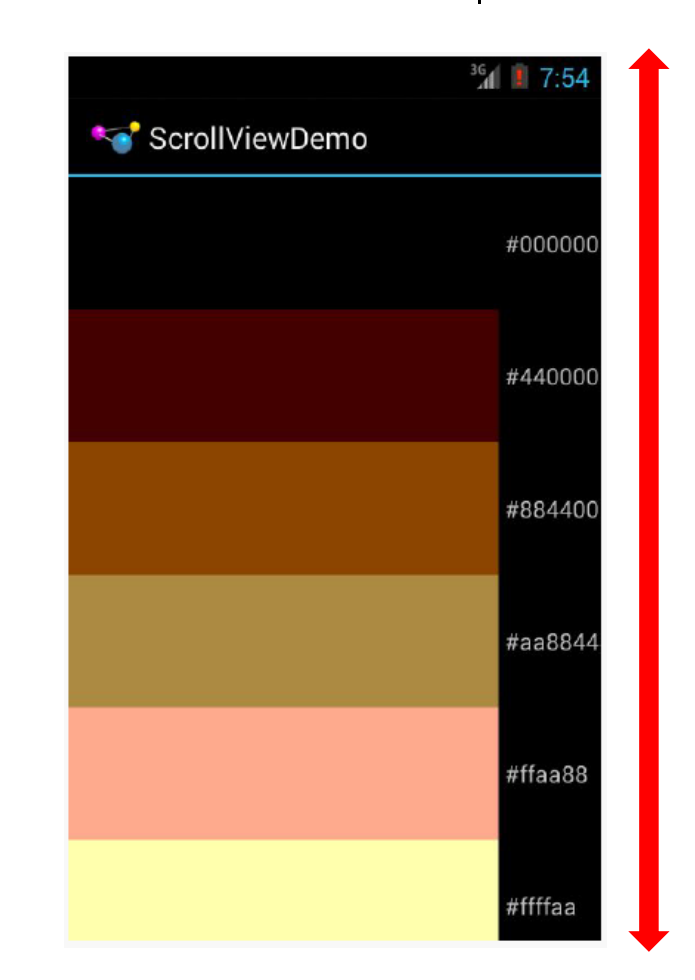

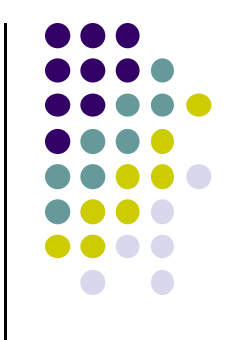

# **Android UI Youtube Tutorials**

#### **Tutorial 11: Designing the User Interface**

- Tutorial 11: Designing the User Interface [6:19 mins]
	- $\bullet$ https://www.youtube.com/watch?v=72mf0rmjNAA

#### **• Main Topics**

- $\bullet$ Designing the User interface
- $\bullet$ Manually adding activity
- $\bullet$ Dragging in widgets
- $\bullet$ Changing the text in widgets

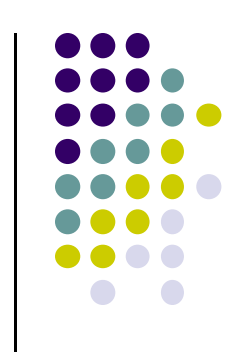

### **Drag and Drop in Widgets**

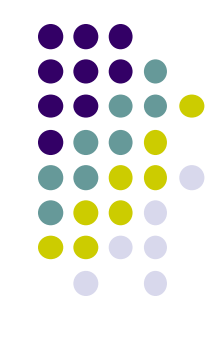

- Android Studio creates 2 files as usual (MainActivity.java, activity\_main.xml)
- Drag and drop in widgets (e.g. Large text, Text boxes)

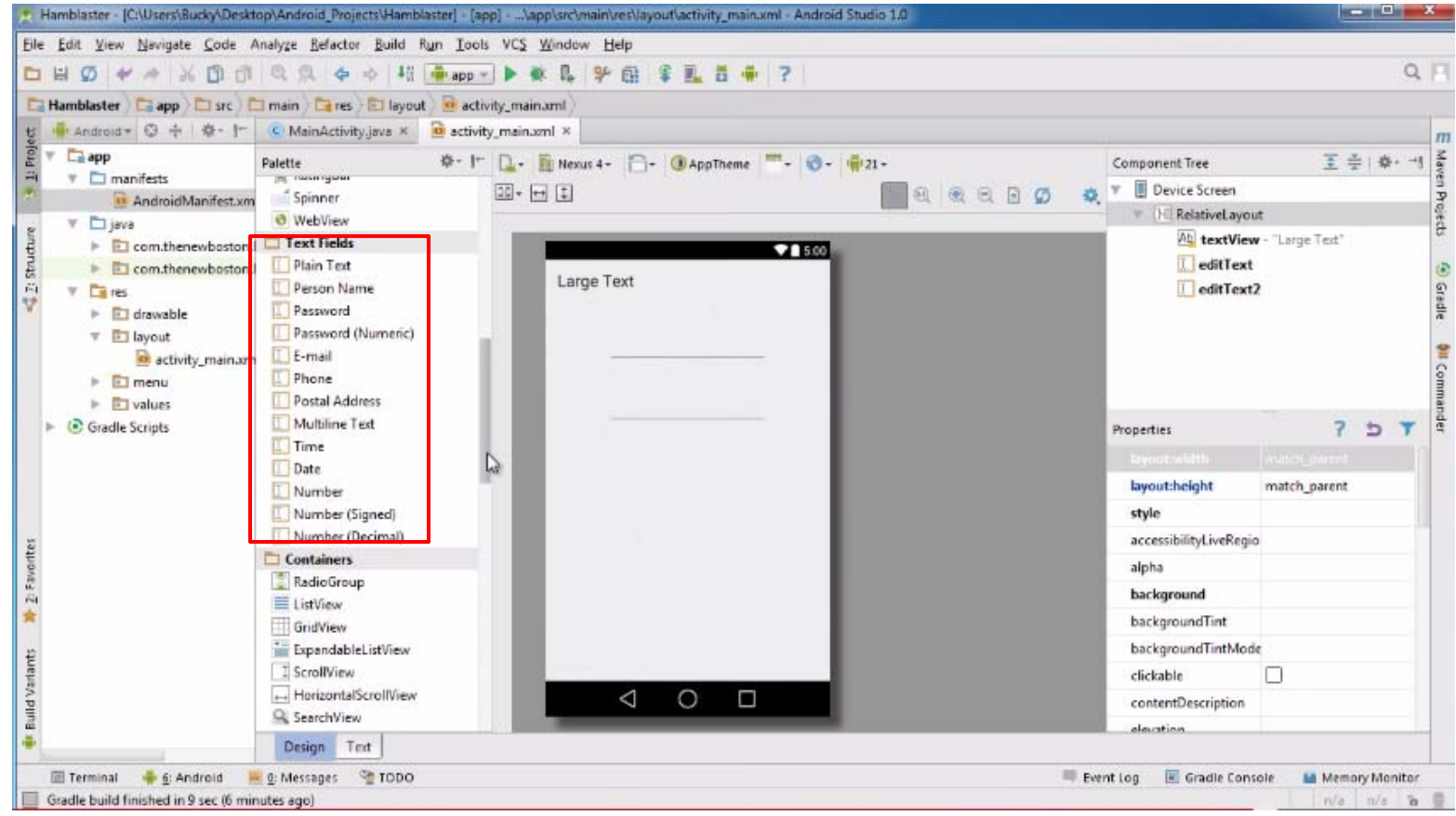

#### **Tutorial 12: More on User Interface**

- Tutorial 12: More on User Interface [10:24 mins]
	- $\bullet$ https://www.youtube.com/watch?v=72mf0rmjNAA
- **Main Topics** 
	- $\bullet$ Changing text in widgets
	- $\bullet$ Changing strings from hardcoded to resources (variables)

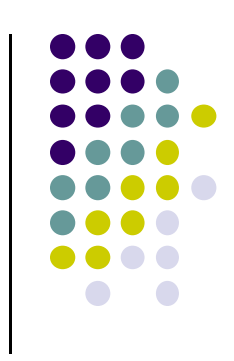

### **Changing Widget text in Text View**

**Change text "New Button" in XML file,** 

- $\bullet$ E.g. Change text on New Button in activity main.xml
- $\bullet$ Can also change widget dimensions (width, height, etc)

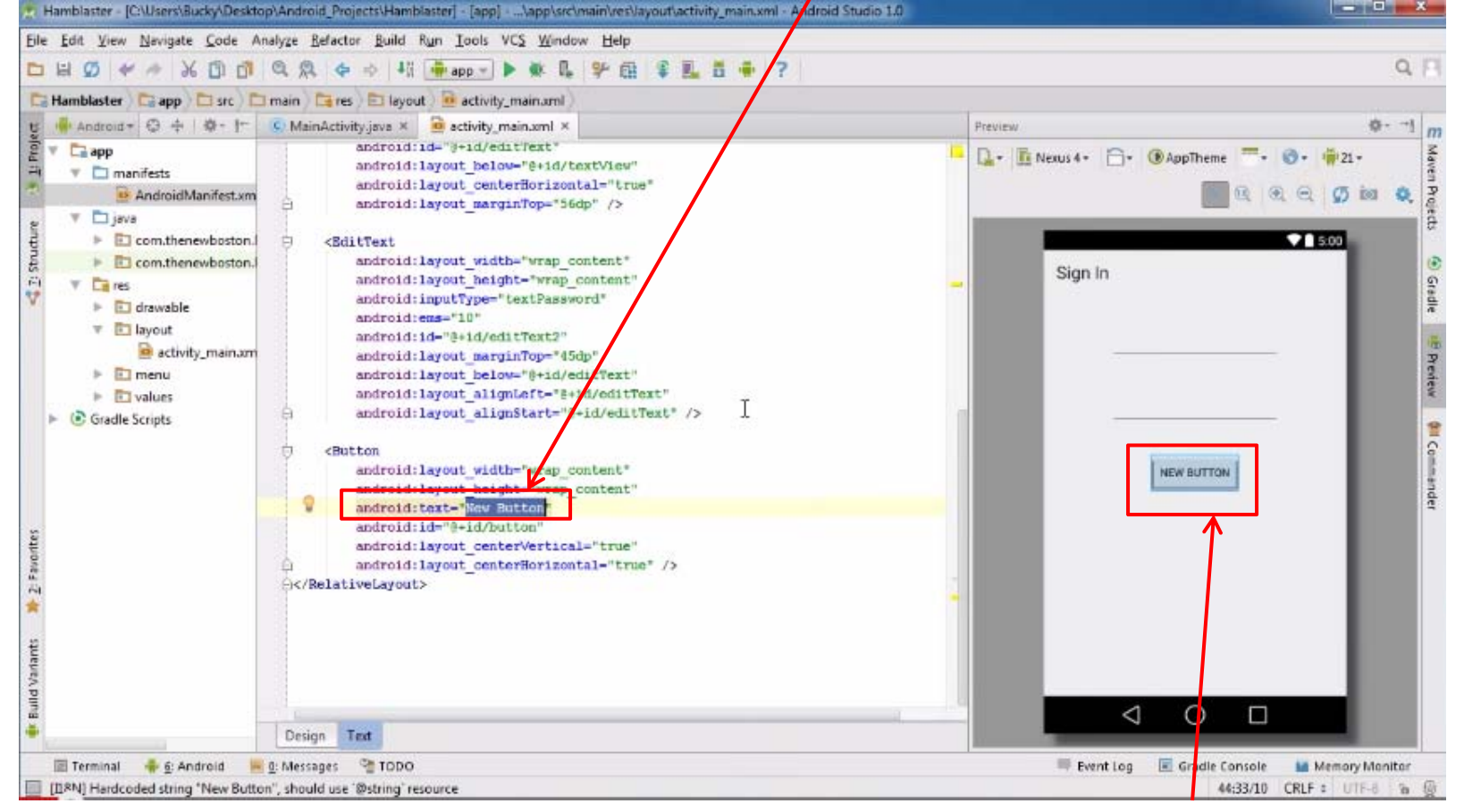

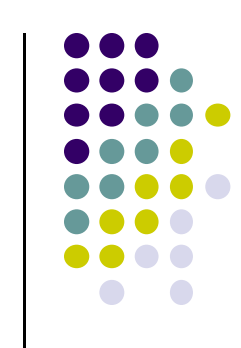

#### **We want to change Text "New Button"**

#### **Tutorial 17: GridLayout**

- Tutorial 17: GridLayout [9:40 mins]
	- $\bullet$ https://www.youtube.com/watch?v=4bXOr5Rk1dk

#### $\bullet$ Main Topics

- $\bullet$ Creating GridLayout: Layout that places its children in <sup>a</sup> grid
- $\bullet$ Add widgets (buttons) to GridLayout
- $\bullet$ Format width, height, position of widgets

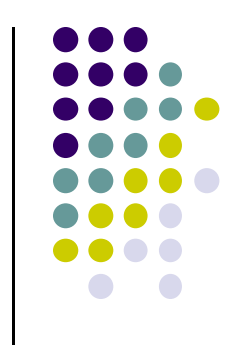

#### **Create Grid Layout, Add & Format Widgets**

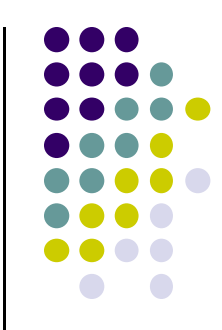

- Add widgets (buttons) to GridLayout
- **•** Format width, height, position of widgets

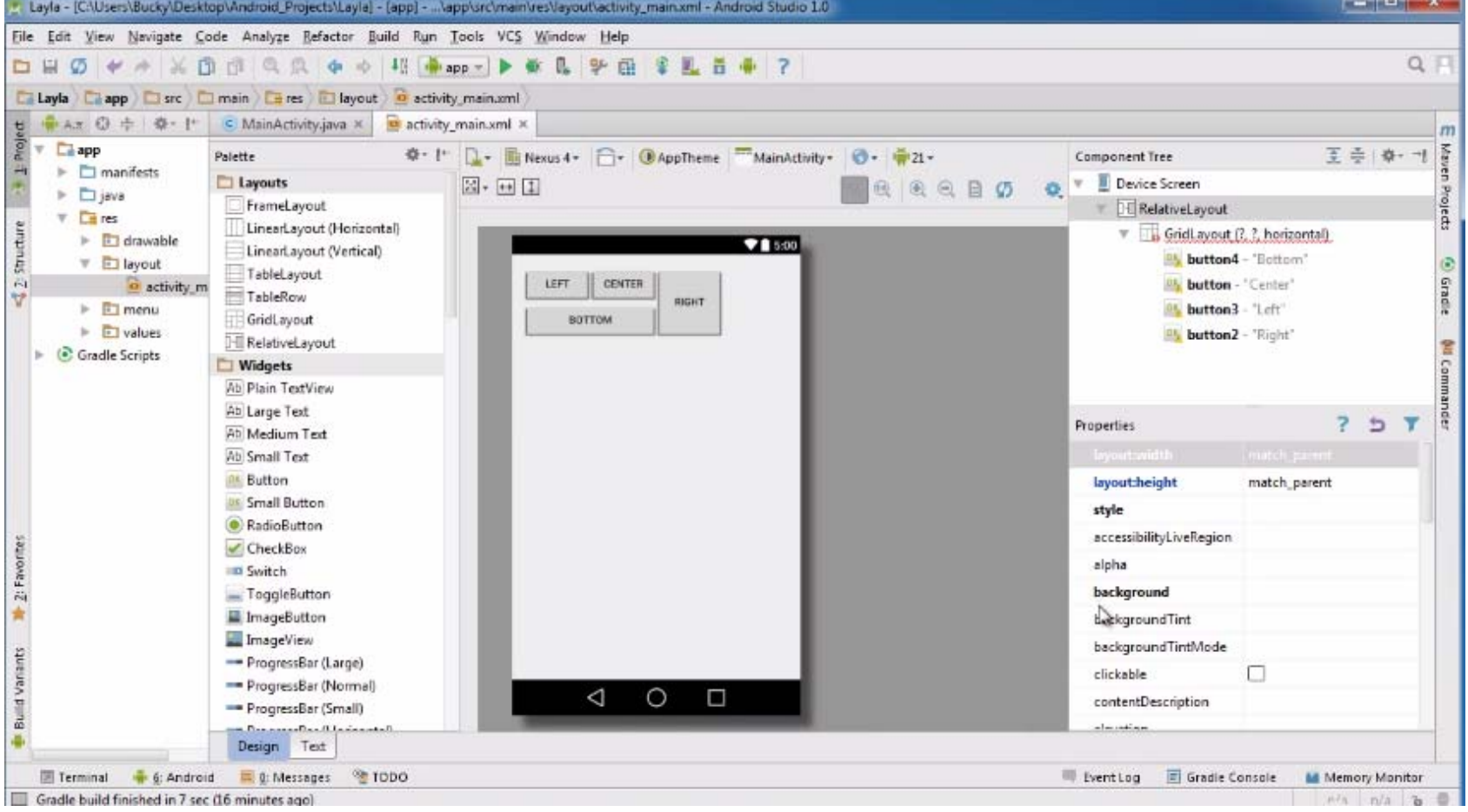

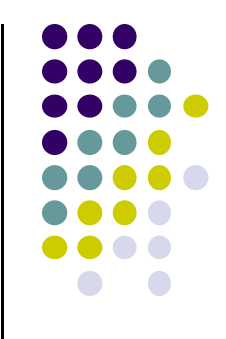

# **Our First Android App**

### **Activities**

- $\bullet$ Single Android window or dialog box
- $\bullet$  Apps have at least 1 activity that deals with UI
	- $\bullet$ An entry point of app similar to **main( )** in C
- $\bullet$ Many apps have multiple activities screens
- $\bullet$  Example: A camera app
	- Activity **Activity 1:** to focus, snap photo, start activity 2  $\bullet$
	- $\bullet$ **Activity 2:** to preview picture, save it

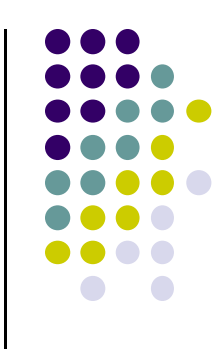

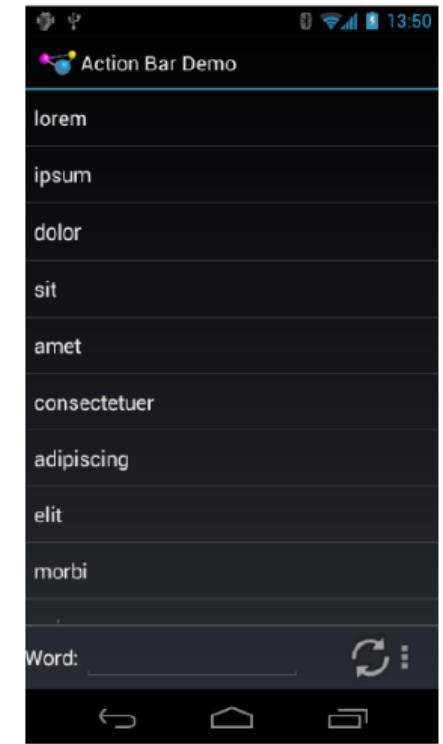

### **Activities**

- Each activity controls 1 or more screens
- Activities independent of each other
- $\bullet$ Can be coupled by control or data
- $\bullet$ App Activities are sub‐class of **Activity** class
- E.g. to declare activity

Public class **EmPubLiteActivity** extends **Activity**{

// …..write code to control activity

}

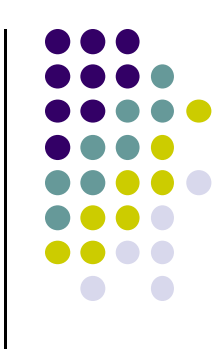

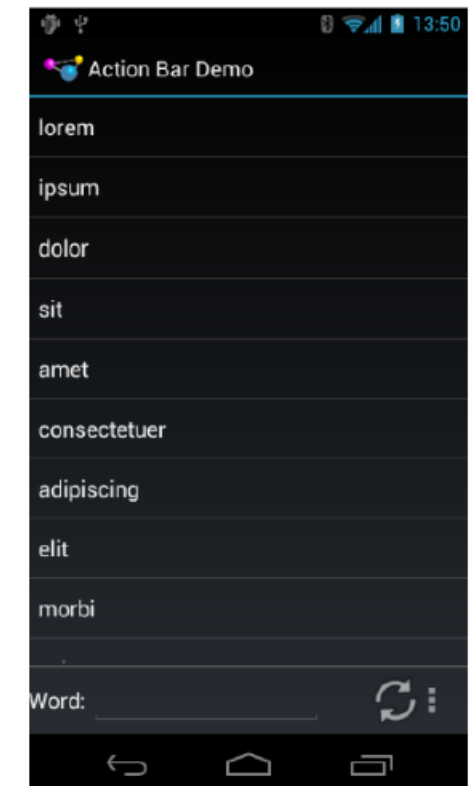

Activity

### **Recall: Files Hello World Android Project**

- 3 Files:
	- $\bullet$ **Activity\_main.xml:** XML file, specifies screen layout
	- $\bullet$  **MainActivity.Java:** Java code to define app behavior, actions taken when button clicked (intelligence)

#### $\bullet$ **AndroidManifest.xml:**

- $\bullet$ Lists all app components, activities (screens)
- $\bullet$ Like <sup>a</sup> table of contents for <sup>a</sup> book
- $\bullet$  E.g. Hello world program has 1 screen, so AndroidManifest.xml has 1 item listed
- 0 App starts running here (a bit like main( ) in C), launches activity with <sup>a</sup> tag "LAUNCHER"

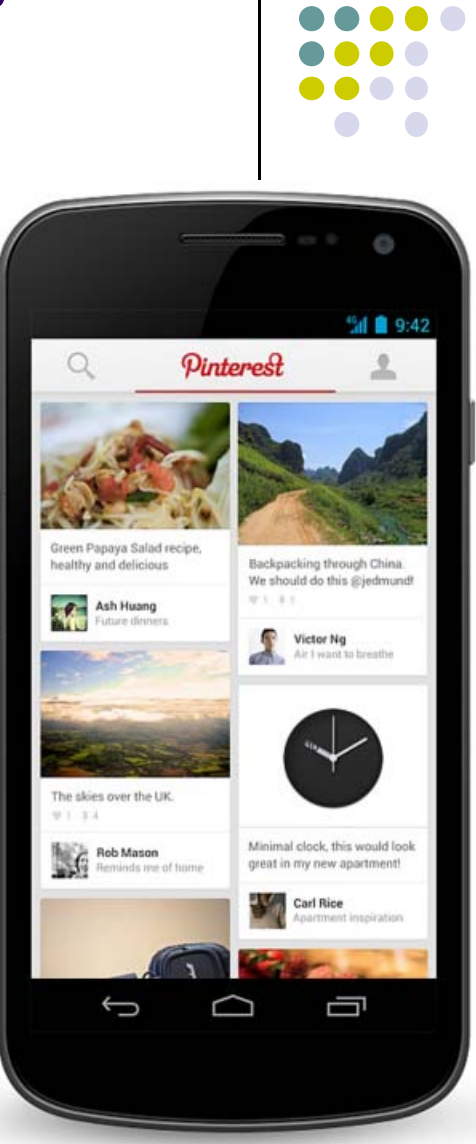

#### **Execution Order**

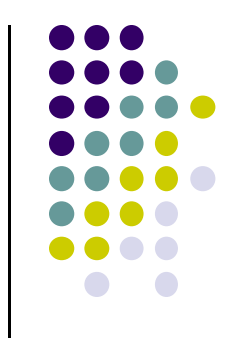

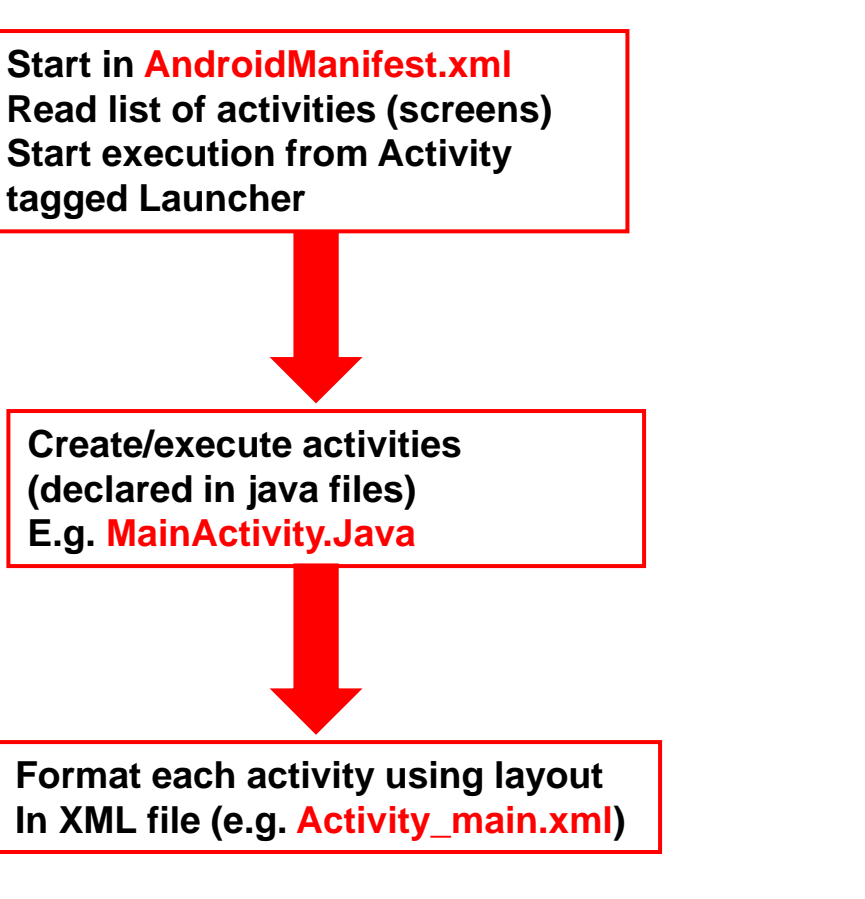

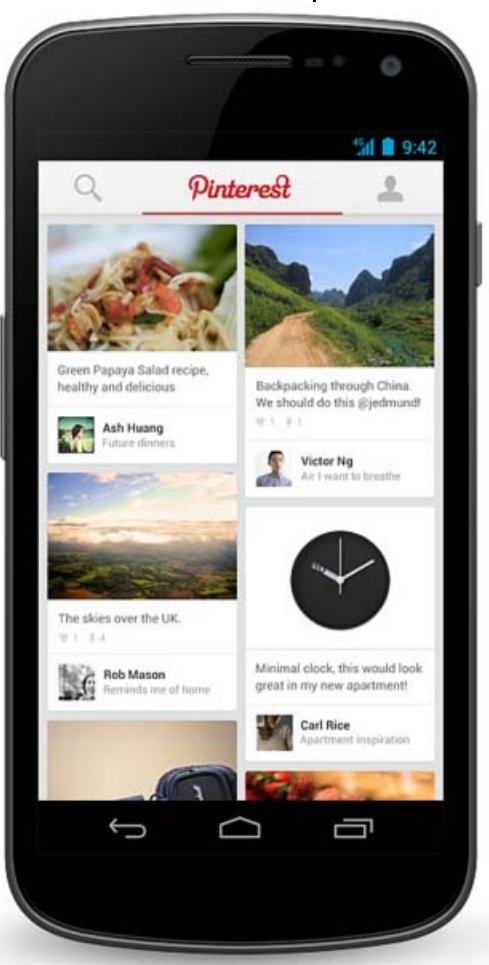

### **Recall: Files Hello World Android Project**

- 3 Files:
	- $\bullet$ **Activity\_main.xml:** XML file specifying screen layout
	- $\bullet$  **MainActivity.Java:** Java code to define behavior, actions taken when button clicked (intelligence)

#### $\bullet$ **AndroidManifest.xml:**

- $\bullet$ Lists all screens, components of app
- $\bullet$ Like <sup>a</sup> table of contents for <sup>a</sup> book
- $\bullet$  E.g. Hello world program has 1 screen, so AndroidManifest.xml has 1 item listed
- 0 App starts running here (a bit like main( ) in C), launching activity with <sup>a</sup> tag "LAUNCHER"

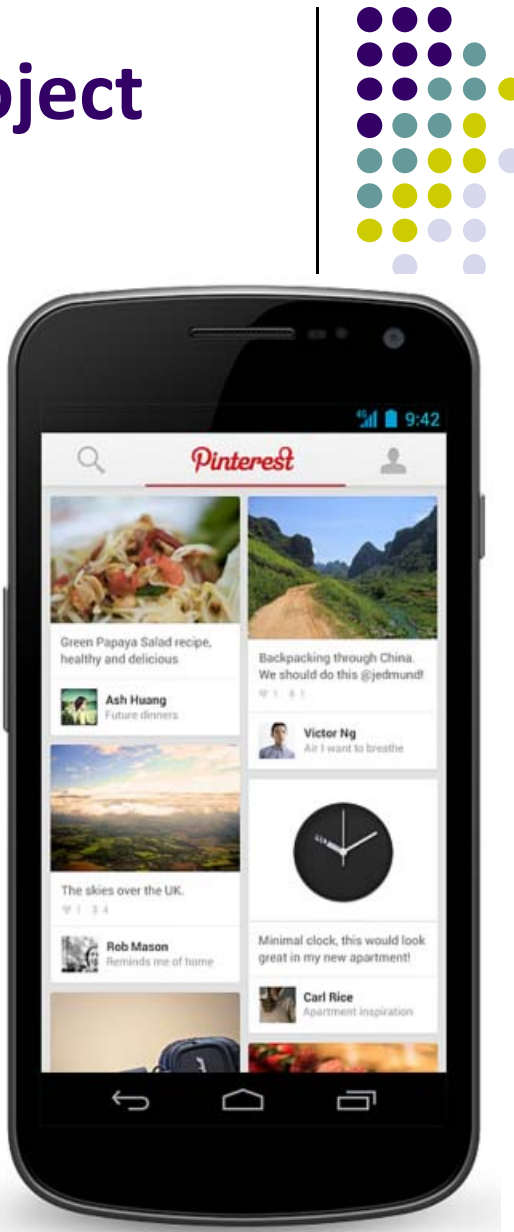

**Next: Let's look at AndroidManifest.XML**

#### **Recall: Inside "Hello World" AndroidManifest.xml**

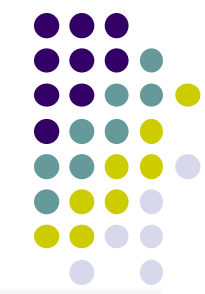

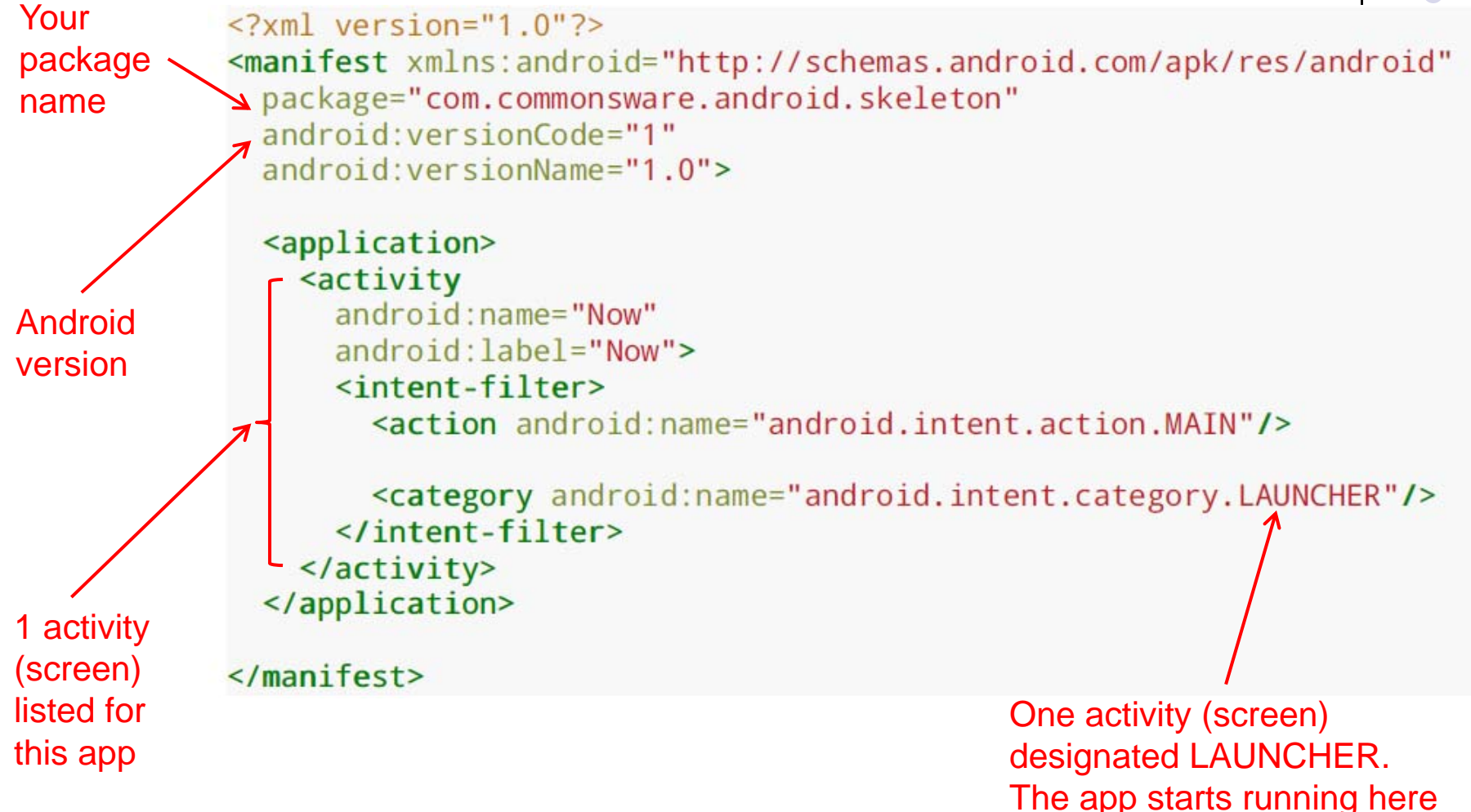

### **Recall: Files Hello World Android Project**

- 3 Files:
	- $\bullet$ **Activity\_main.xml:** XML file specifying screen layout
	- $\bullet$  **MainActivity.Java:** Java code to define behavior, actions taken when button clicked (intelligence)

#### $\bullet$ **AndroidManifest.xml:**

- $\bullet$ Lists all screens, components of app
- $\bullet$  How these components attach themselves to overall Android system
- $\bullet$ Analogous to <sup>a</sup> table of contents for <sup>a</sup> book
- $\bullet$  E.g. Hello world program has 1 screen, so AndroidManifest.xml has 1 item listed
- 0 App starts running here (a bit like main( ) in C), launching activity with <sup>a</sup> tag "LAUNCHER"

#### **Next: Let's look at Simple java file**

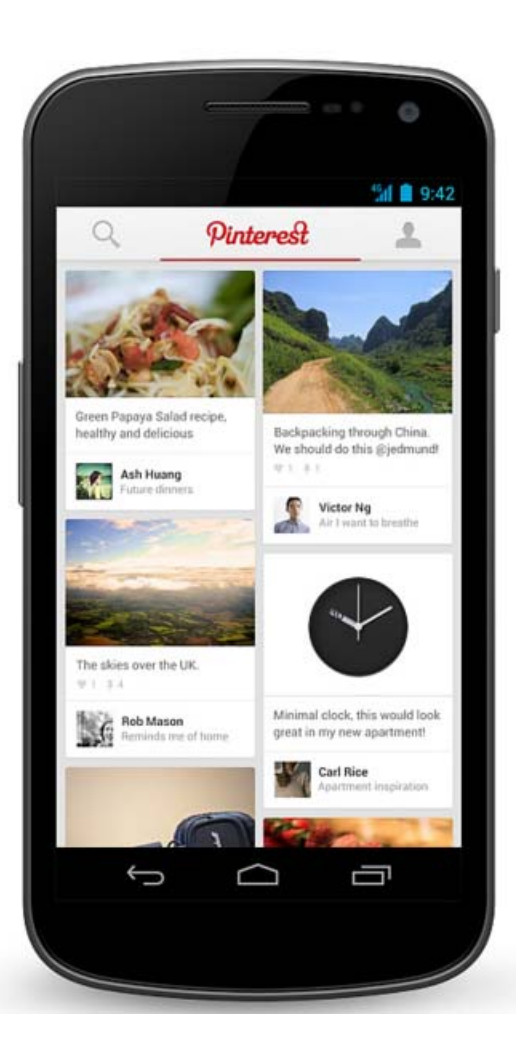

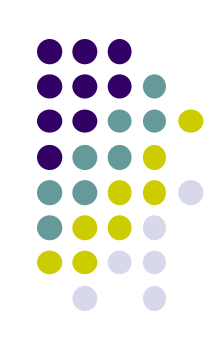

### **Example Activity Java file (E.g. MainActivity.java)**

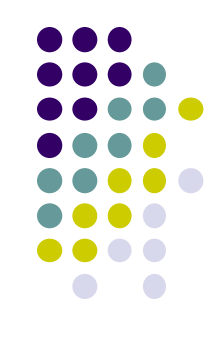

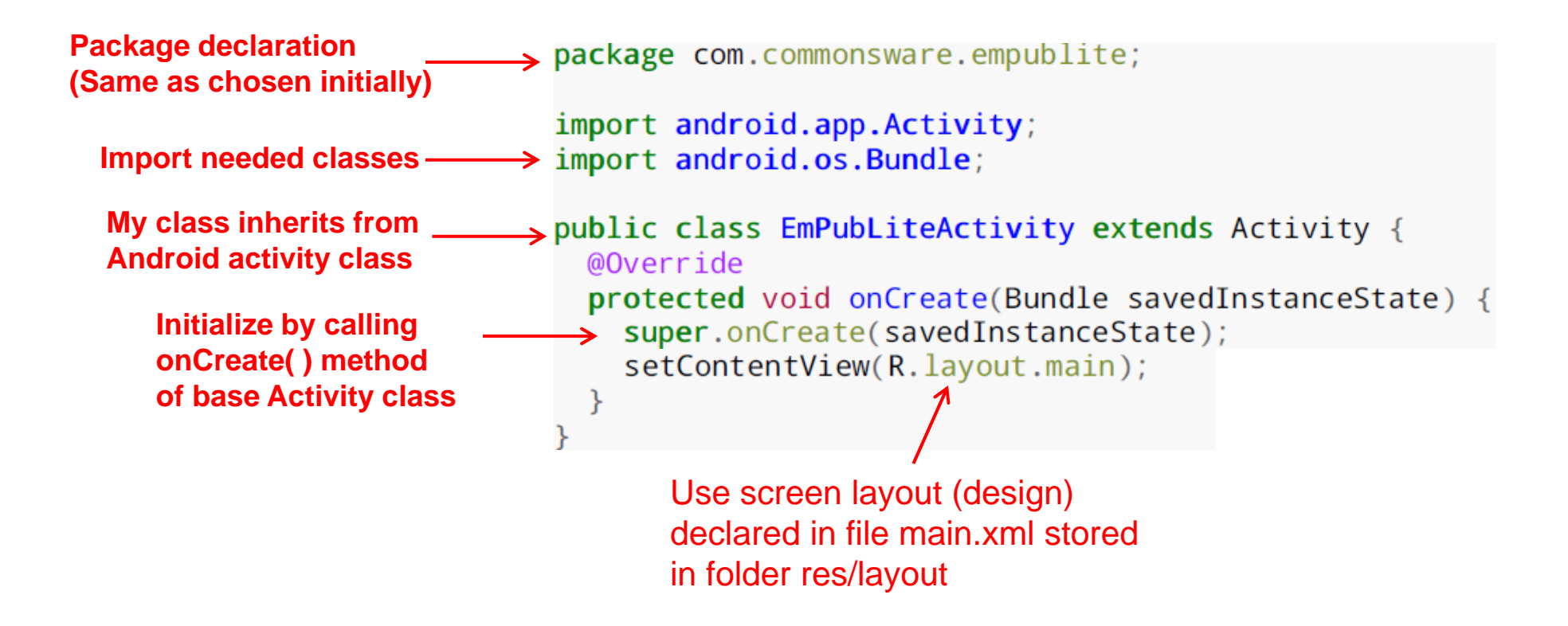

**Note:** Android OS calls your onCreate Method is called once your Activity is created

### **Recall: Files Hello World Android Project**

**XML file used to design Android UI**

- $\bullet$  3 Files:
	- $\bullet$ **Activity\_main.xml:** XML file specifying screen layout
	- $\bullet$  **MainActivity.Java:** Java code to define behavior, actions taken when button clicked (intelligence)

#### $\bullet$ **AndroidManifest.xml:**

- $\bullet$ Lists all screens, components of app
- $\bullet$  How these components attach themselves to overall Android system
- $\bullet$ Analogous to <sup>a</sup> table of contents for <sup>a</sup> book
- $\bullet$  E.g. Hello world program has 1 screen, so AndroidManifest.xml has 1 item listed
- 0 App starts running here (a bit like main( ) in C), launching activity with <sup>a</sup> tag "LAUNCHER"

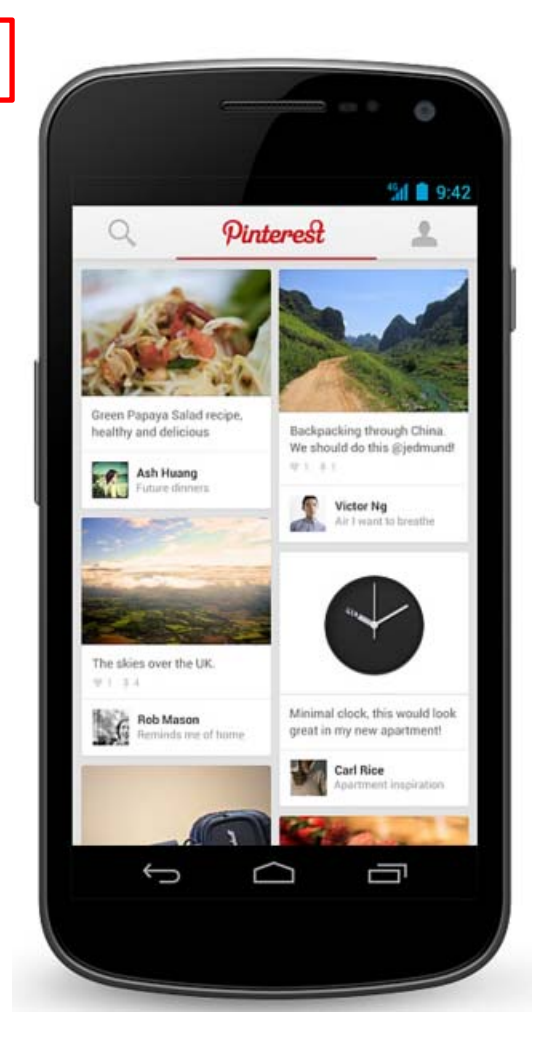

### **Simple XML file Designing UI**

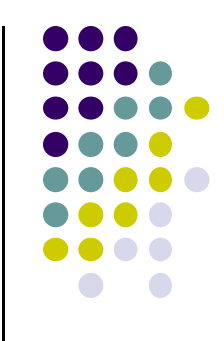

After choosing the layout, then widgets added to design UI

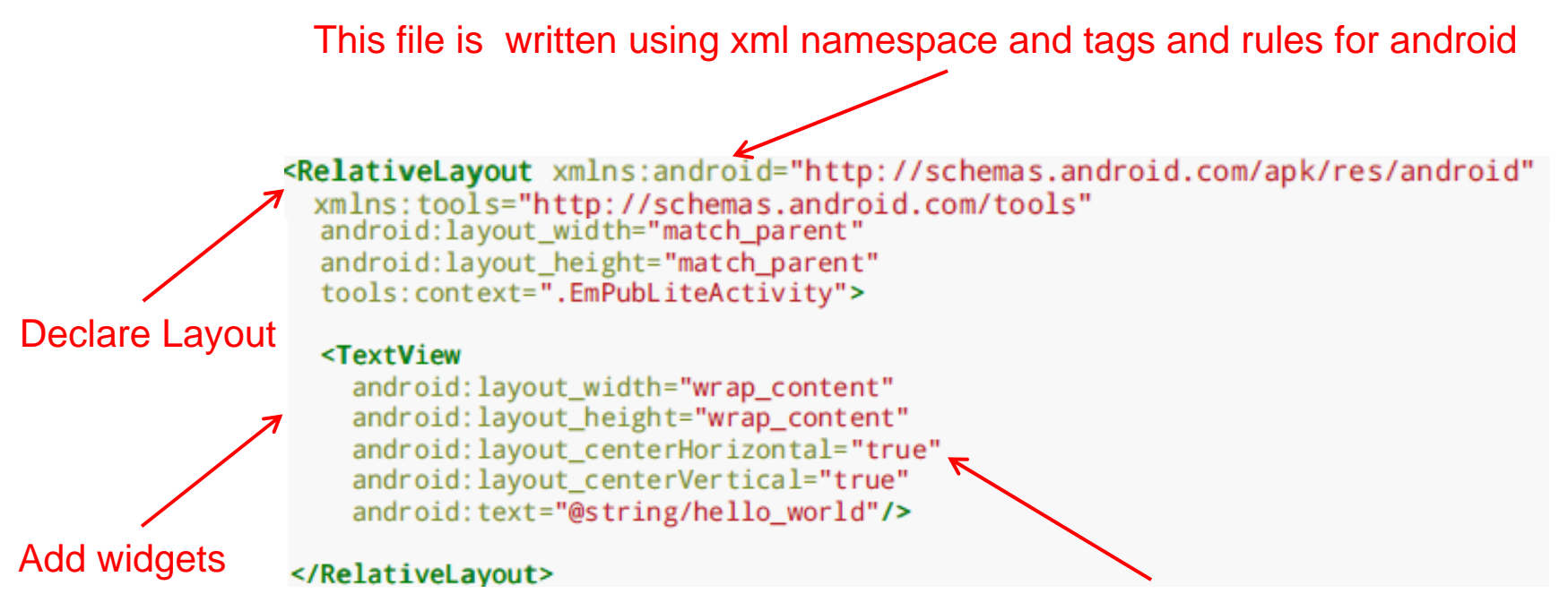

Widget properties (e.g. center contents horizontally and vertically)

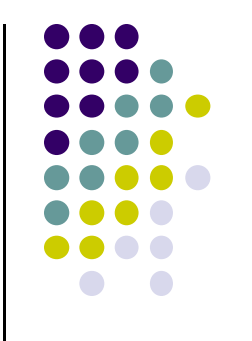

# **WebView Widget**

#### **WebView Widget**

- $\bullet$  A View that display web pages
	- $\bullet$ Can be used for creating your own web browser
	- $\bullet$ OR just display some online content inside your app
- Uses WebKit rendering engine (lots of memory)
	- $\bullet$ http://www.webkit.org/
- Webkit used in many web browsers including Safari

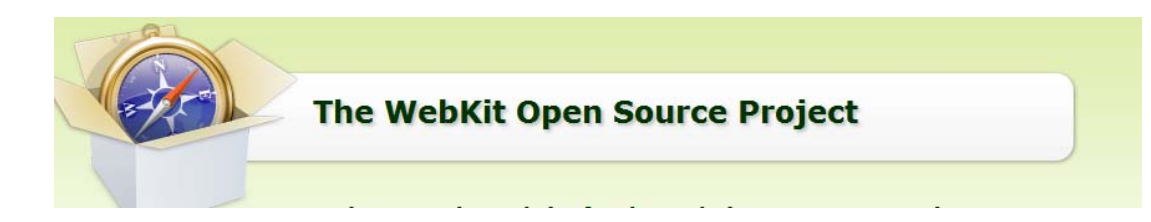

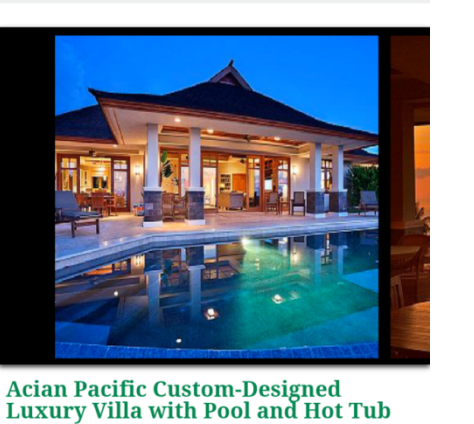

http://www.vrbo.cor

**VRBO**®

Waiehu Village, Central Maui, Hawaii

≡

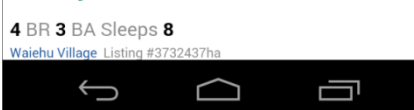

 $\bullet$ Web pages in WebView same look same as Safari  $^{86}$   $\blacksquare$  4:16

10田。

Q

### **WebView Widget Functionality**

- **Display Web page** containing HTML, CSS, Javascript
- **Navigation history** of URLs to support forward and backwards
- **Zoom in and out**
- perform **searches**
- Additional functionality:
	- $\bullet$ capture images of page
	- $\bullet$ Search page for string
	- $\bullet$  Deal with cookies on <sup>a</sup> per application basis

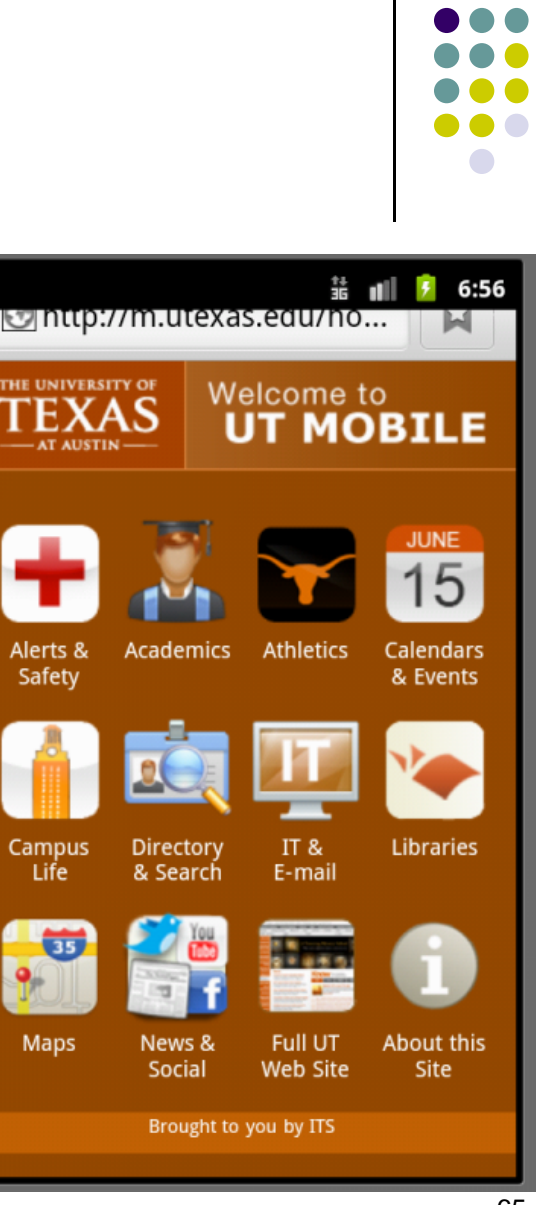

#### **WebView Example**

- Simple app to view and navigate web pages
- XML code (e.g in res/layout/main.xml)

```
<?xml version="1.0" encoding="utf-8"?>
<WebView >xmlns:android="http://schemas.android.com/apk/res/android"
    android:id="@+id/webview"
    android: layout width="fill parent"
    android: layout height="fill parent"
1
```
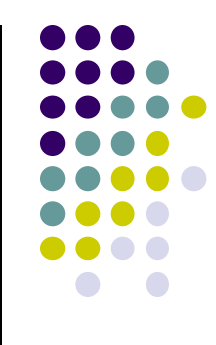

#### **WebView Activity**

ŀ

- In onCreate, use loadURL to load website
- **•** If website contains Javascript, enable Javascript

```
public class HelloWebView extends Activity {
    private WebView mWebView;
    @Override
    public void onCreate(Bundle savedInstanceState) {
        super.onCreate(savedInstanceState);
        setContentView(R.layout.main);
        mWebView = (WebView) findViewBvId(R.id.webview);
        wwebView.getSettings().setJavaScriptEnabled(true);
        mWebView.loadUrl("http://m.utexas.edu");
    ŀ
```
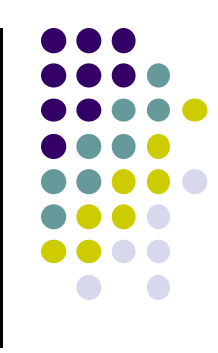

### **loadUrl( )**

```
@Override
public void onCreate(Bundle savedInstanceState) {
    super.onCreate(savedInstanceState);
    setContentView(R.layout.main);
    mWebView = (WebView) findViewById(R.id.webview);mWebView getSettings() setlavaScriptEnabled(true);
    mWebView.loadUrl("http://m.utexas.edu");
```
- loadUrl() Works with
	- **http://** and **https://** URLs
	- $\bullet$ **file//** URLs pointing to local filesystem
	- **file:///** android\_asset/ URLs pointing to app's assets (later)
	- $\bullet$  **content://** URLs pointing to content provider that is streaming published content

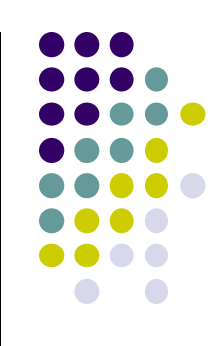

### **WebView Example**

- Add permission to AndroidManifest.xml for app to use Internet
- Also change style so no title bar

```
<?xml version="1.0" encoding="utf-8"?>
<manifest xmlns:android="http://schemas.android.com/apk/res/android"
    package="scottm.examples"
    android: versionCode="1"
    android: versionName="1.0"<uses-sdk android:minSdkVersion="10" />
   <br />
suses-permission android:name="android.permission.INTERNET" />
    <application
         android:icon="@drawable/ic launcher"
         android: label="@string/appname" >Kactivity
             android:name=".HelloWebView"
             android:label-
             android:theme="@android:style/Theme.NoTitleBar">
```
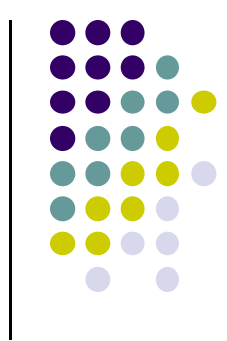

69

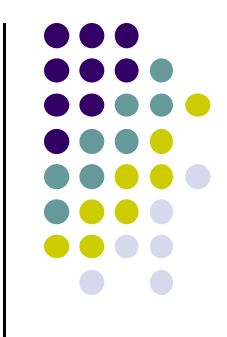

# **Android UI Design Example**

### **GeoQuiz App Reference: Android Nerd Ranch, pgs 1‐30**

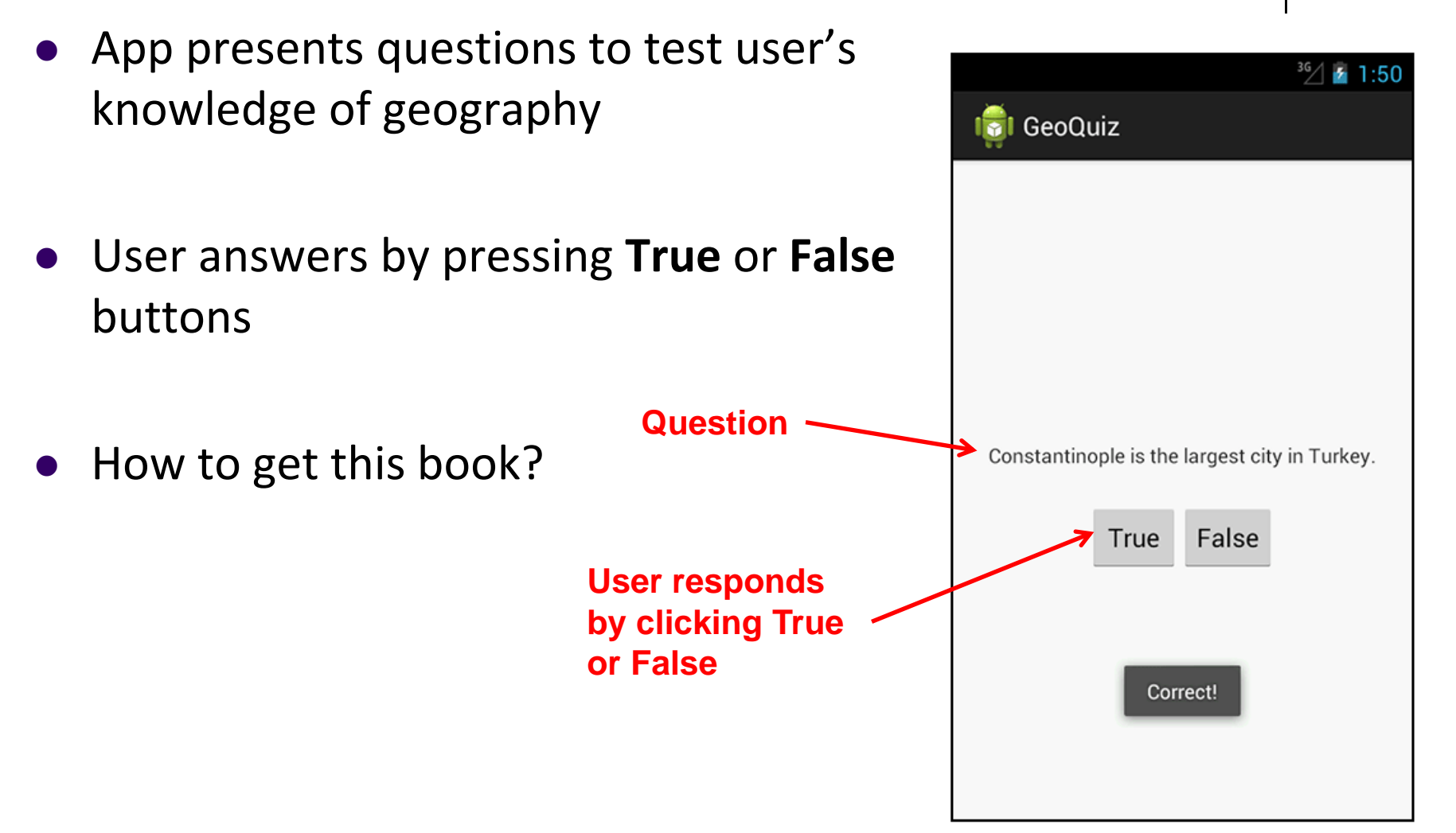

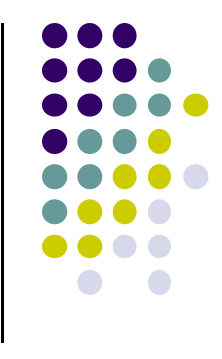

#### **GeoQuiz App**

- 2 main files:
	- $\bullet$ **activity\_quiz.xml:** to format app screen
	- $\bullet$  **QuizActivity.java:** To present question, accept True/False response
- **AndroidManifest.xml** also auto‐generated

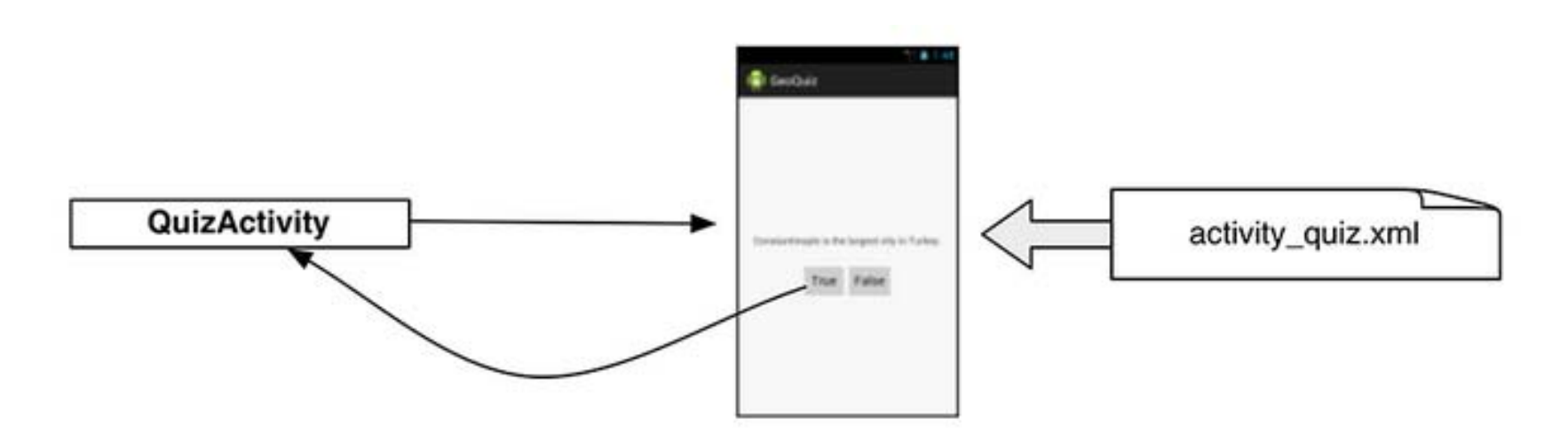
### **GeoQuiz: Plan Out App Widgets**

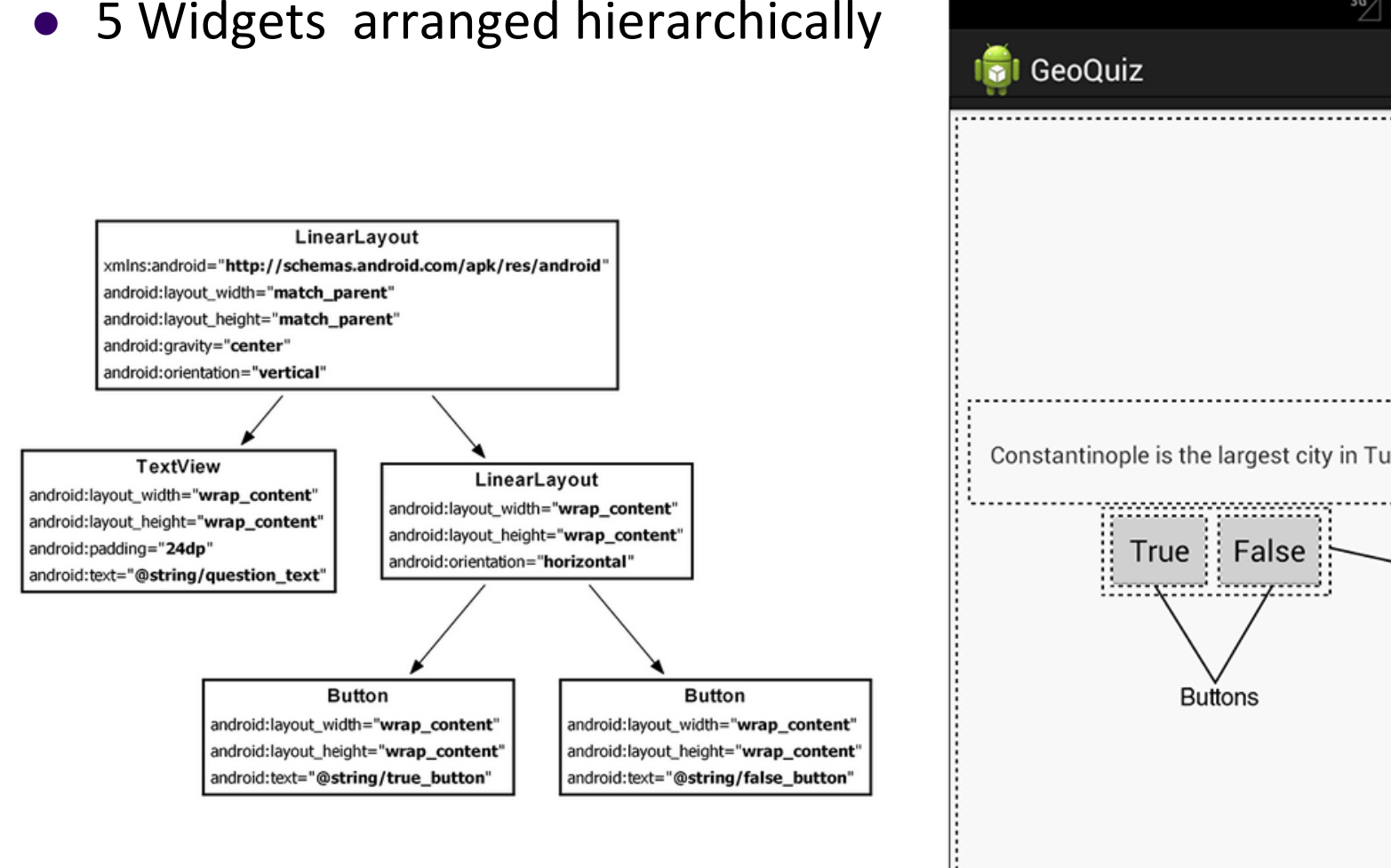

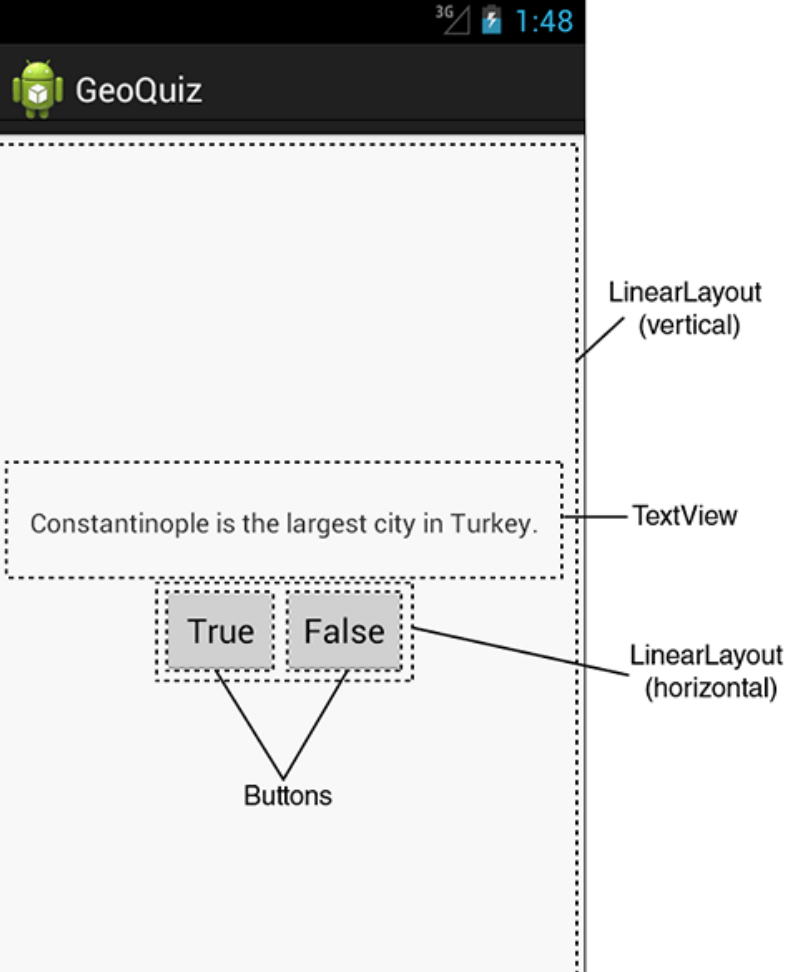

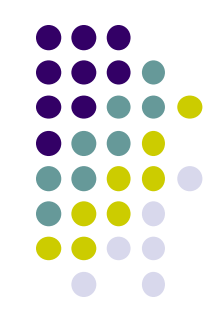

#### **GeoQuiz: activity\_quiz.xml File listing**

<LinearLayout xmlns:android="http://schemas.android.com/apk/res/android"

android:layout\_width="match\_parent" android:layout\_height="match\_parent" android:gravity="center" android:orientation="vertical" >

#### **<TextView**

android:layout\_width="wrap\_content" android:layout\_height="wrap\_content" android:padding="24dp" android:text="@string/question\_text" />

#### <LinearLayout

android:layout\_width="wrap\_content" android: layout height="wrap content" android:orientation="horizontal" >

#### **<Button**

android:layout\_width="wrap\_content" android:layout\_height="wrap\_content" android:text="@string/true\_button" />

#### **<Button**

```
android:layout_width="wrap_content"
android: layout_height="wrap_content"
android:text="@string/false_button" />
```
#### </LinearLayout>

</LinearLayout>

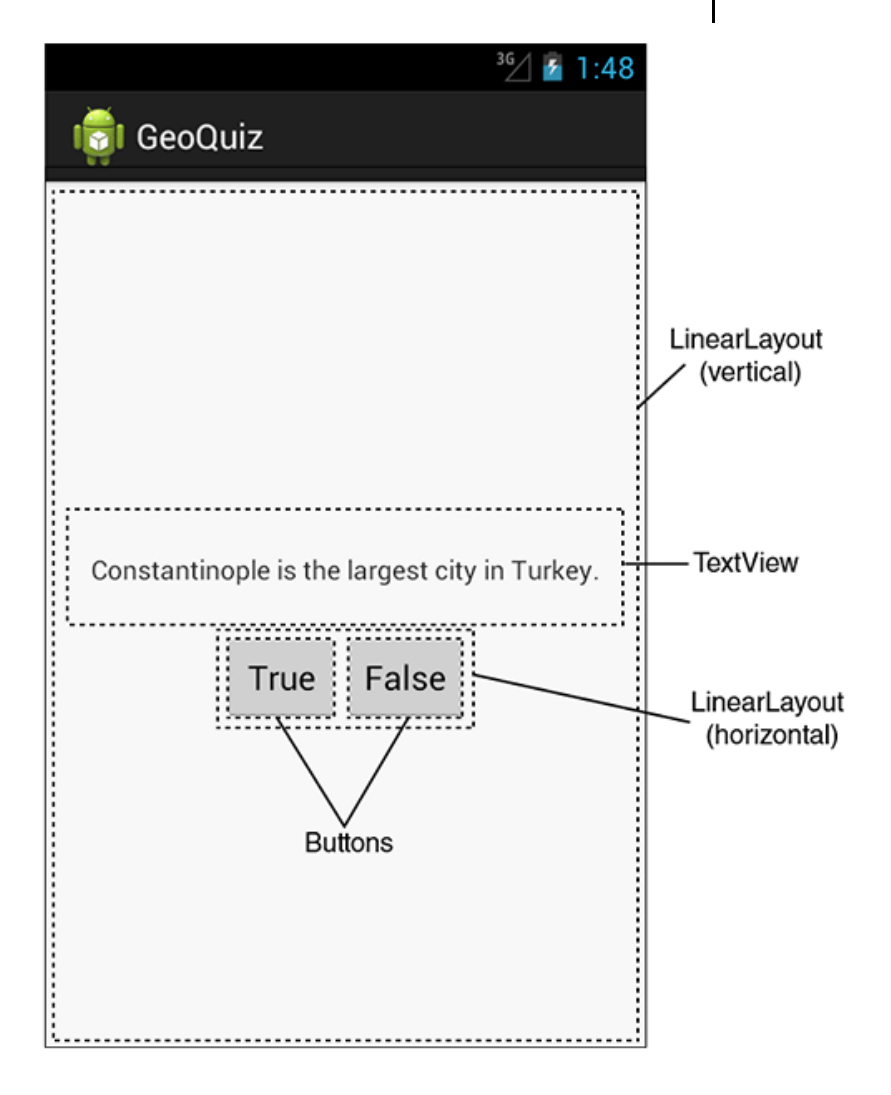

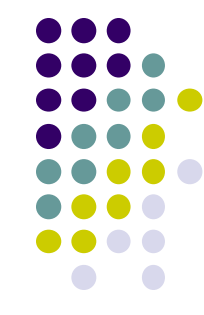

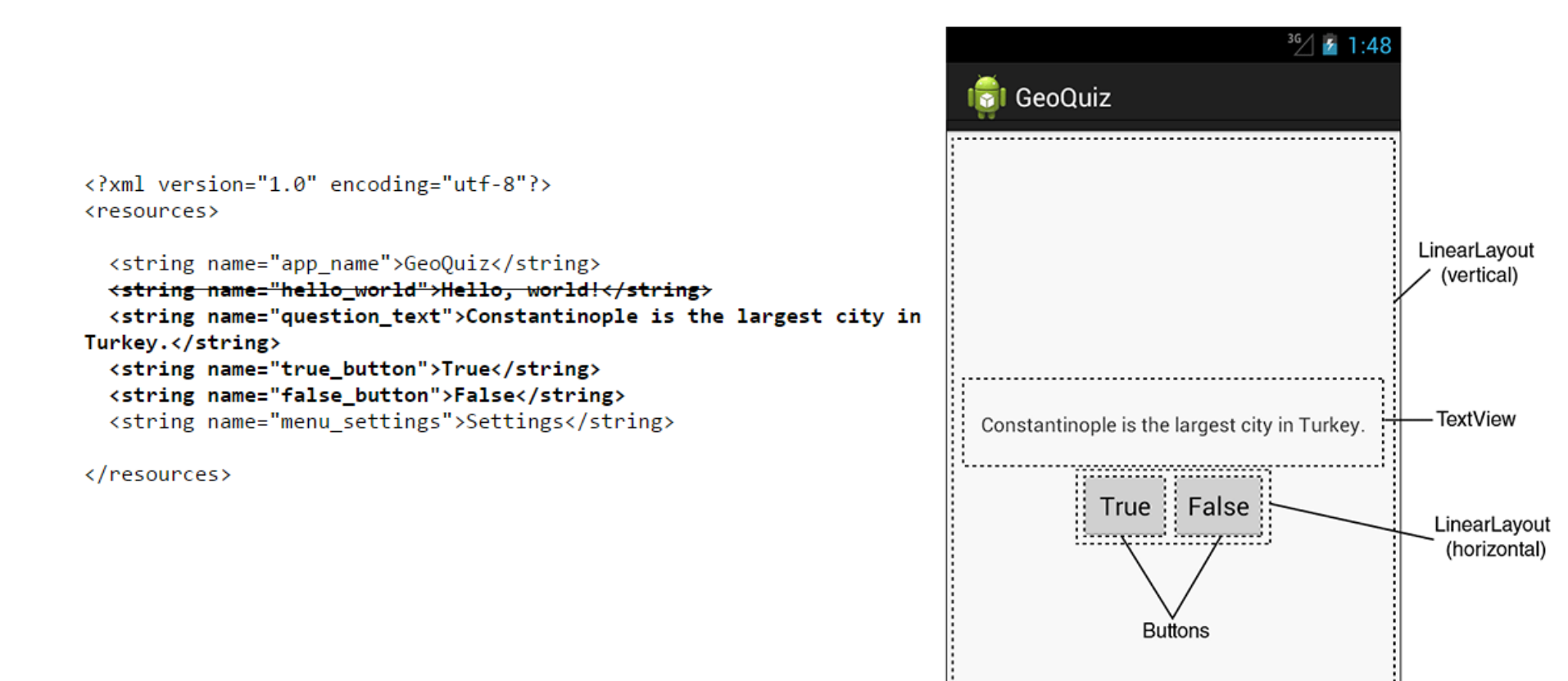

#### **GeoQuiz: strings.xml File listing**

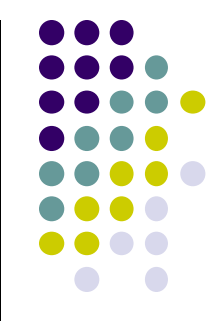

# **QuizActivity.java**

 $\bullet$ Initial QuizActivity.java code

package com.bignerdranch.android.geoquiz;

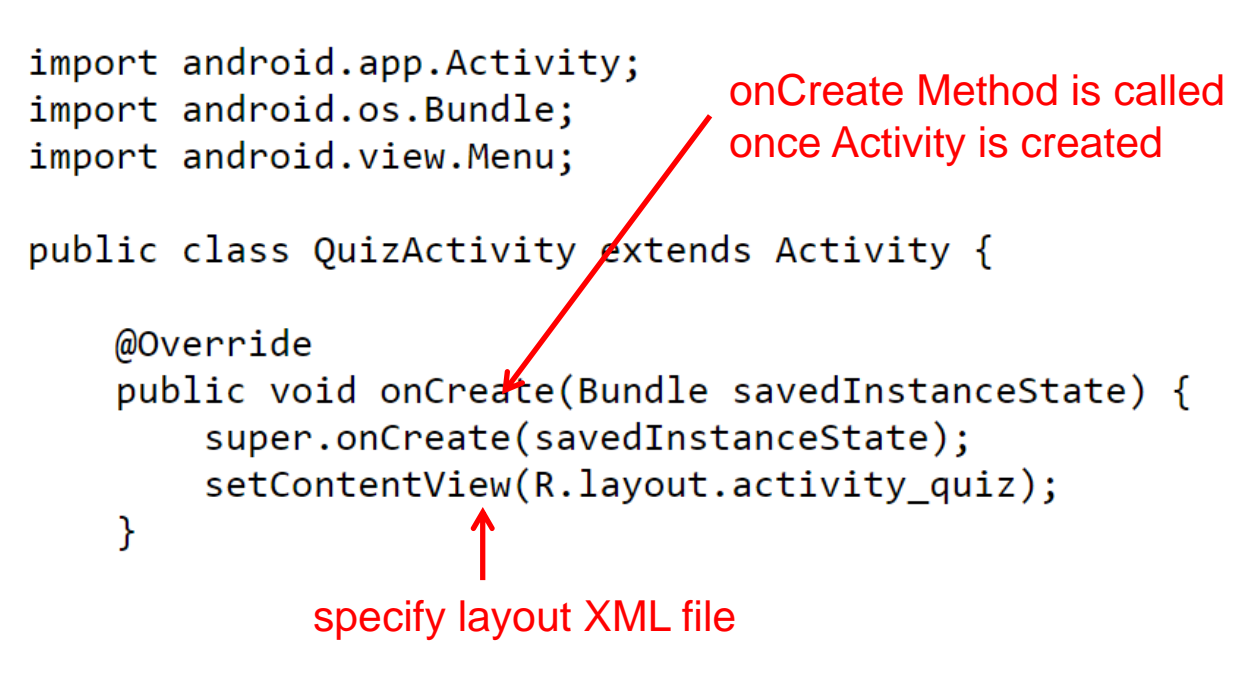

 Would like java code to respond to True/False buttons being clicked

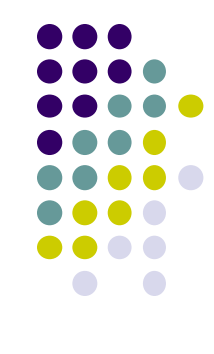

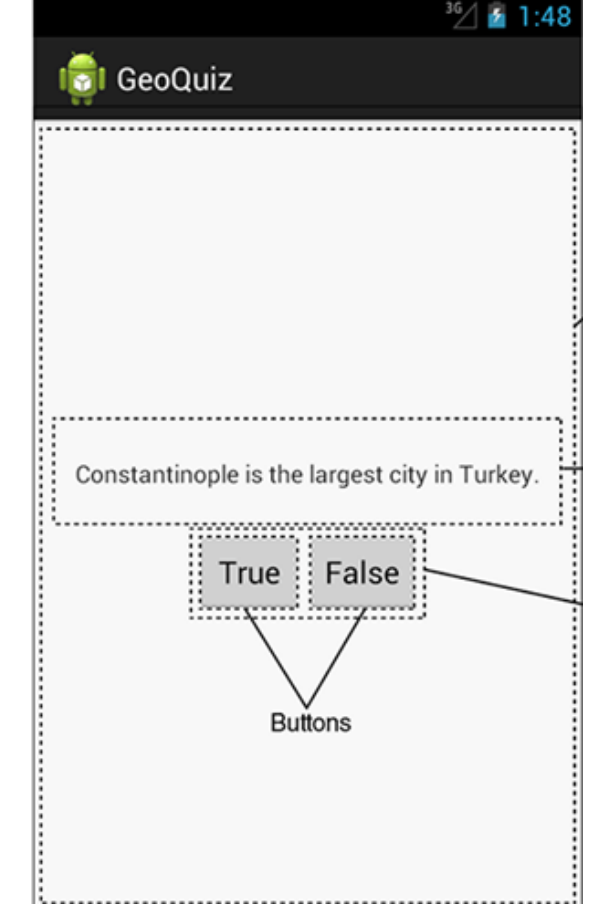

### **Responding to True/False Buttons in Java**

<LinearLayout xmlns:android="http://schemas.android.com/apk/res/android"  $\ldots$  >

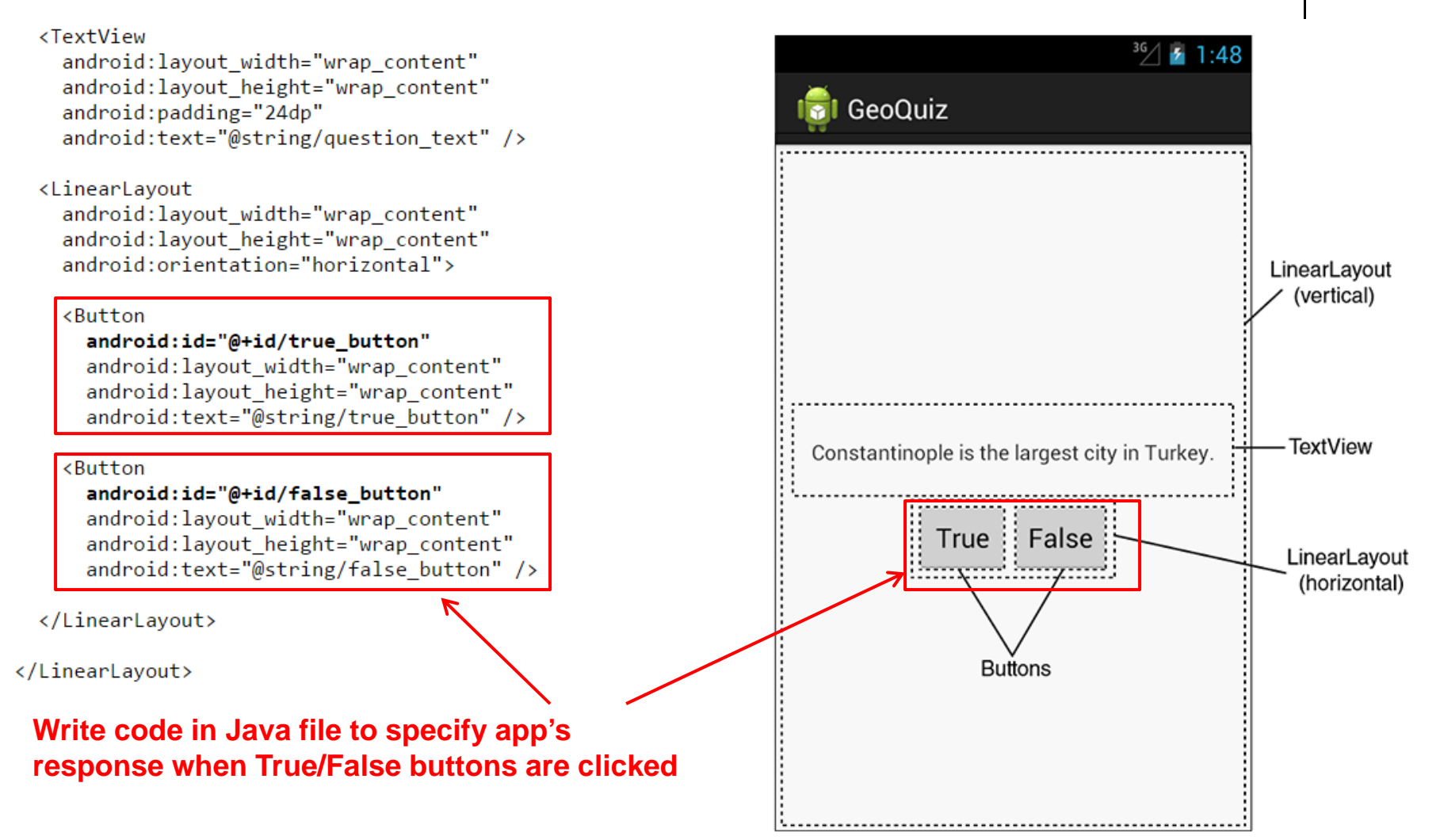

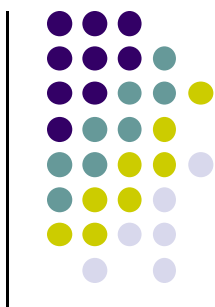

# **2 Ways to Respond to Button Clicks**

- 1. In XML: set android:onClick attribute
- 2.. In java create a ClickListener object, override onClick method
	- typically done with anonymous inner class

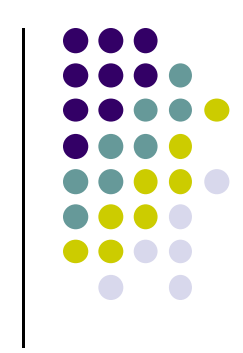

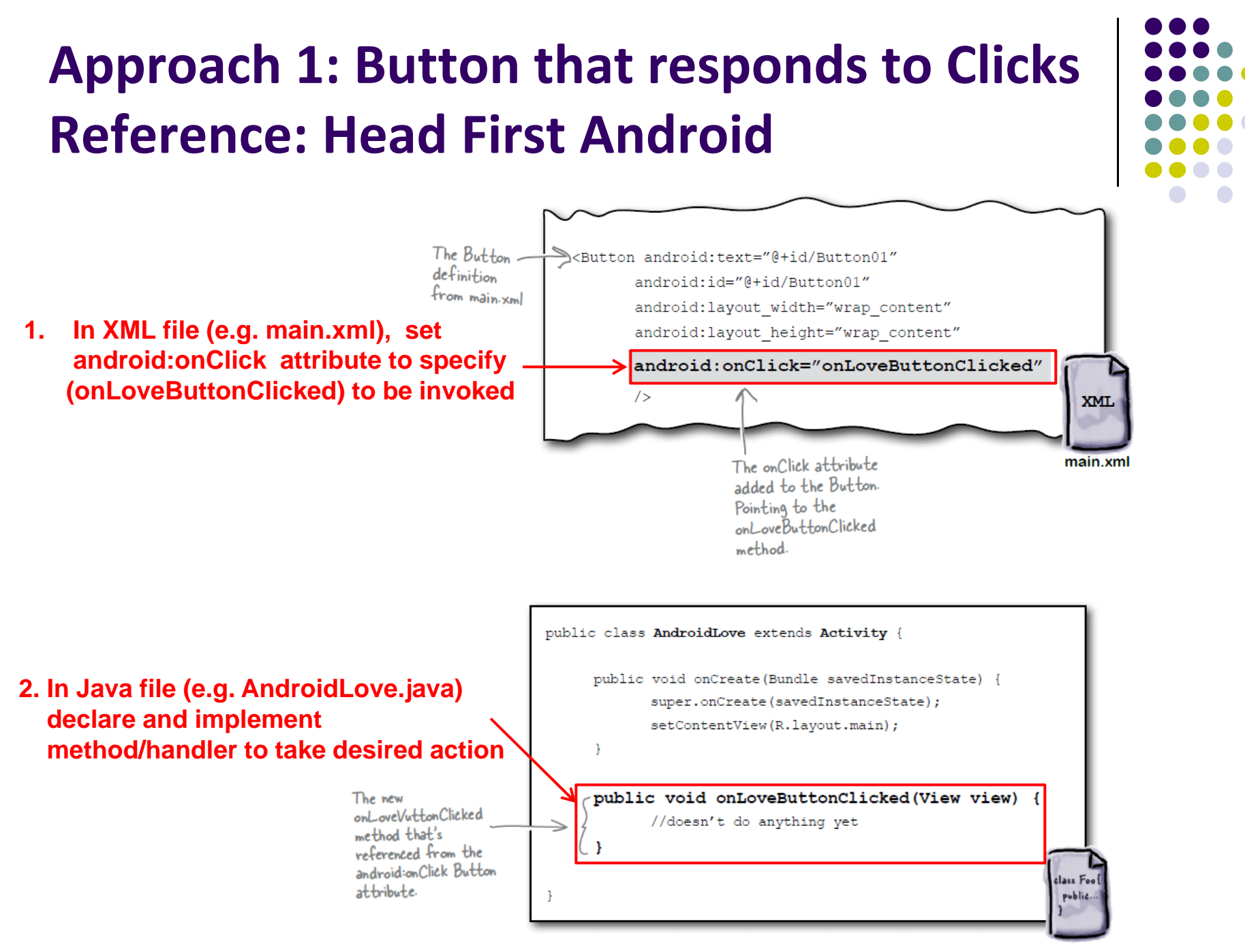

AndroidLove.java

# **Approach 2: Create <sup>a</sup> ClickListener object, override onClick**

**•** First, get reference to Button in our Java file. How?

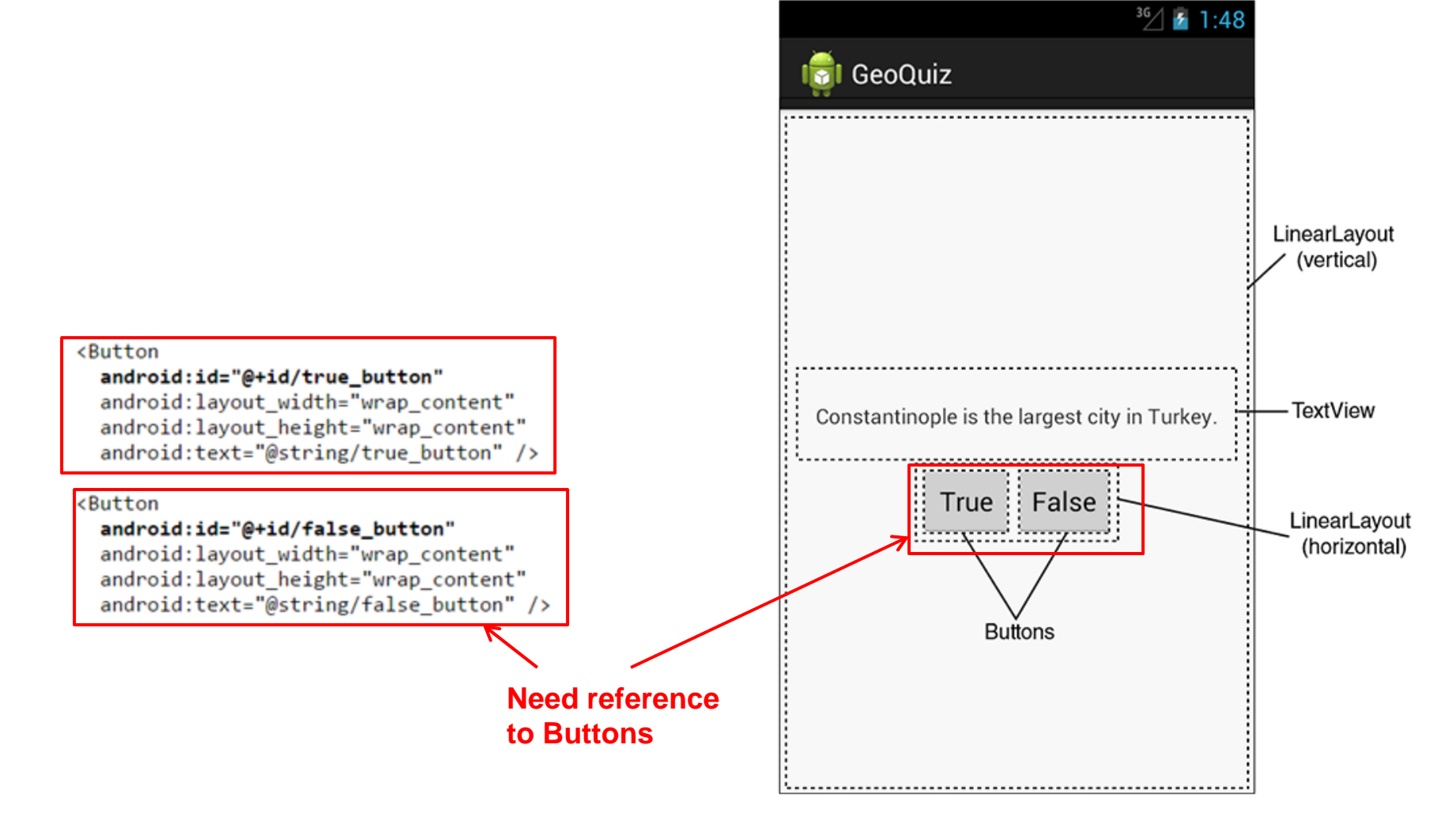

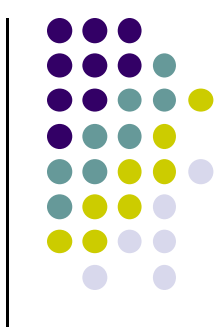

### **R.Java Constants**

- $\bullet$  During compilation, XML resources (drawables, layouts, strings, views with IDs, etc) are assigned constants
- Sample R.Java file

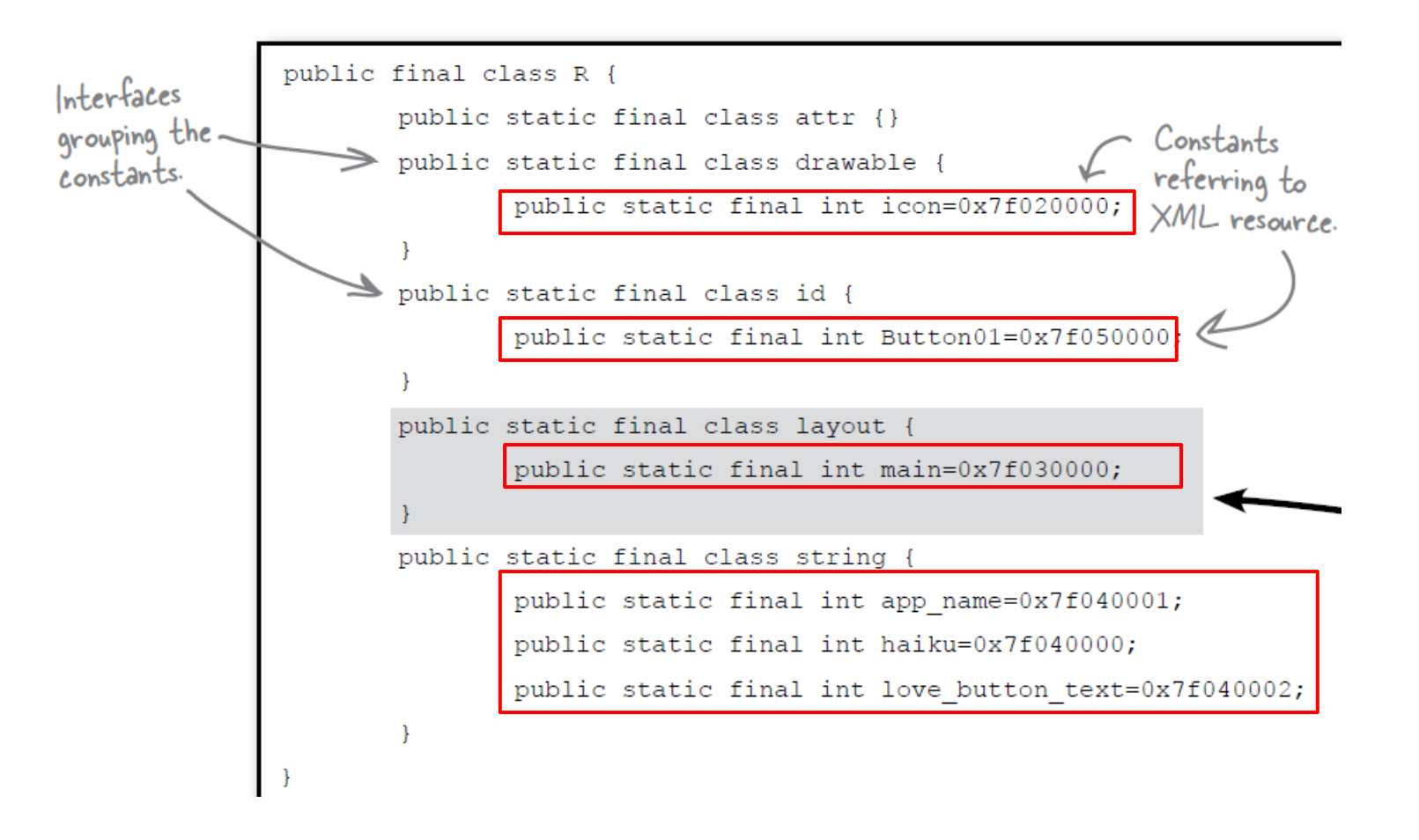

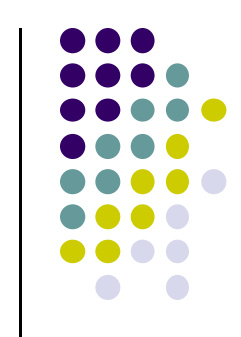

### **Referring to Resources in Java File**

- Can refer to resources in Java file using these constants
- **•** Example

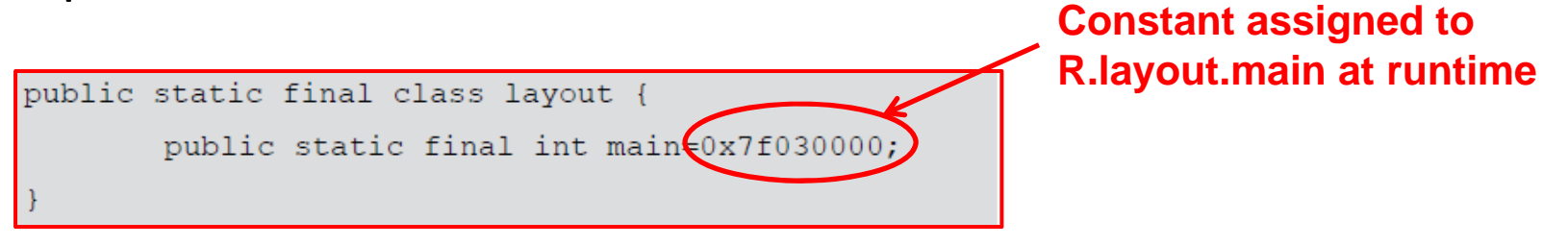

• In java file, R.java the constant corresponding to main.xml is argument of setContentView

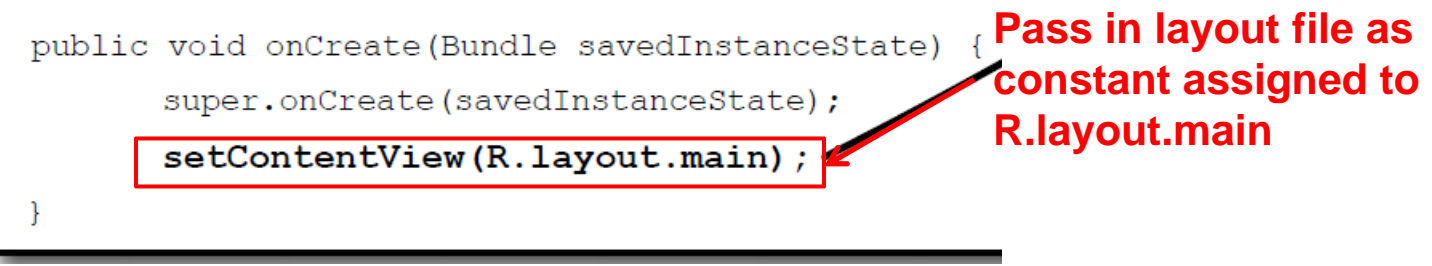

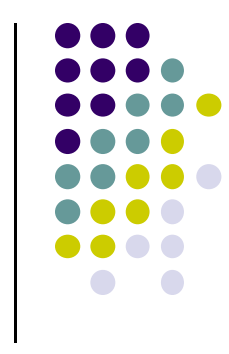

## **Referencing Widgets by ID**

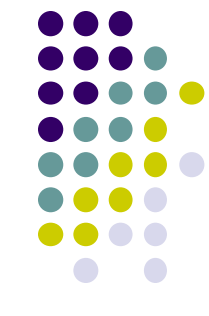

To reference <sup>a</sup> widget in Java code, you need its **android:id**

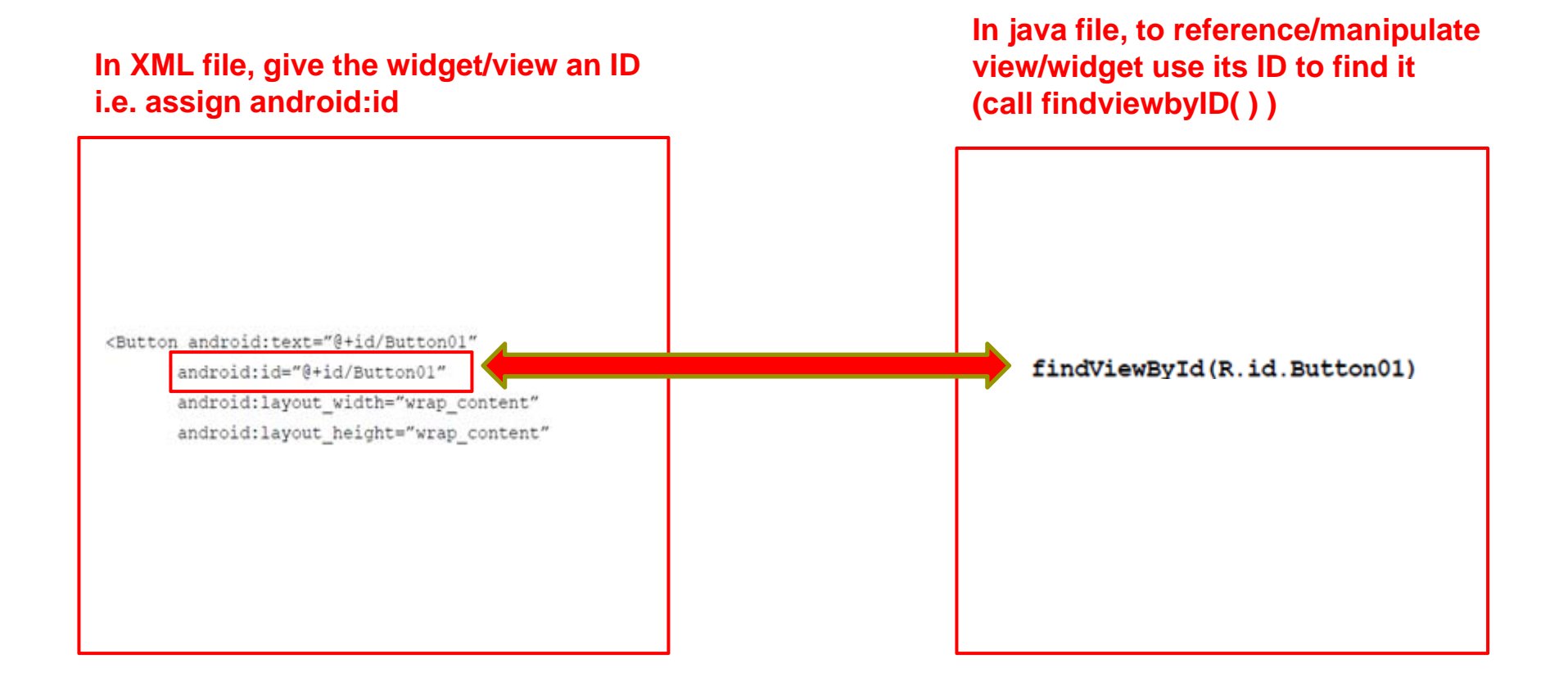

#### **Getting View References**

- $\bullet$  **findViewById** method is part of Activity class so it can be called in our java file (e.g. MainActivity.java)
- A generic view is returned (not subclasses e.g. buttons, TextView), so needs to cast

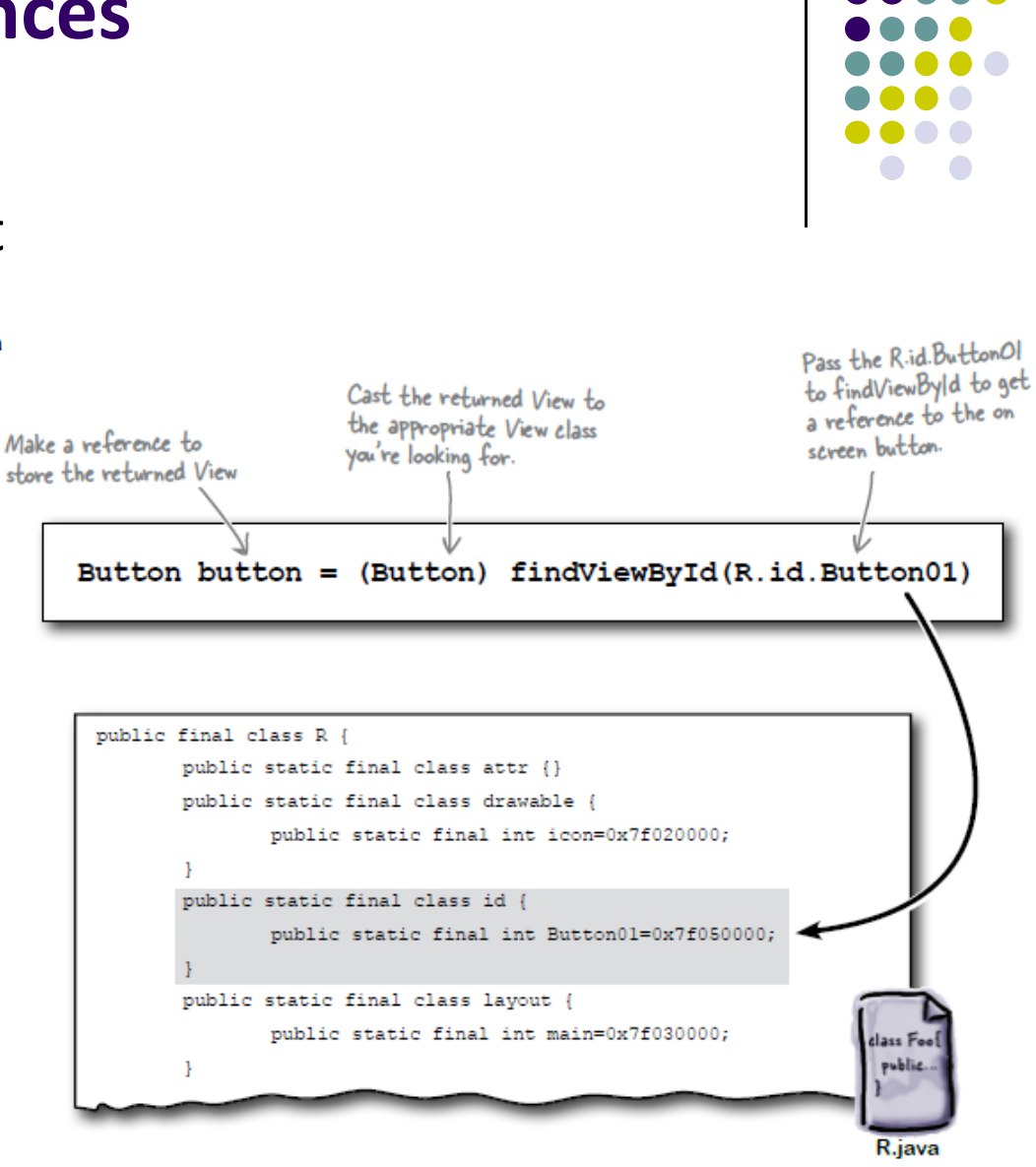

# **QuizActivity.java: Getting References to Buttons**

 $48 - 1.48$ 

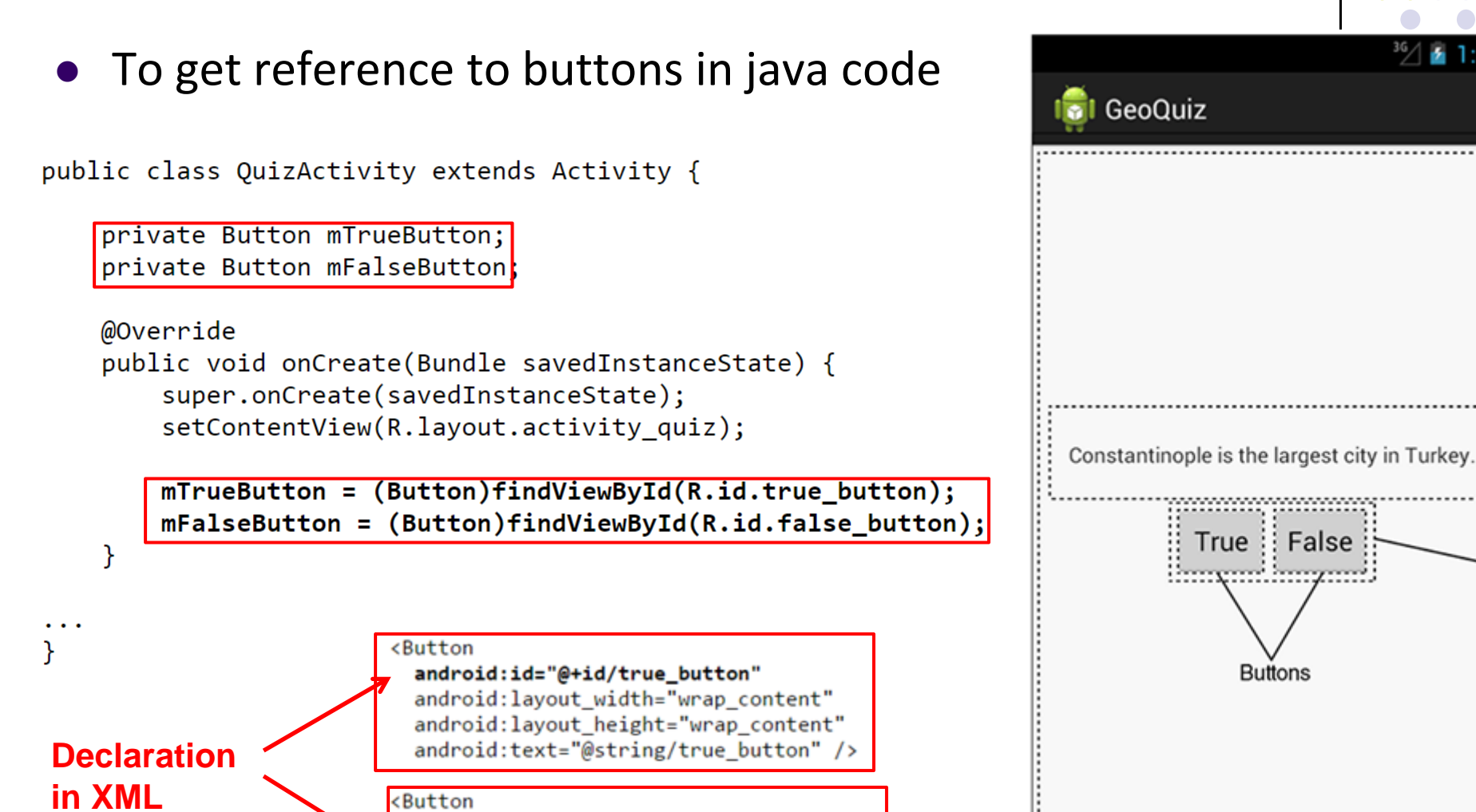

android:id="@+id/false\_button" android: layout width="wrap content" android: layout\_height="wrap\_content" android:text="@string/false button" />

## **QuizActivity.java: Setting Listeners**

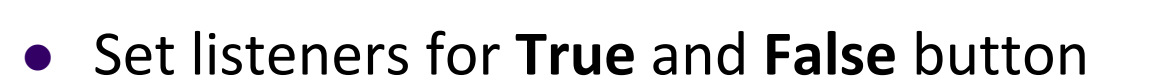

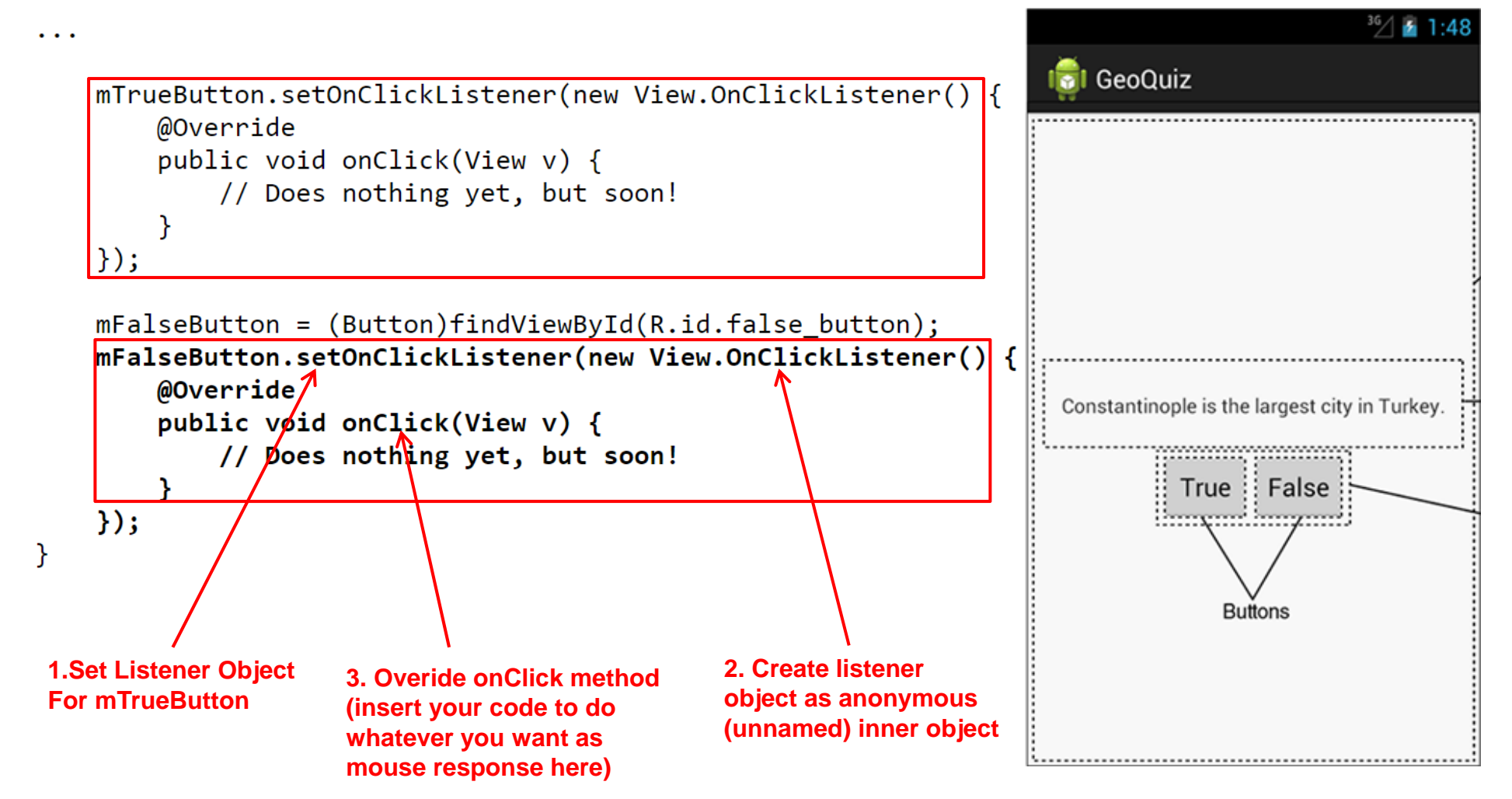

### **QuizActivity.java: Adding a Toast**

- A toast is a short pop-up message
- **•** After user clicks True or False button, our app will pop ‐up a toast to inform the user if they were right or wrong
- First, we need to add toast strings (Correct, Incorrect) to strings.xml

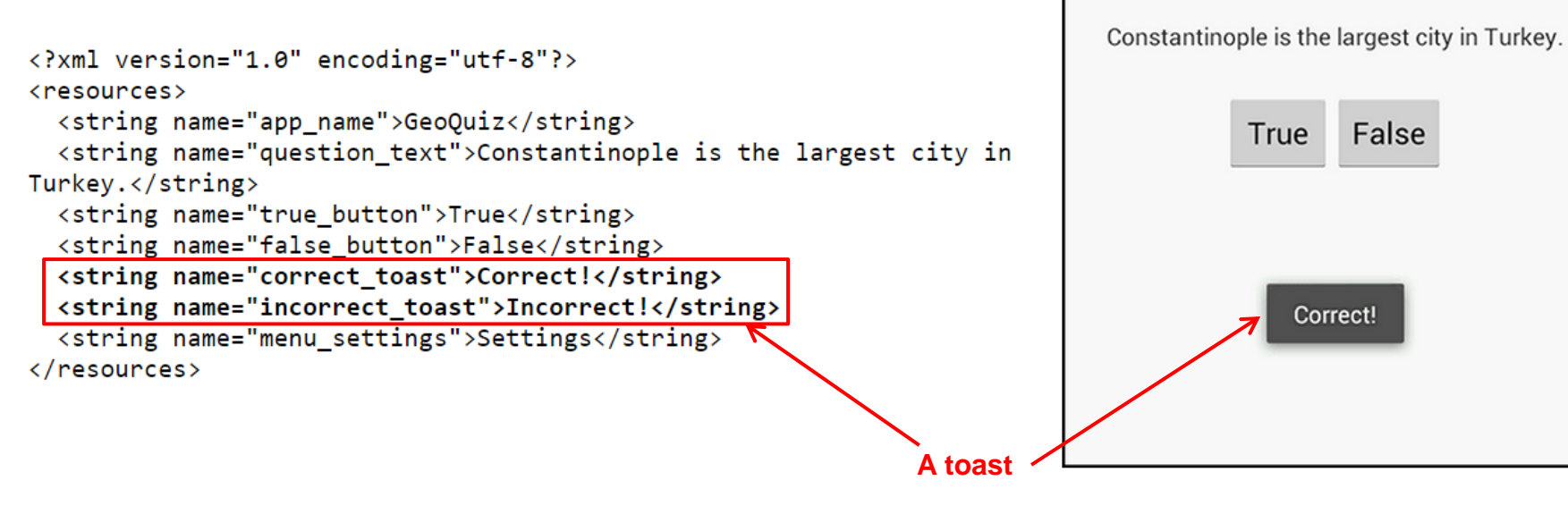

 $36/5$  1:50

**B** GeoQuiz

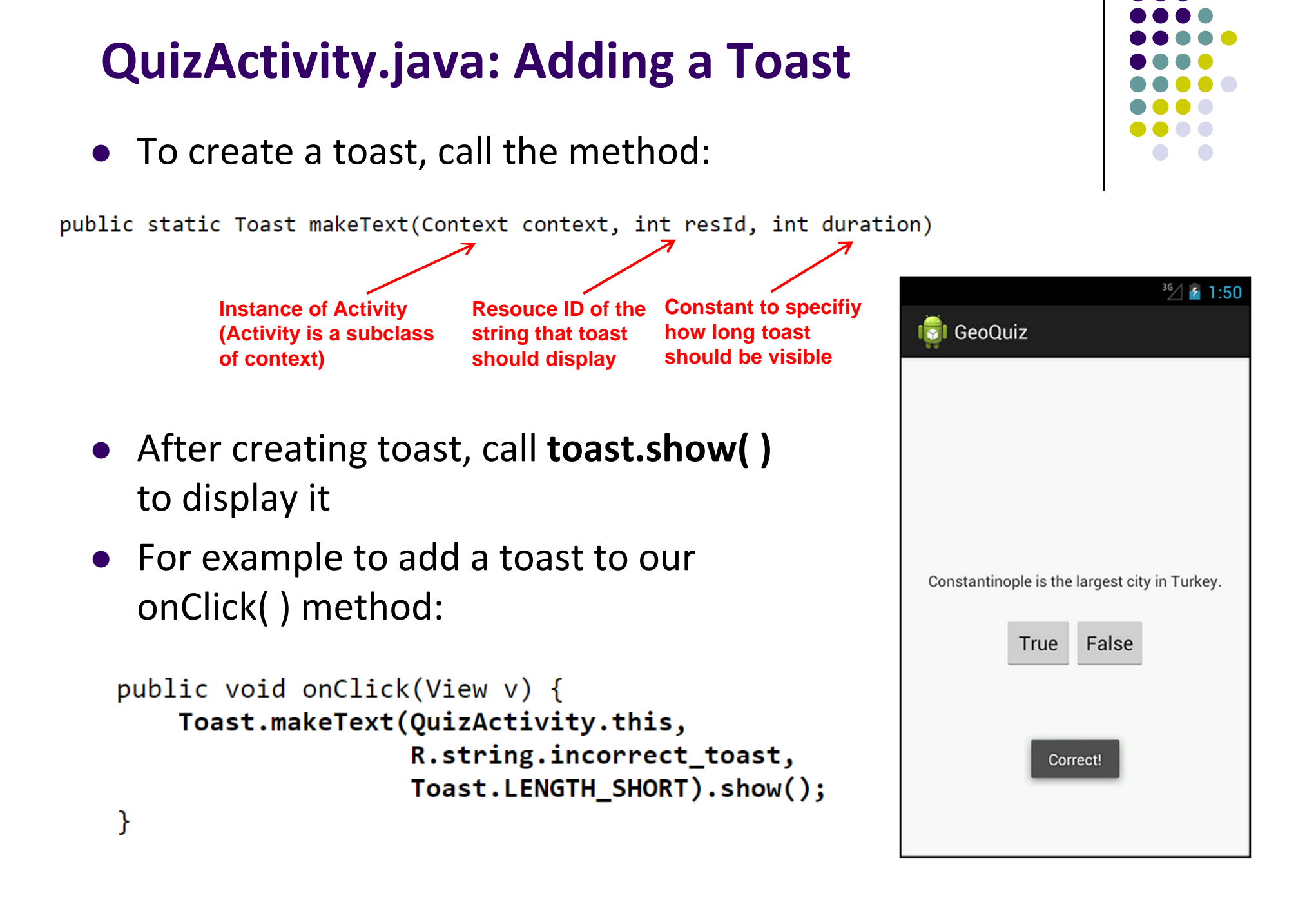

### **QuizActivity.java: Adding <sup>a</sup> Toast**

#### • Code for adding a toast

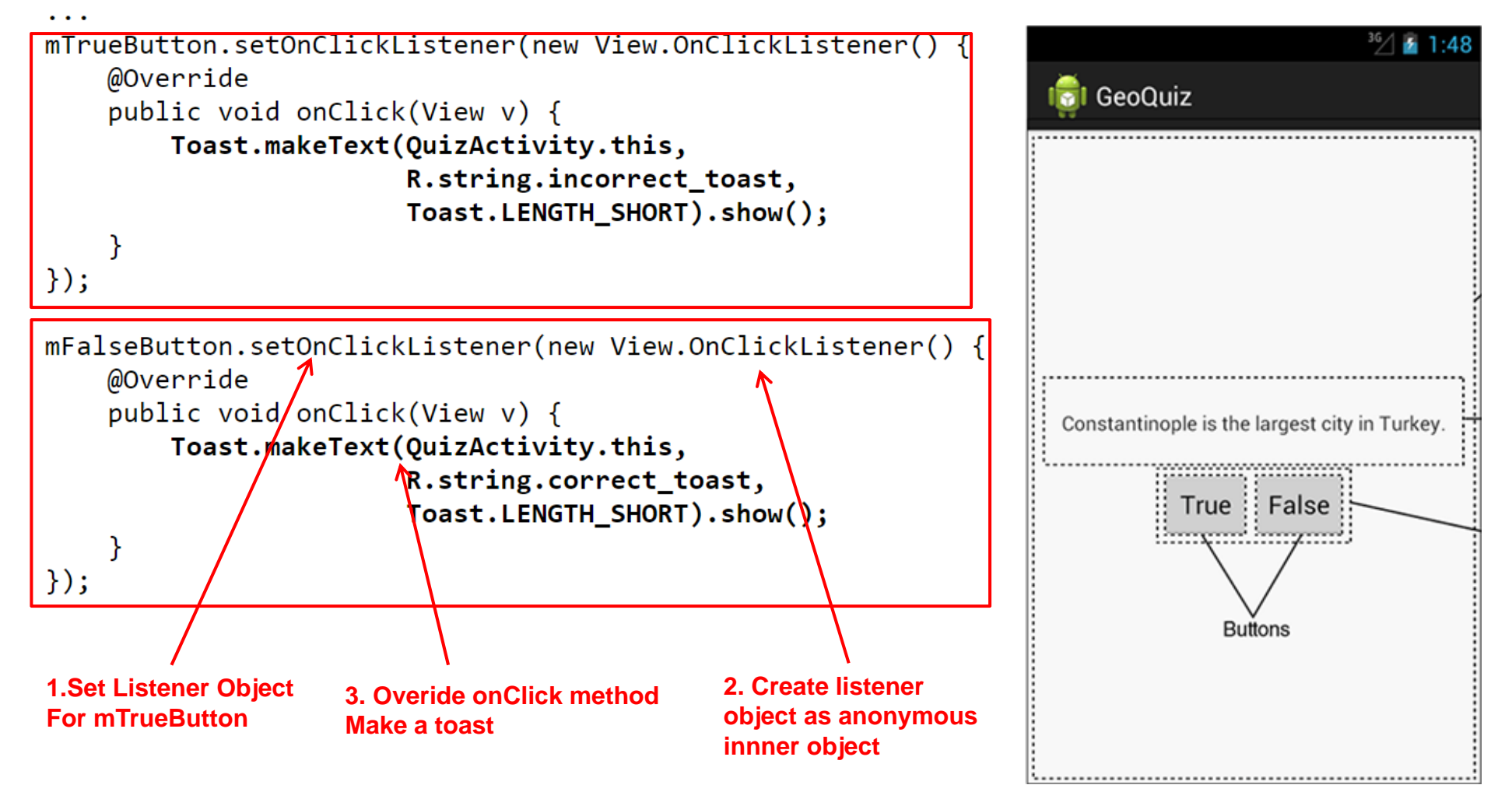

**package com.bignerdranch.android.geoquiz;**

**import android.app.Activity; import android.os.Bundle; import android.view.Menu; import android.view.View; import android.widget.Button; import android.widget.Toast;**

**public class QuizActivity extends Activity {**

**Button mTrueButton; Button mFalseButton;**

```
@Override
protected void onCreate(Bundle savedInstanceState) {
  super.onCreate(savedInstanceState);
  setContentView(R.layout.activity_quiz);
```

```
mTrueButton = (Button)findViewById(R.id.true_button);
mTrueButton.setOnClickListener(new View.OnClickListener() {
  @Override
  public void onClick(View v) {
    Toast.makeText(QuizActivity.this, 
         R.string.incorrect_toast, Toast.LENGTH_SHORT)
         .show();
  }
});
```
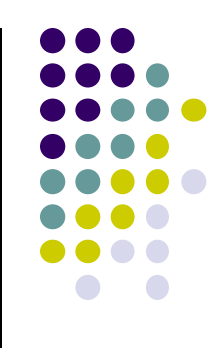

# **QuizActivity.java: Complete Listing**

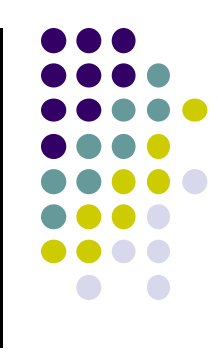

**mFalseButton = (Button)findViewById(R.id.false\_button); mFalseButton.setOnClickListener(new View.OnClickListener() {**

```
@Override
  public void onClick(View v) {
    Toast.makeText(QuizActivity.this, 
         R.string.correct_toast, Toast.LENGTH_SHORT)
         .show();
  }
});
```
**@Override public boolean onCreateOptionsMenu(Menu menu) {**

**// Inflate the menu; // this adds items to the action bar if it is present.**

```
getMenuInflater().inflate(R.menu.activity_quiz, menu);
return true;
```
**}**

**}**

```
QuizActivity.java:
Complete Listing
(Contd)
```
**} Used if app has an Action bar menu**

# **References**

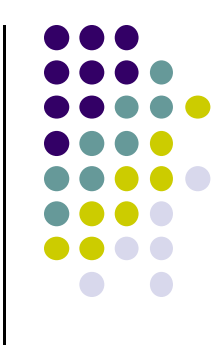

- Busy Coder's guide to Android version 4.4
- CS 65/165 slides, Dartmouth College, Spring 2014
- CS 371M slides, U of Texas Austin, Spring 2014